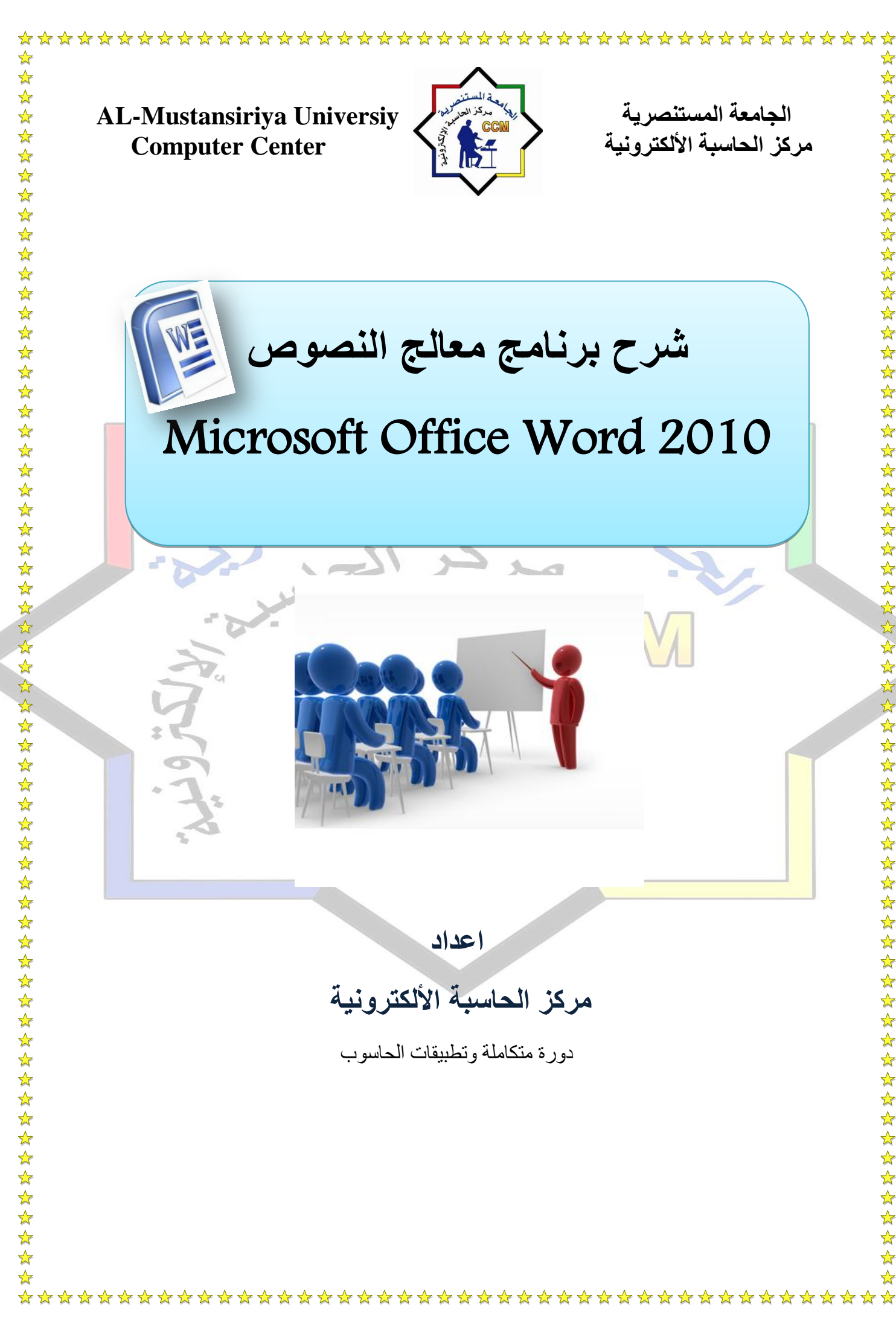

الجامعة المستنصرية المستنصرية المستنصرية المستنصرية الجامعة المستنصرية الجامعة الجامعة الجامعية AL-Mustansiriya Universiy<br>مركز الجاسبة الألكترونية الجامعية المستنصرية المستنصرية المستنصرية المستنصرية المستنصرية الجامعية ا **Computer Center شرح برنامج معالج النصوص**  Microsoft Office Word 2010

**اعداد**

# مركز الحاسبة الألكترونية

دورة متكاملت وتطبيقاث الحاسوب

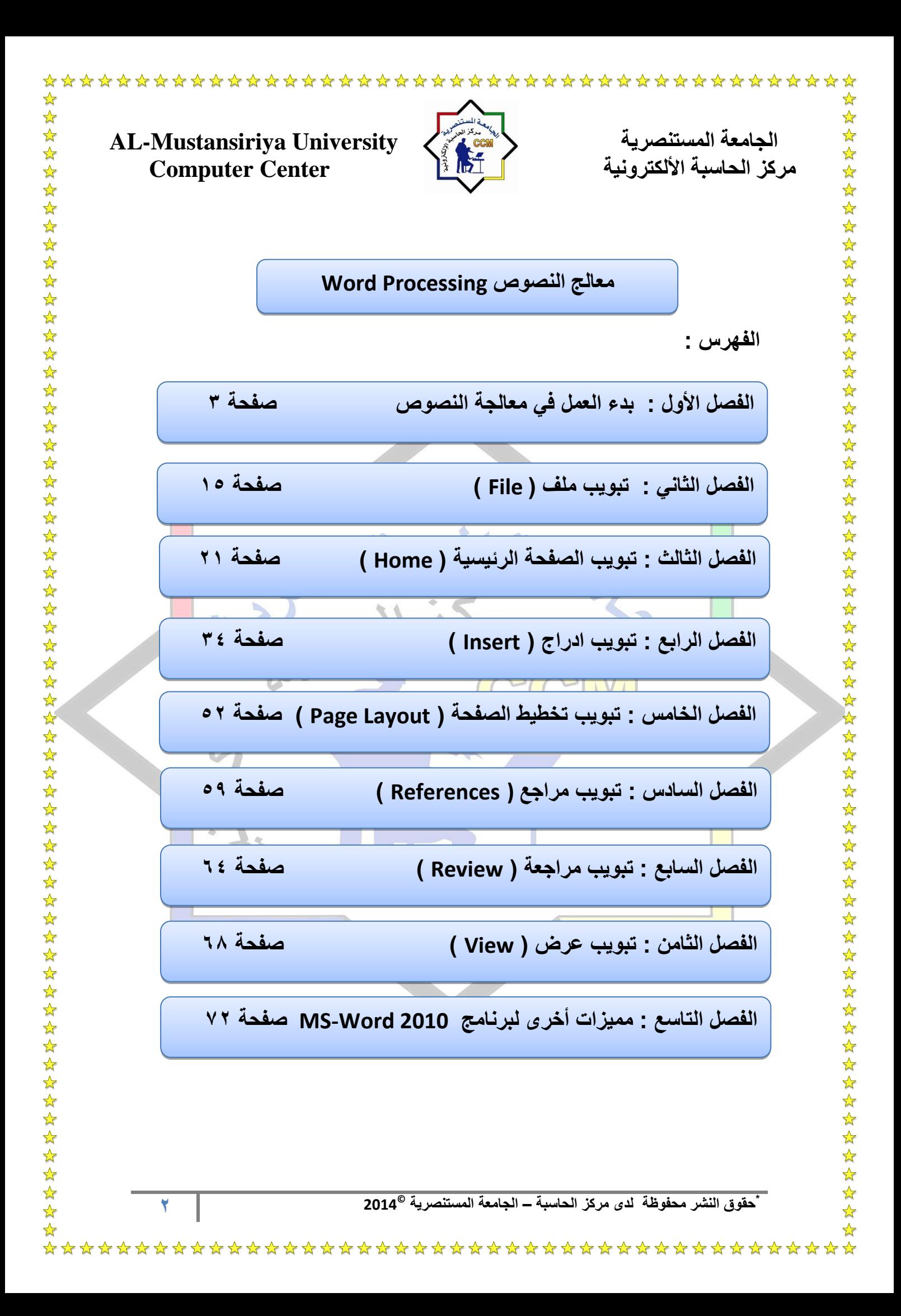

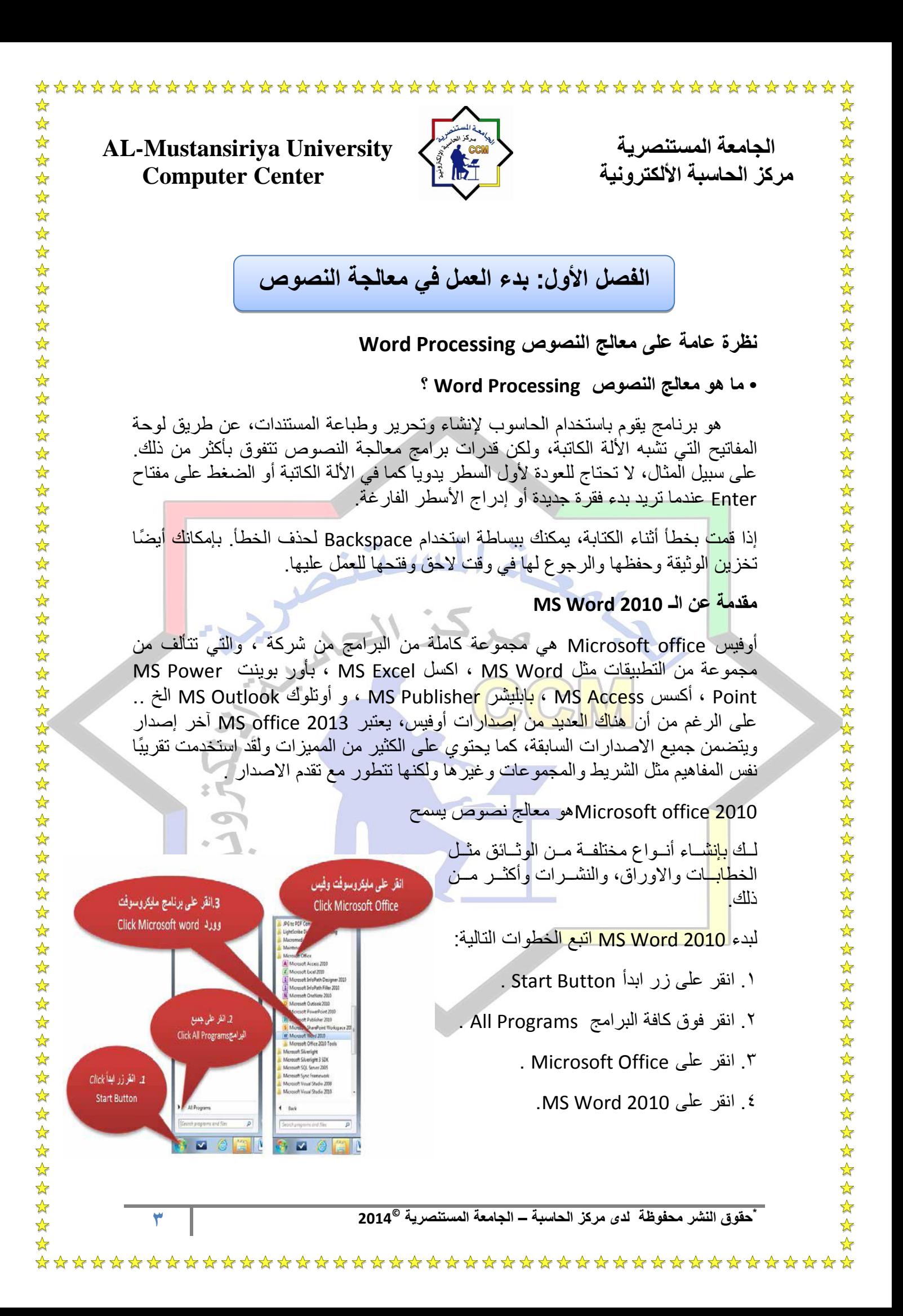

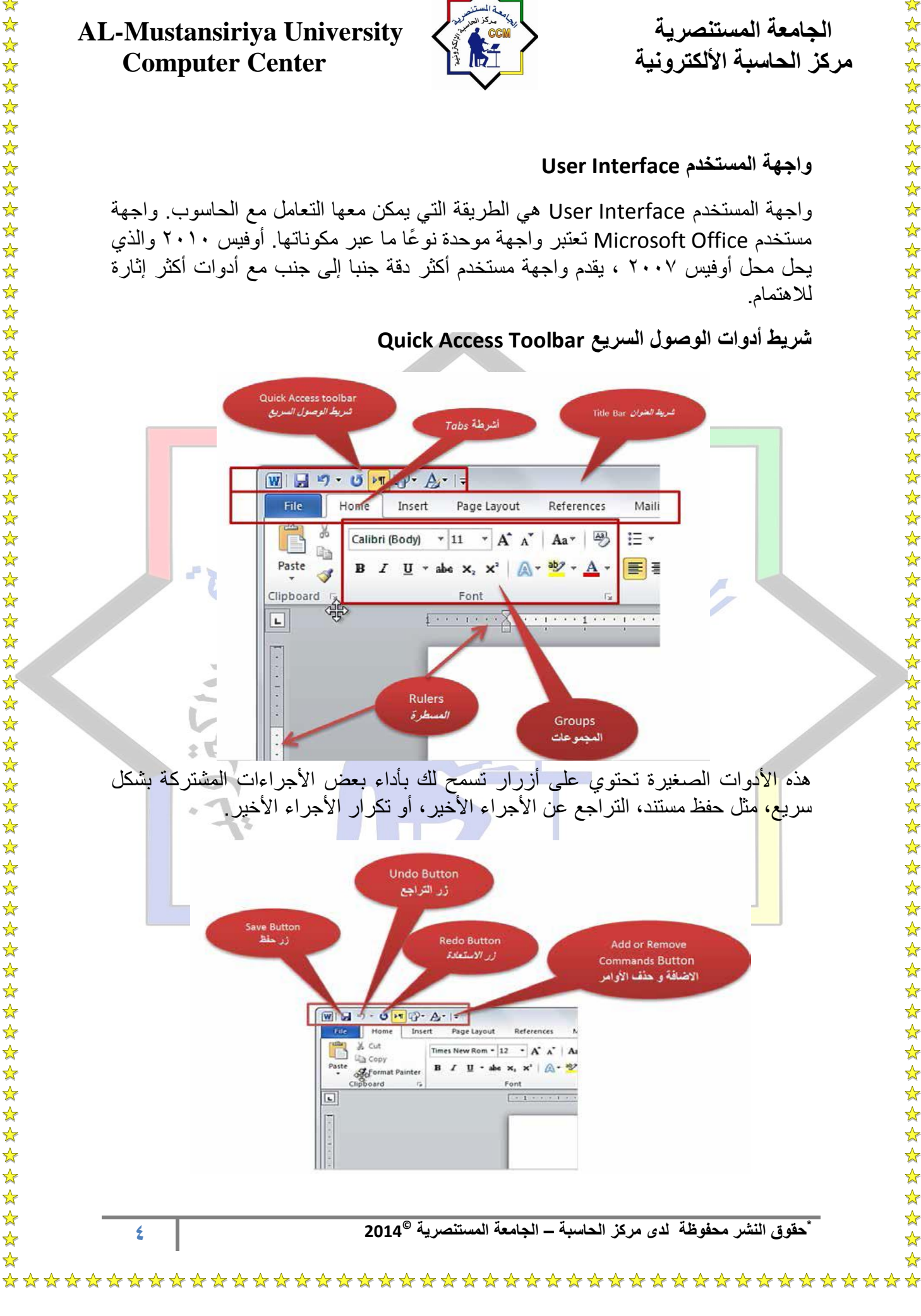

☆

琴琴:

☆

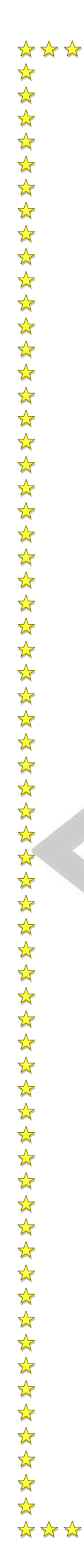

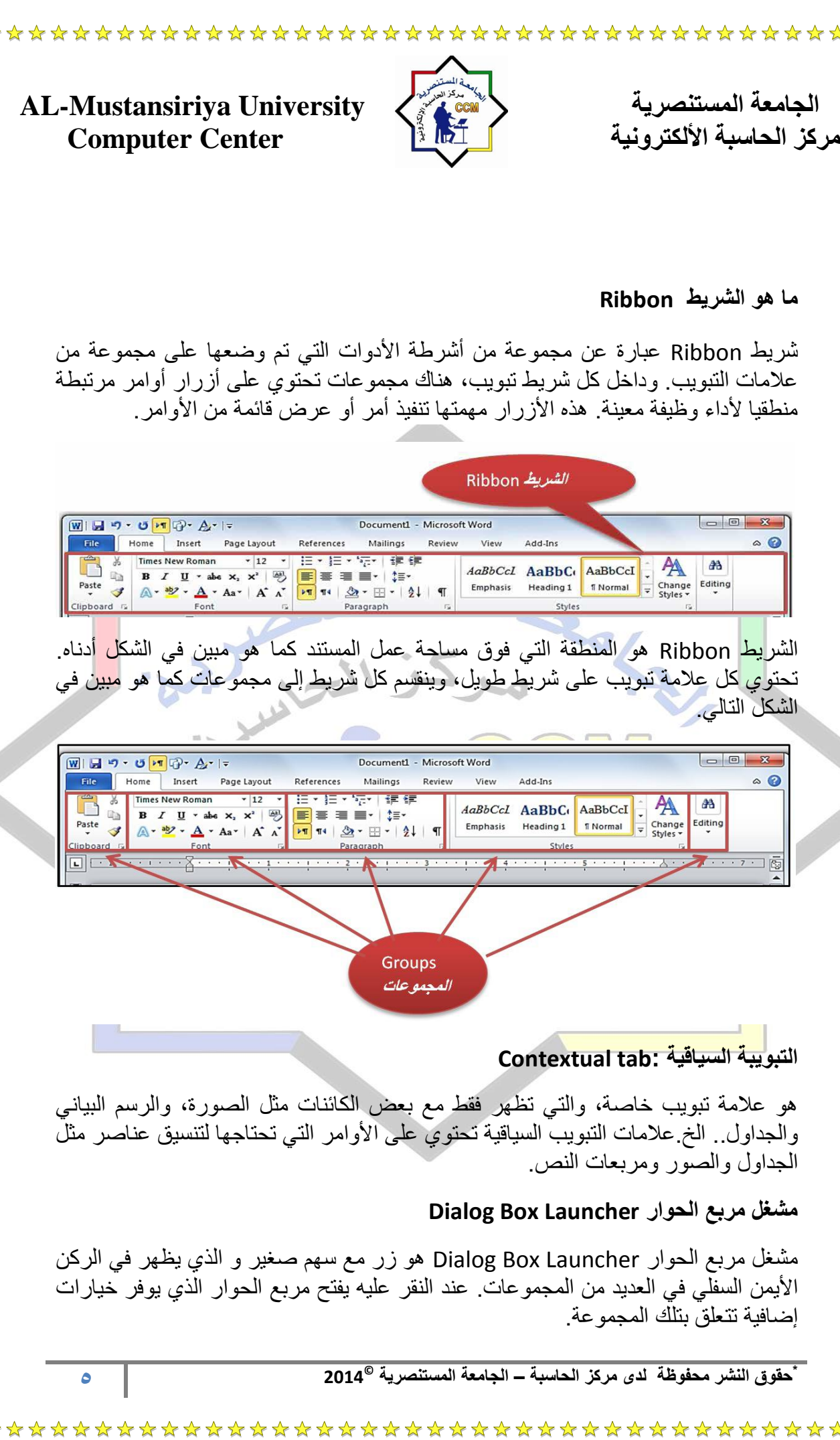

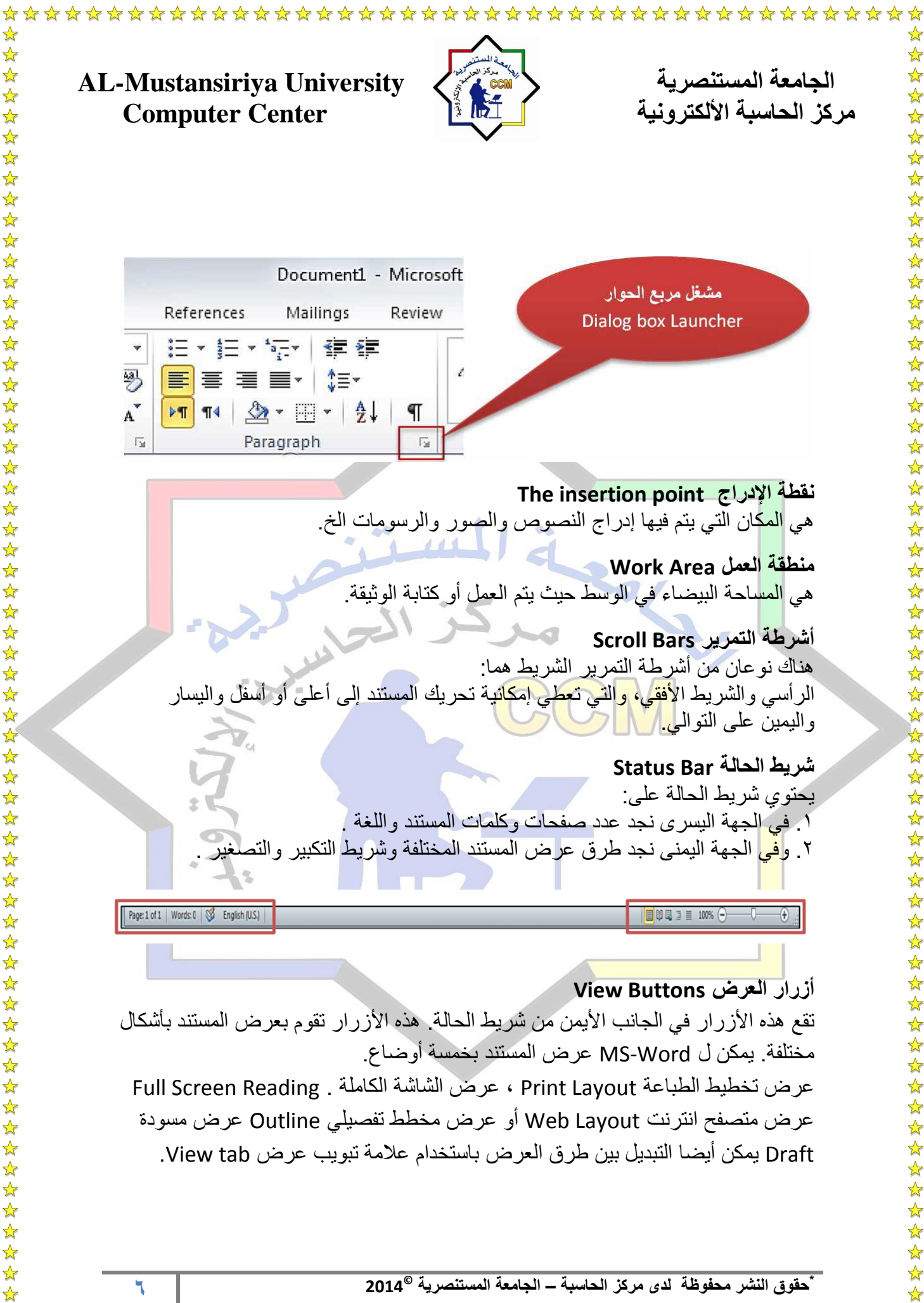

☆ ☆

☆ ☆

琴琴琴

\*\*\*\*\*\*\*\*\*\*\*\*\*\*\*\*\*\*\*\*\*\*\*\*\*\*\*\*

\*\*\*\*\*\*\*\*\*\*\*\*\*\*\*\*\*\*\*\*\*\*\*\*

 $\frac{1}{\sqrt{2}}$ 

 $\frac{1}{\sqrt{2}}$  $\bigstar$ 

**\* © حقوق النشر محفوظة لدى مركز الحاسبة – الجامعة المستنصرٌة 2014**

☆

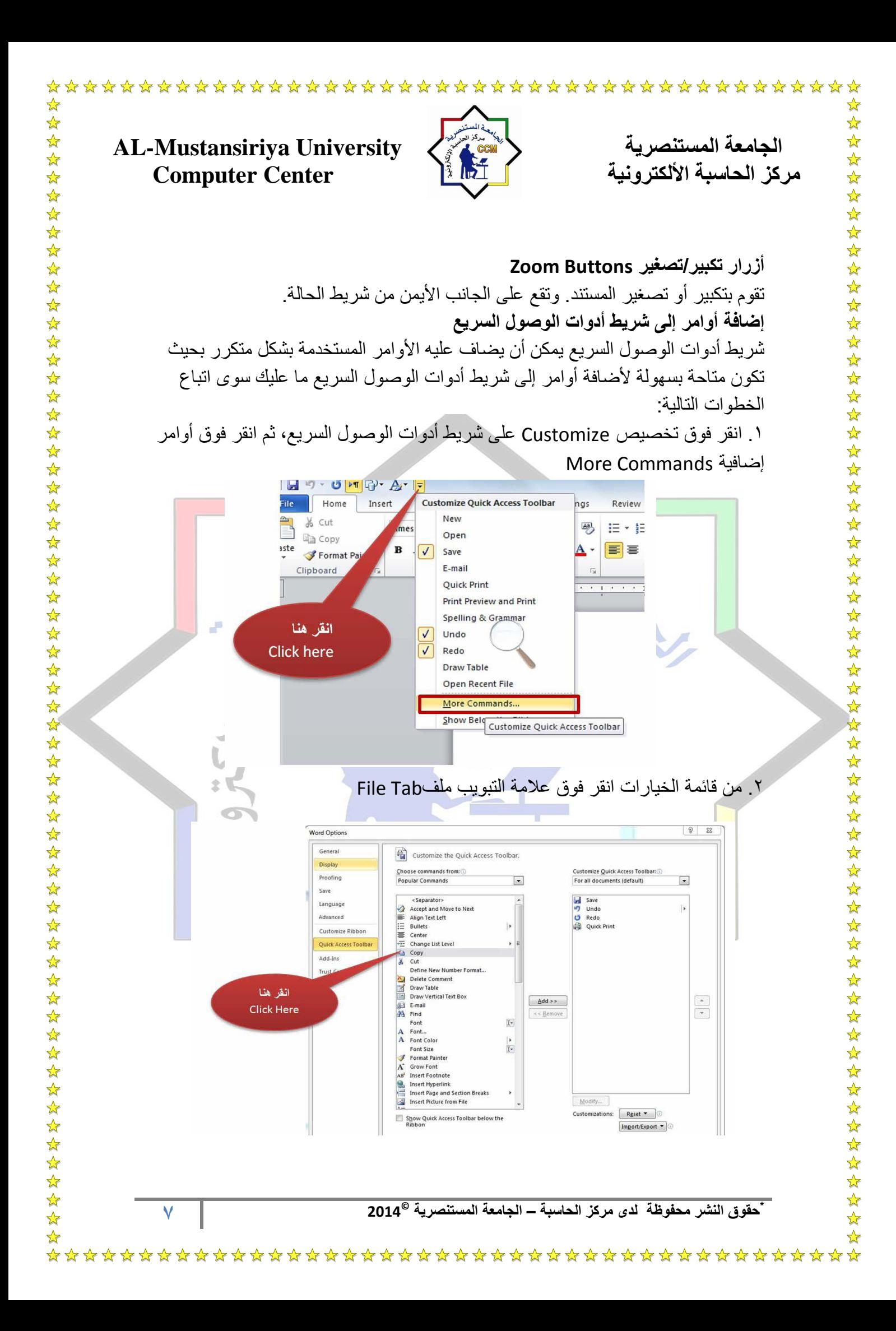

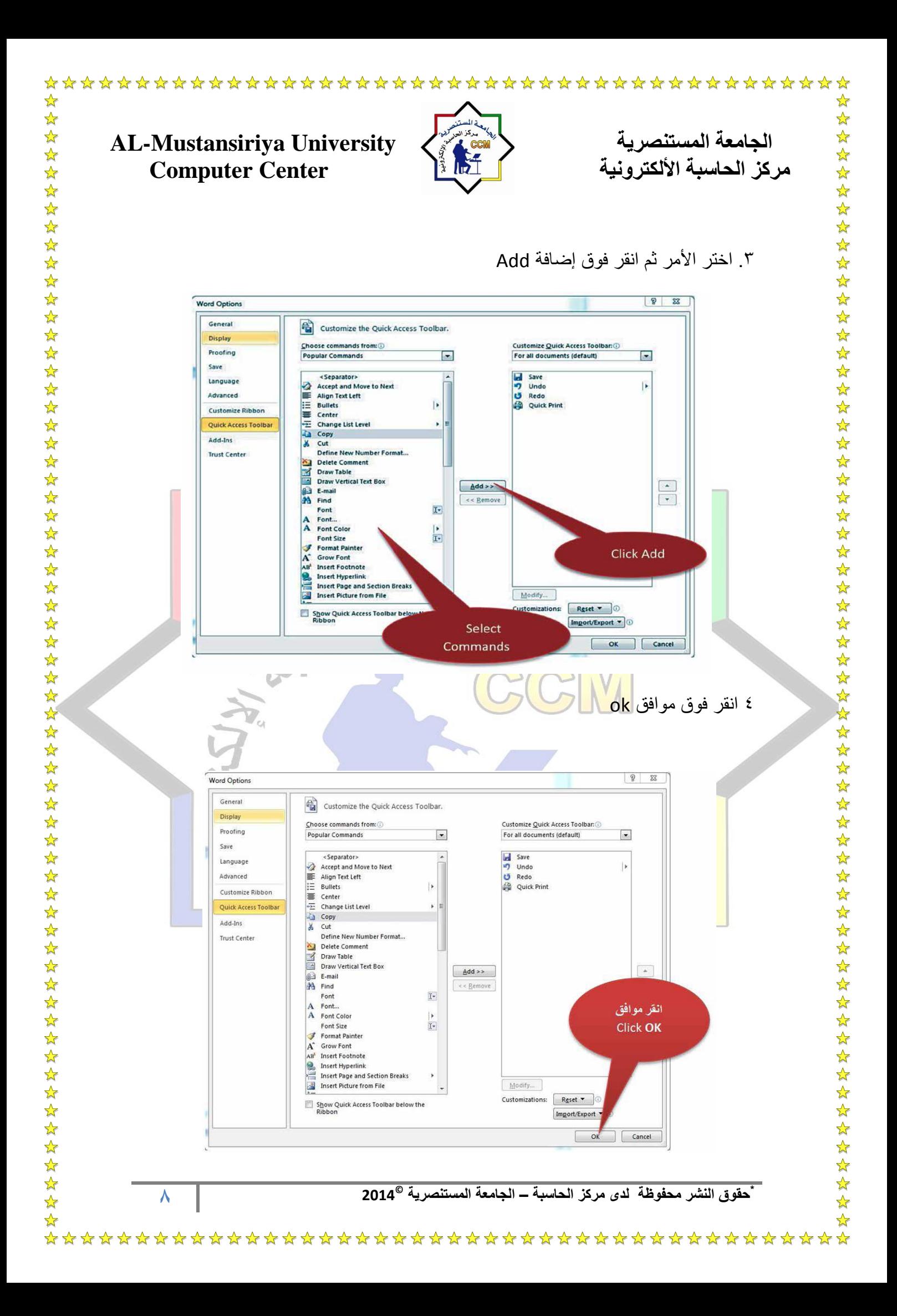

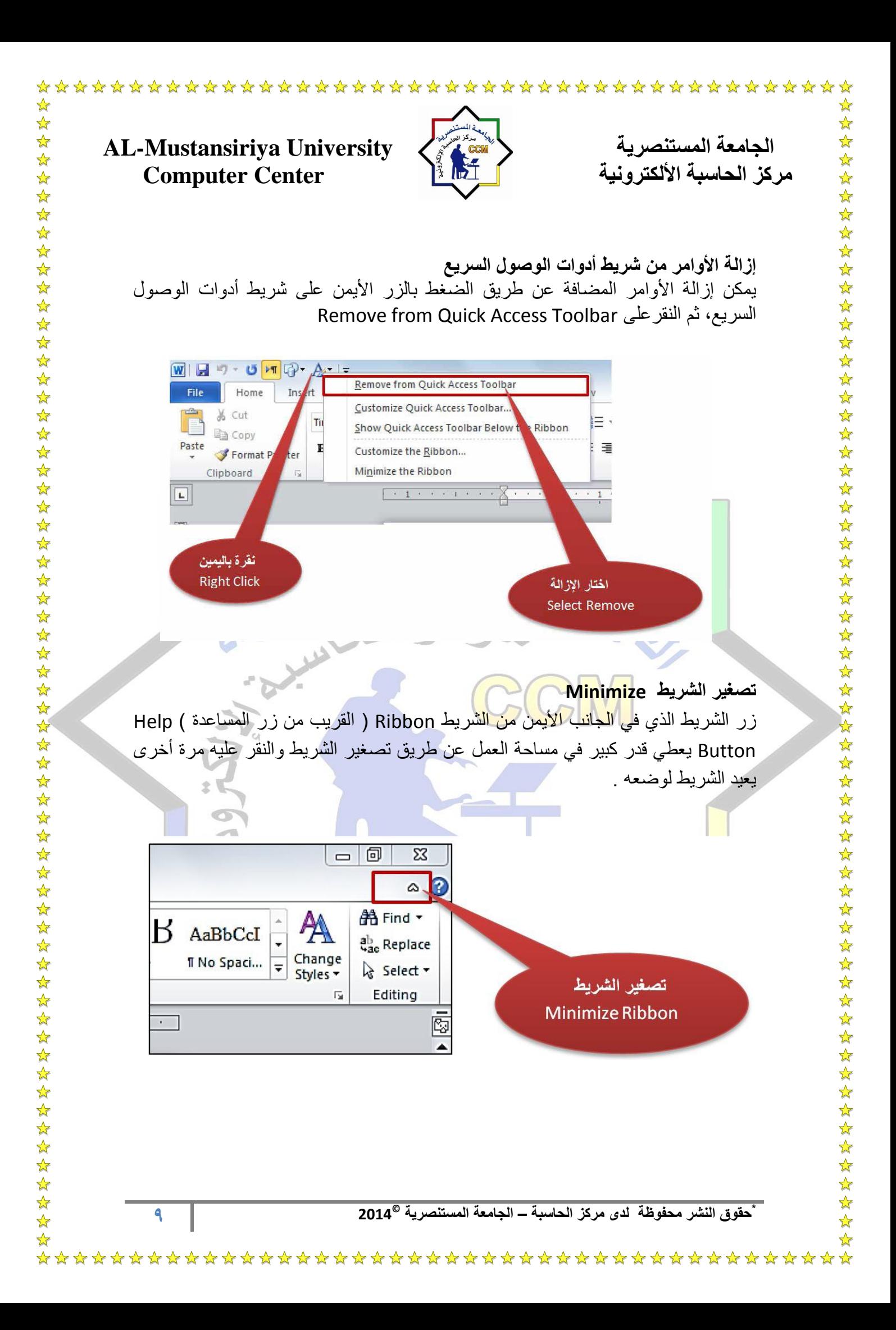

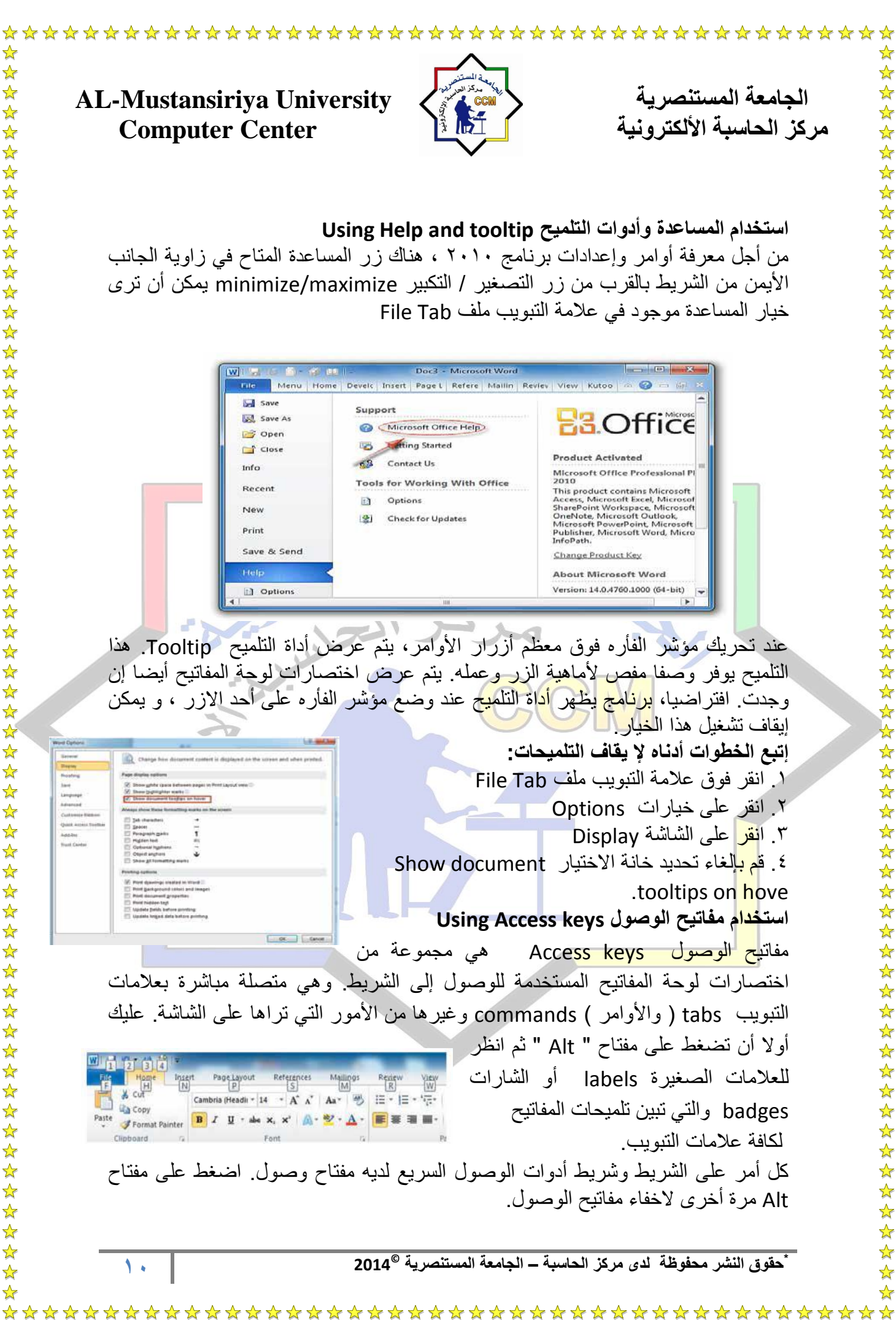

 $\mathbf{\hat{z}}$ 

☆

 $\frac{1}{\mathcal{N}}$ ☆ 琴琴琴 ☆  $\frac{1}{\mathcal{N}}$ 54 54  $\frac{1}{\mathcal{N}}$ ☆ ☆

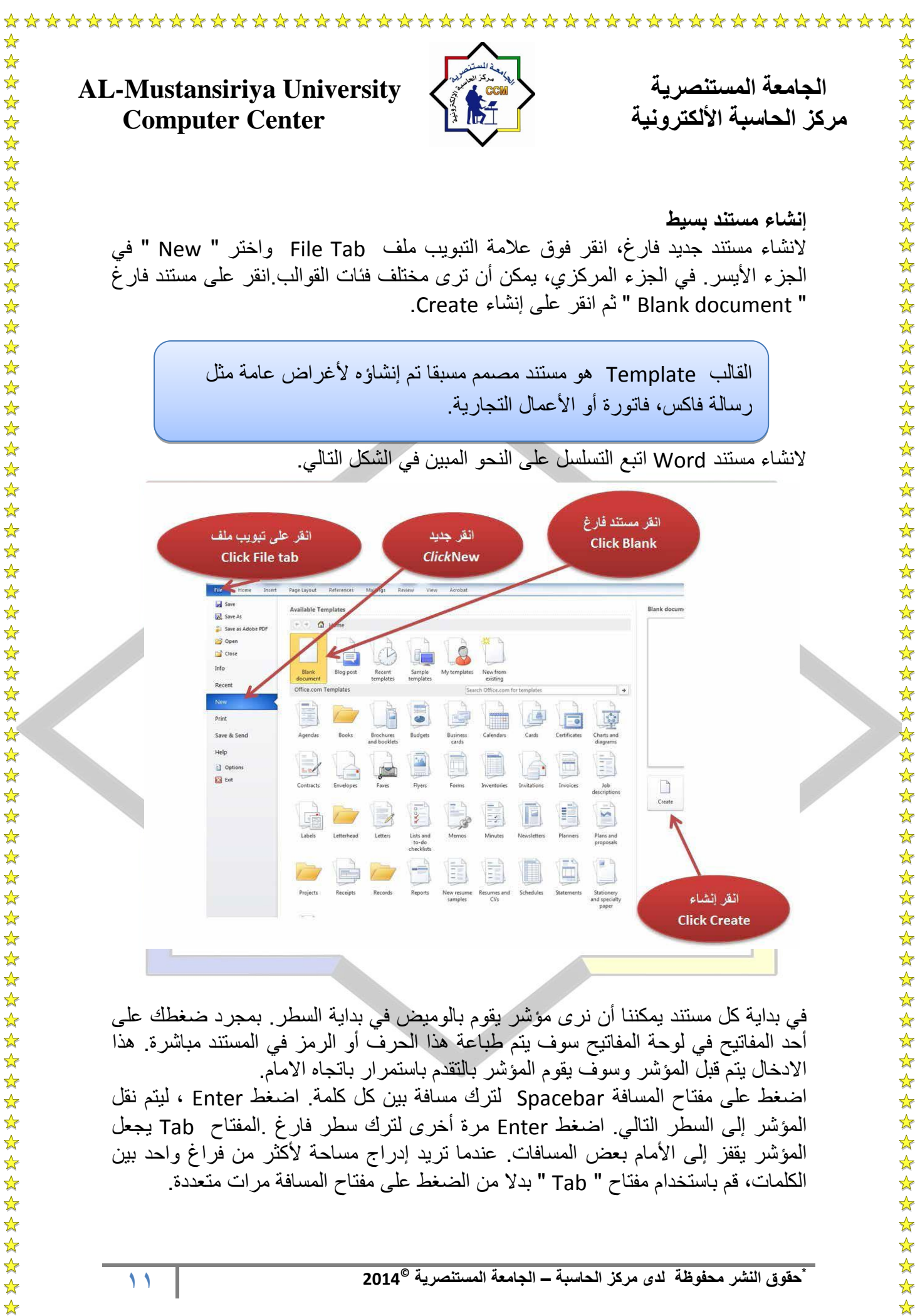

☆

 $\frac{\lambda}{\lambda}$ 

 $\frac{1}{\sqrt{2}}$  $\rightarrow$ ☆

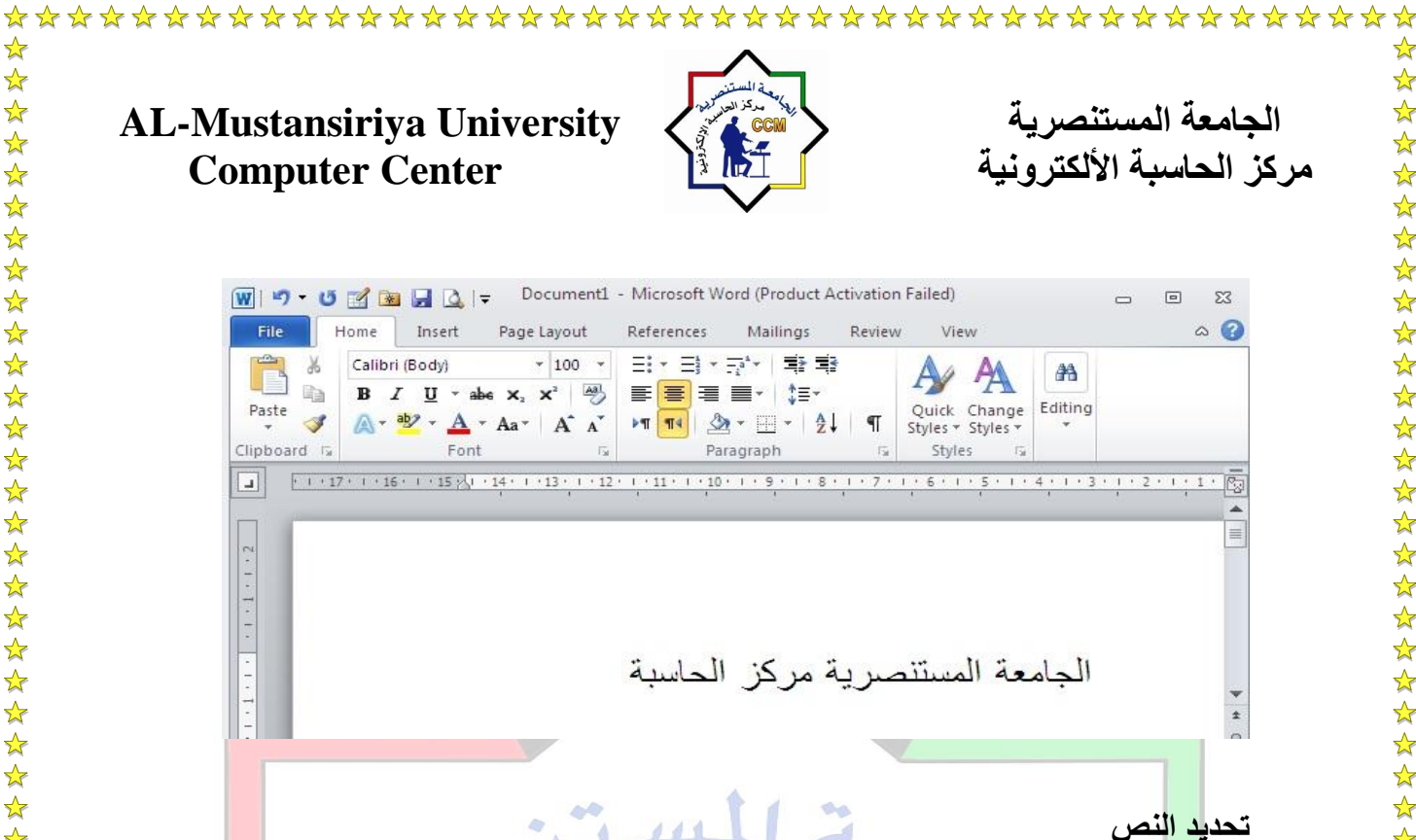

يمكن<mark>ك ت</mark>حديد النص بطريقتين، باستخدام الفأره أو عن طريق اختصار لوحة المفاتيح<mark>. لت</mark>حديد النص باستخدام الفأره، ضع المؤشر قبل النص المراد تحديده ومن ثم اضغط بالزر الإيسر الفأر<mark>ه م</mark>ع السحب باتجاه النص المراد تحديده. لتحديد النص بواسطة لوحة المفاتيح، استخدم " Shift " +" مفاتٌح التنقل Keys Navigation ↓ ، →، ↑، ←.

يمكن تحديد كلمة واحدة فقط وذلك عن طريق النقر المزدوج عليها. لتحديد فقرة، ضع الفأره على الفقرة ثم انقر فوقها ٣ مرات. لتحديد المستند بأكمله، اضغط على " A "+ " Ctrl " من لوحة المفاتٌح. للقٌام بإلغا تحدٌد نص ، انقر فوق فً أي مكان خارج المنطقة المحددة.

## **إستخدام الحذف والمفتاح BACKSPACE**

\*\*\*\*\*\*\*\*\*\*\*

 $\mathbf{\hat{z}}$ 

 $\blacktriangle$ 

بعد <mark>إدخ</mark>ال النص في الوثيقة، قد ترغب في إجراء بعض التغييرات. من أجل حذف مقطع من النص<mark>، </mark>حدده ثم اضغط على " Delete ". لإزالة الأحرف الفردية، اضغط على " Delete " للأح<mark>رف</mark> إلى يمين نقطة الأدراج و" Backspace " للأحرف إلى اليسار <sub>.</sub> لحذف كلمة بأكملها، يمكن<mark>ك أيضا استخدام Ctrl+Delete</mark> على الكلمات إلى يمين نقطة الأدراج أو Ctrl+Backspace على الكلمات إلى اليسار. لحذف سطر فارغ، انقر على هذا السطر ثم اضغط على Delete.

**استخدام التراجع Undo واإلعادة الخٌار Redo** أحيانا بعد إجراء بعض التغيير ات، قد تر أي أنها ليست ضرور ية . يمكن عكس الإجراء الإخير الخاص بك باستخدام " Undo " . للتراجع عن أي عمل، يمكنك اختيار " Undo " من شريط أدوات الوصول السريع أو استخدام اختصار لوحة المفاتيح " Ctrl+Z ". يمكنك أيضا عمل إعادة الخيار " Redo " للاجراء الذي تم التراجع عنه. لهذا، اختار " Redo " من شريط أدوات الوصول السرٌع أو استخدام اختصار لوحة المفاتٌح Y+Ctrl .

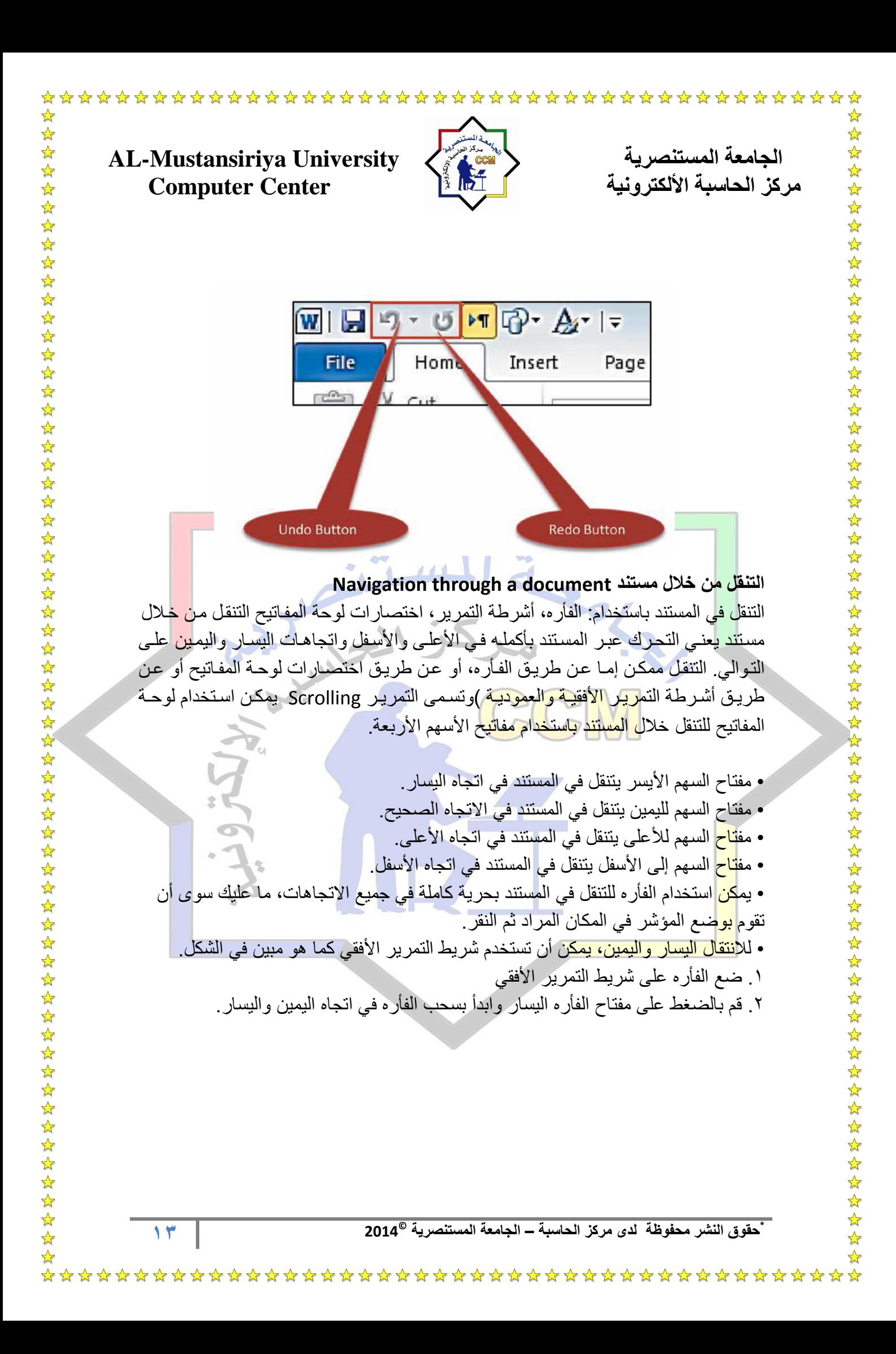

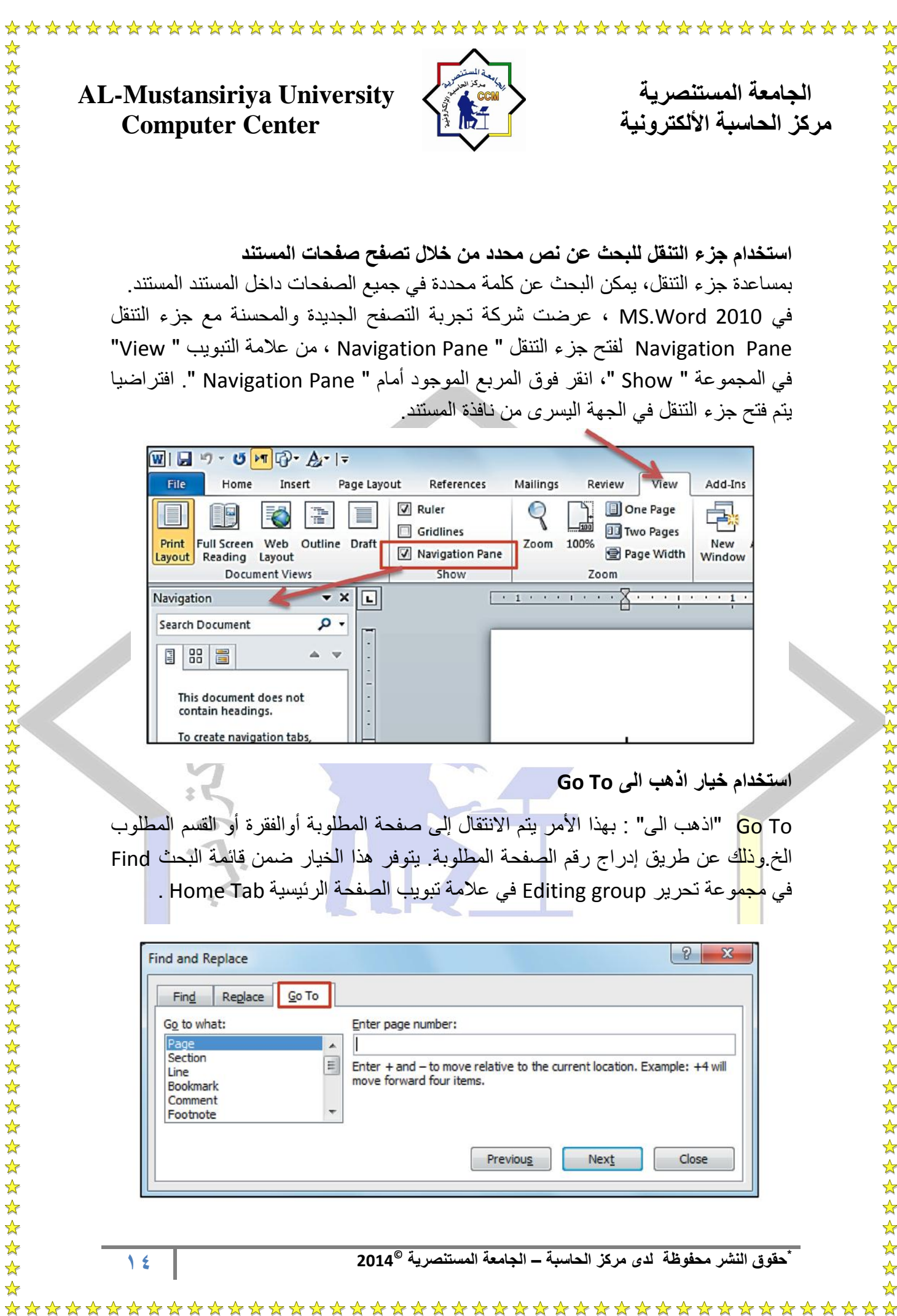

# **AL-Mustansiriya University المستنصريت الجامعت مركز الحاسبت األلكترونيت Center Computer**

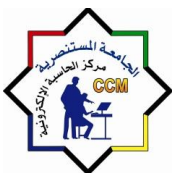

**استخدام جزء التنقل للبحث عن نص محدد من خالل تصفح صفحات المستند** بمساعدة جز ء التنقل، يمكن البحث عن كلمة محددة في جميع الصفحات داخل المستند المستند . فً 2010 Word.MS ، عرضت اركة تجربة التصفح الجدٌدة والمحسنة مع جز التنقل Pane Navigation لفتح جز التنقل " Pane Navigation ، من عالمة التبوٌب " View " في المجموعة " Show "، انقر فوق المربع الموجود أمام " Navigation Pane ". افتراضيا يتم فتح جز ء التنقل في الجهة اليسرى من نافذة المستند.

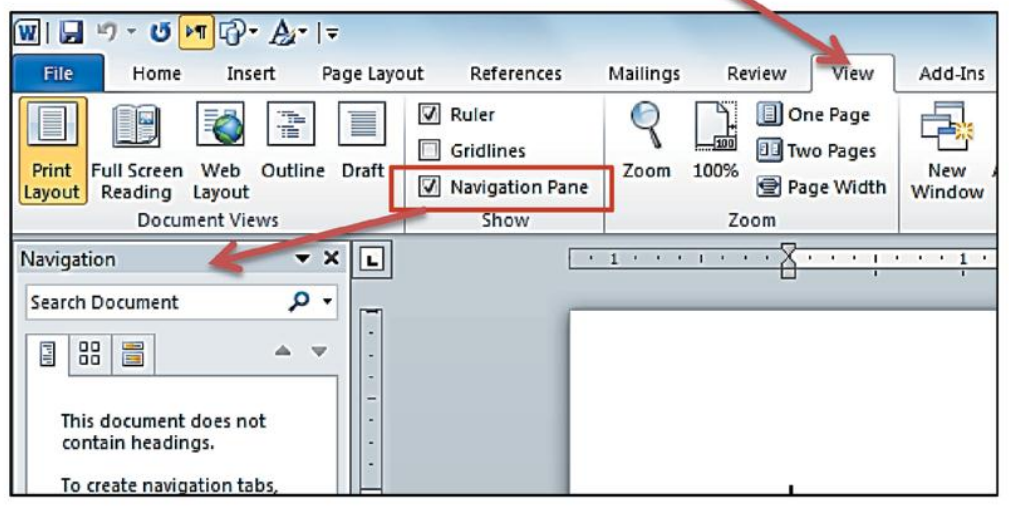

# **استخدام خٌار اذهب الى To Go**

Go To "اذهب الى" : بهذا الأمر يتم الانتقال إلى صفحة المطلوبة أوالفقرة أو القسم المطلوب الخ.<mark>وذلك</mark> عن طريق إدراج رقم الصفحة المطلوبة. يتوفر هذا الخيار ضمن قائمة البحث Find في م<mark>جم</mark>وعة تحرير Editing group في علامة تبويب الصفحة الرئيسية Home Tab .

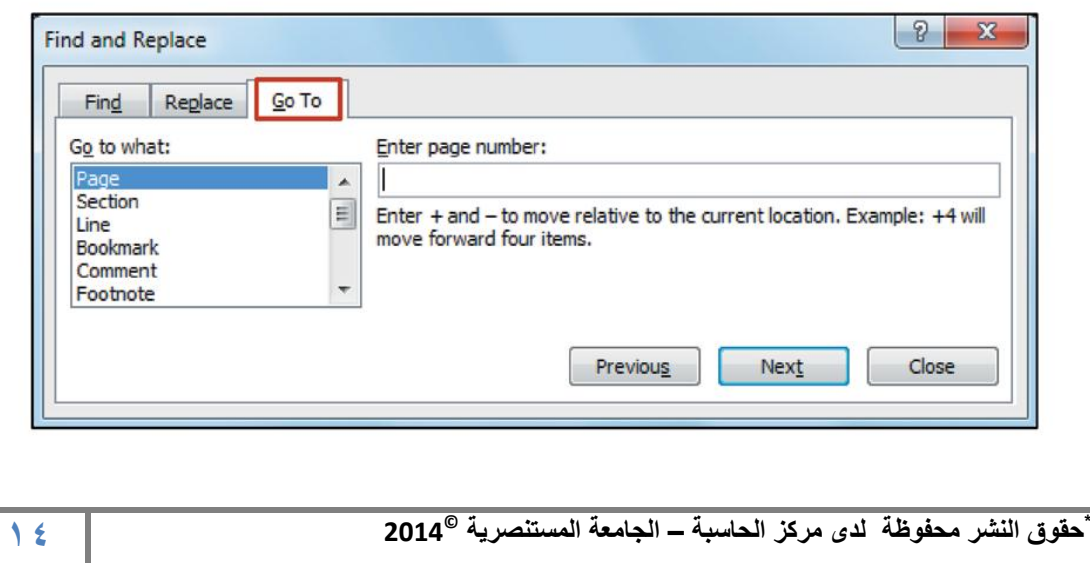

**AL-Mustansiriya University المستنصريت الجامعت Computer Center** 

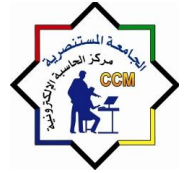

**الفصل الثانً : تبوٌب ملف ) File)**

#### **عالمة التبوٌب ملف Tab File The**

فً 2010 Word.MS ، تم استبدال زر Office المجود على ارٌط األدوات بتوٌب ملف File بالنقر فوق علامة تبويب ملف يتم عرض قائمة "ملف" وهو ما يسمى أيضا بالخلفية Backstage View . يتم استخدام علامة التبويب ملف لحفظ واغ اق وطباعة مستند. يحتوي أيضًا على زر 'الخيارات'، التي يمكن استخدامها لتخصيص خيارات Word .

### **Saving a Document مستند حفظ**

حفظ <mark>الع</mark>مل على فتر ات منتظمة مهم جدا. من أجل عدم فقدان البيانات بسبب انقطاع التيا<mark>ر</mark> الكه<mark>ربائ</mark>ي أو أي ظروف غير متوقعة. يتم حفظ مستند Word العادي بالامتداد docx .

### **هناك ثالث طرق لحفظ المستند**

. ا<mark>نقر</mark> فوق علامة التبويب ملف File ثم حدد الموقع الذي يخزن فيه المستند ثم Save . .2 انقر فوق " Save " الموجود على ارٌط أدوات الوصول السرٌع.

.3 استخدام مفاتٌح االختصار S + Ctrl .

**استخدام خٌار حفظ باسم As Save**  عند حفظ ملف جديد لأول مرة، يتم عرض مربع الحوار " Save As ". حدد اسم، حدد المجلد او موقع الملف الذي تريد أن يحفظ فيه ثم انقر فوق " Save ". يمكن أيضا حفظ ملف موجود باسم جدٌد، فً مجلد مختلف، او موقع مختلف واكل مختلف PDF ، مستند، docx ... الخ File tab -Save As ارٌالخ باستخدام

1- ا<mark>نقر</mark> فوق علامة التبويب ملف |File ثم حدد الخيار Save As.

-2 حدد المجلد الذي ترغب حفظ المستند فٌه، أدخل اسم ملف المستند واختر as save ، التنس<mark>يق</mark> الافتراضي هو تنسيق " docx " يمكن تغيير نوع التنسيق مثل PDF ، صف<mark>حة</mark> ويب webpage ، وقالب template word الخ وأخٌرا، انقر على الزر " Save " لحفظ المستند بالاسم المعين<u>.</u>

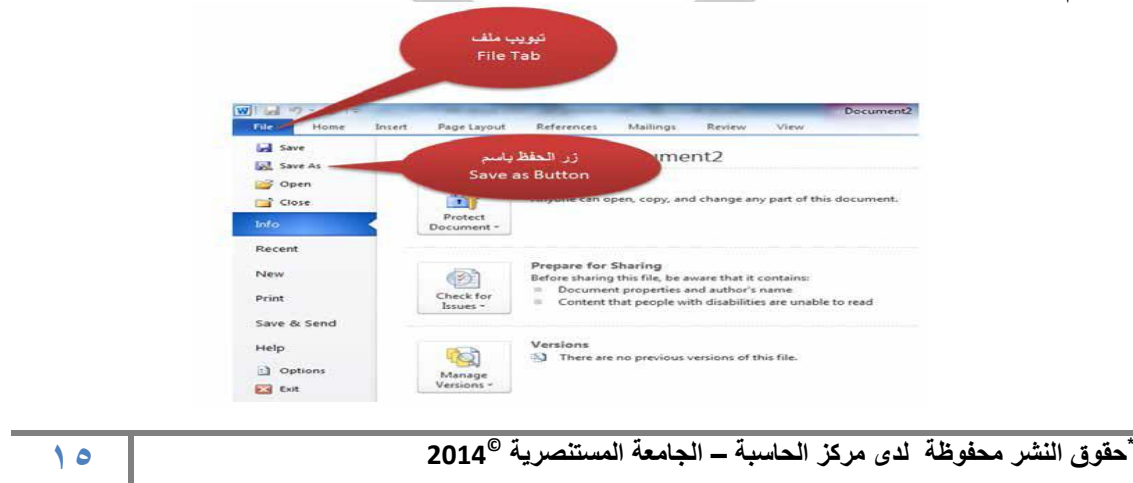

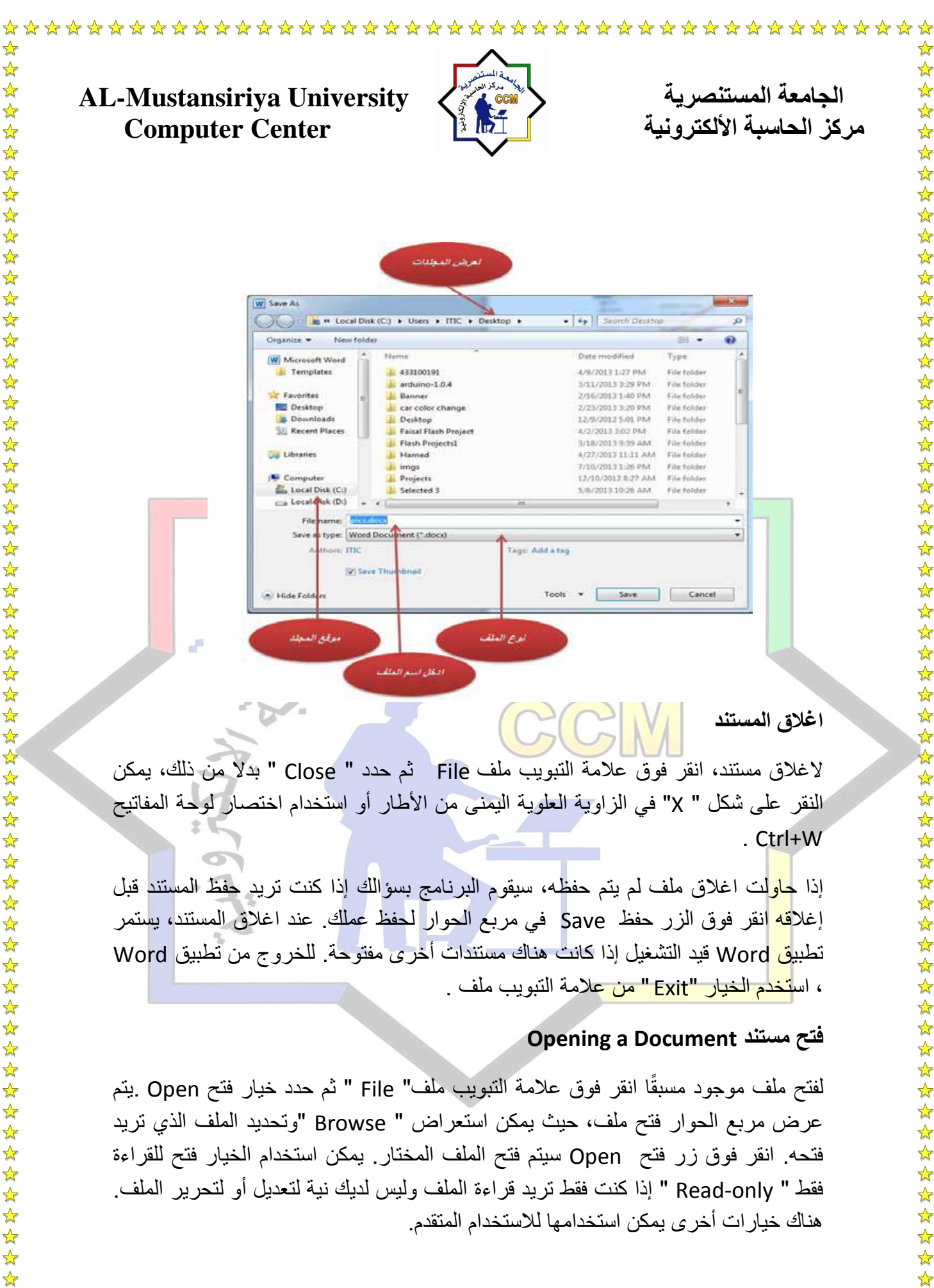

#### **Opening a Document مستند فتح**

 $\sum_{i=1}^{n}$ 

 $\sqrt{\phantom{a}}$ 

☆

لفتح ملف موجود مسبقًا انقر فوق علامة التبويب ملف" File " ثم حدد خيار فتح Open .يتم عرض مربع الحوار فتح ملف، حيث يمكن استعراض " Browse "وتحديد الملف الذي تريد فتحه. انقر فوق زر فتح Open سيتم فتح الملف المختار. يمكن استخدام الخيار فتح للقراءة فقط " Read-only " إذا كنت فقط تريد قراءة الملف وليس لديك نية لتعديل أو لتحرير الملف. هناك خيار ات أخر ي يمكن استخدامها للاستخدام المتقدم.

**56 \* © حقوق النشر محفوظة لدى مركز الحاسبة – الجامعة المستنصرٌة 2014**

 $\frac{1}{2}$ 54 54 ☆

 $\frac{1}{\sqrt{2}}$ 

 $\frac{1}{\sqrt{2}}$ 

☆

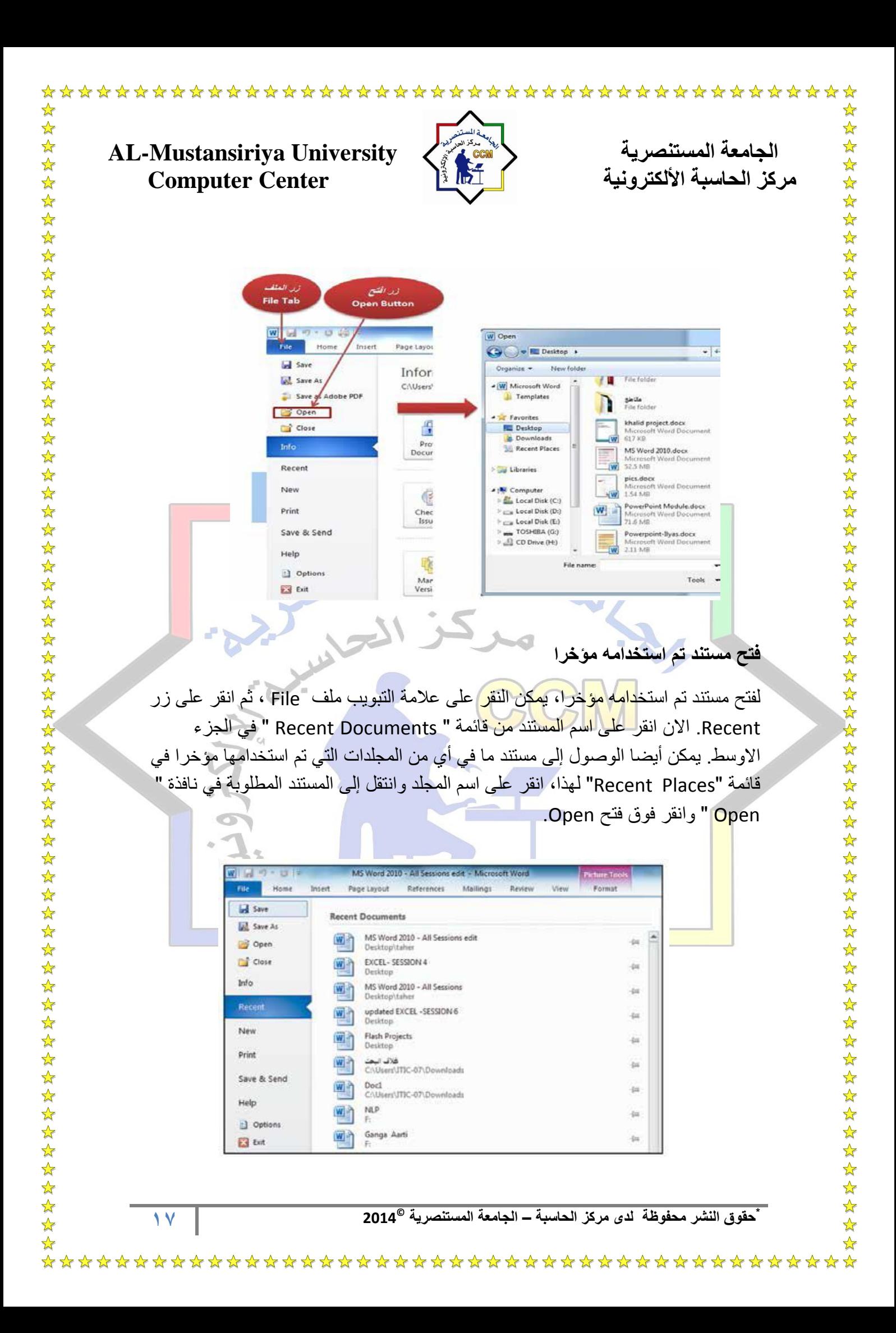

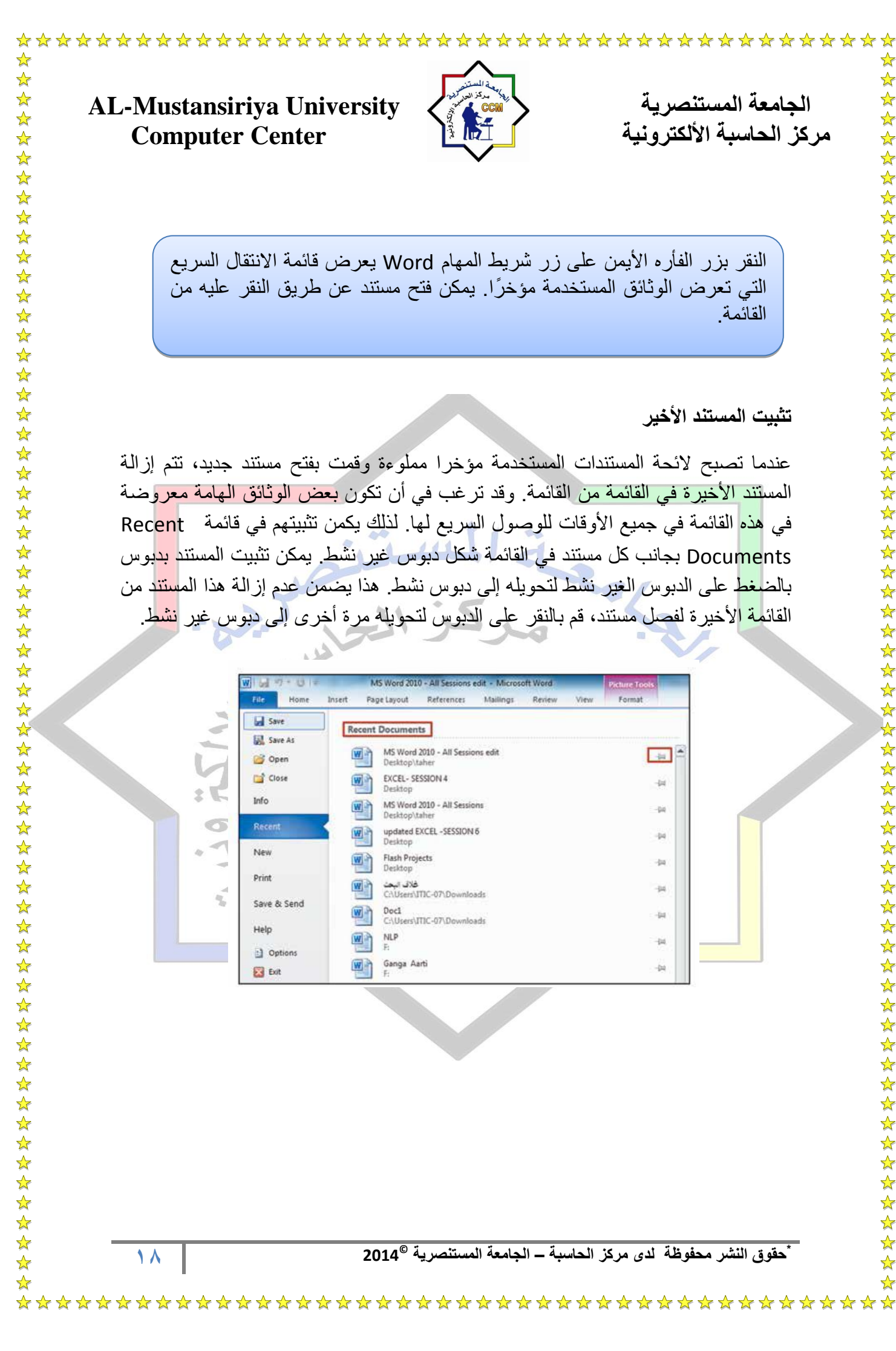

**AL-Mustansiriya University المستنصريت الجامعت**  مركز الحاسبة الألكترونية المسلمة المنطقة المنطقة المنطقة المنطقة المنطقة المنطقة المنطقة التي التي تعليم المنطق

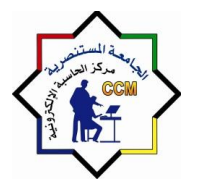

 $\frac{1}{\sqrt{2}}$ 

☆

النقر بزر الفأره الأيمن على زر شريط المهام Word يعرض قائمة الانتقال السريع التي تعرض الوثائق المستخدمة مؤخرًا. يمكن فتح مستند عن طريق النقر عليه من القائمة

**تثبٌت المستند األخٌر**

عندما تصبح لائحة المستندات المستخدمة مؤخرا مملوءة وقمت بفتح مستند جديد، تتم إزالة المس<mark>تند الأخيرة في القائمة من</mark> القائمة. وقد ترغب في أن تكون بعض الوثائق الهامة معروضة في <mark>هذه</mark> القائمة في جميع الأوقات للوصول السريع لها. لذلك يكمن تثبيتهم في قائمة `` Rec<mark>en</mark>t Documents بجانب كل مستند في القائمة شكل دبوس غير نشط. يمكن تثبيت المستند بدبوس بالض<mark>غط</mark> على الدبوس الغير نشط لتحويله إلى دبوس نشط. هذا يضمن عدم إزالة هذا الم<mark>ستن</mark>د من القائ<mark>مة الأخيرة لفصل مستند، قم بالنقر على الدبوس لتحويله مرة أخرى إلى دبوس غير نشط.</mark>

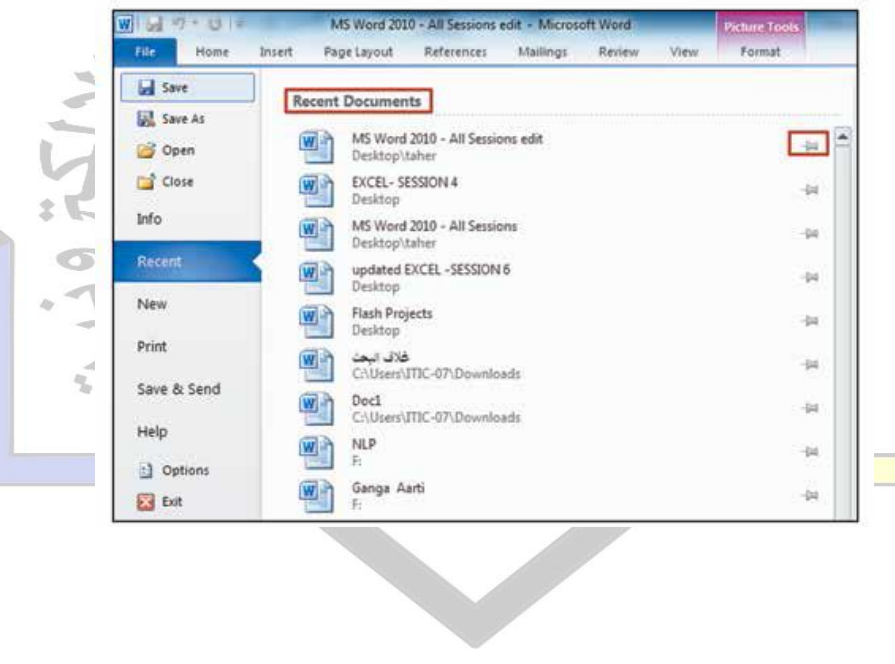

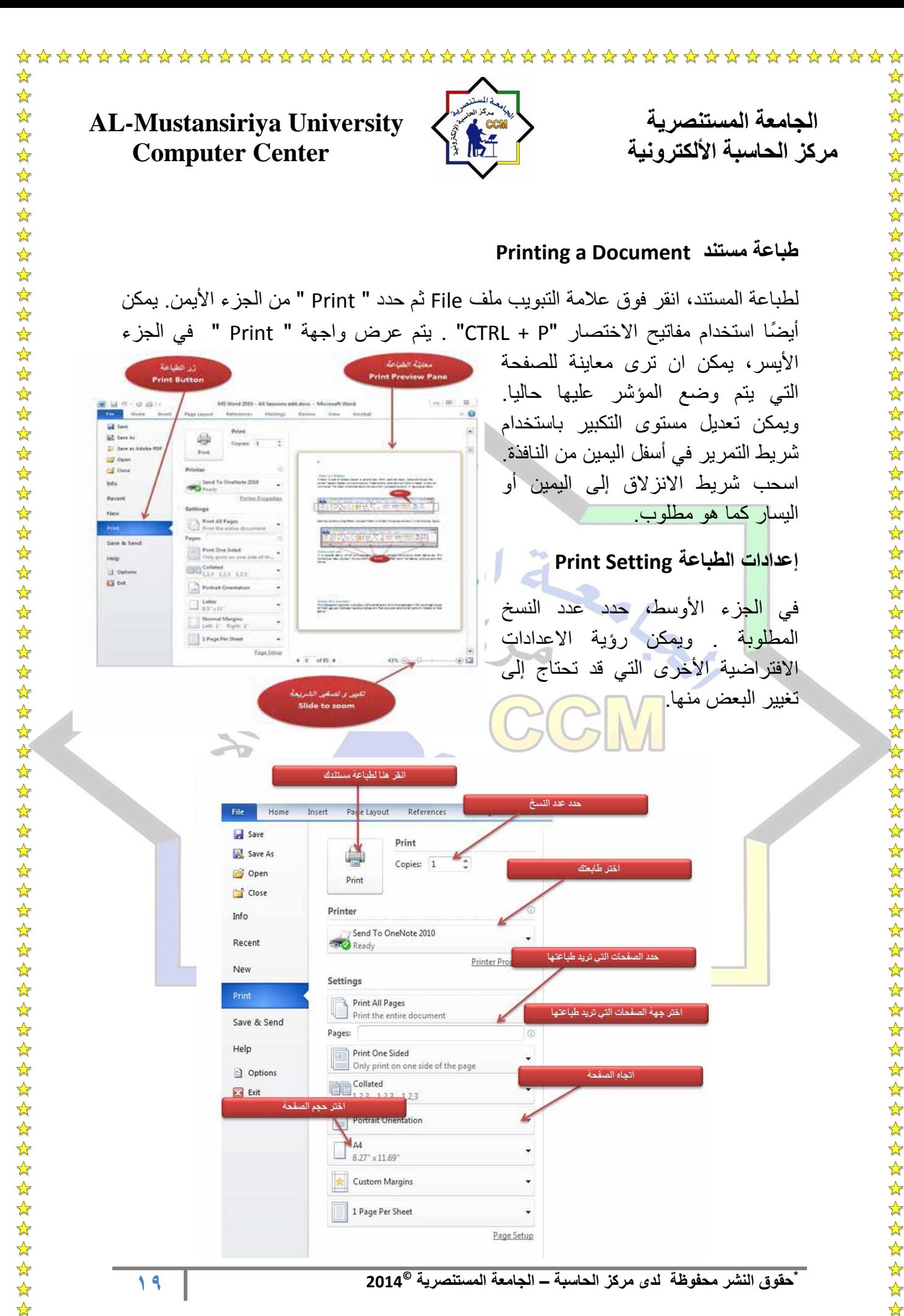

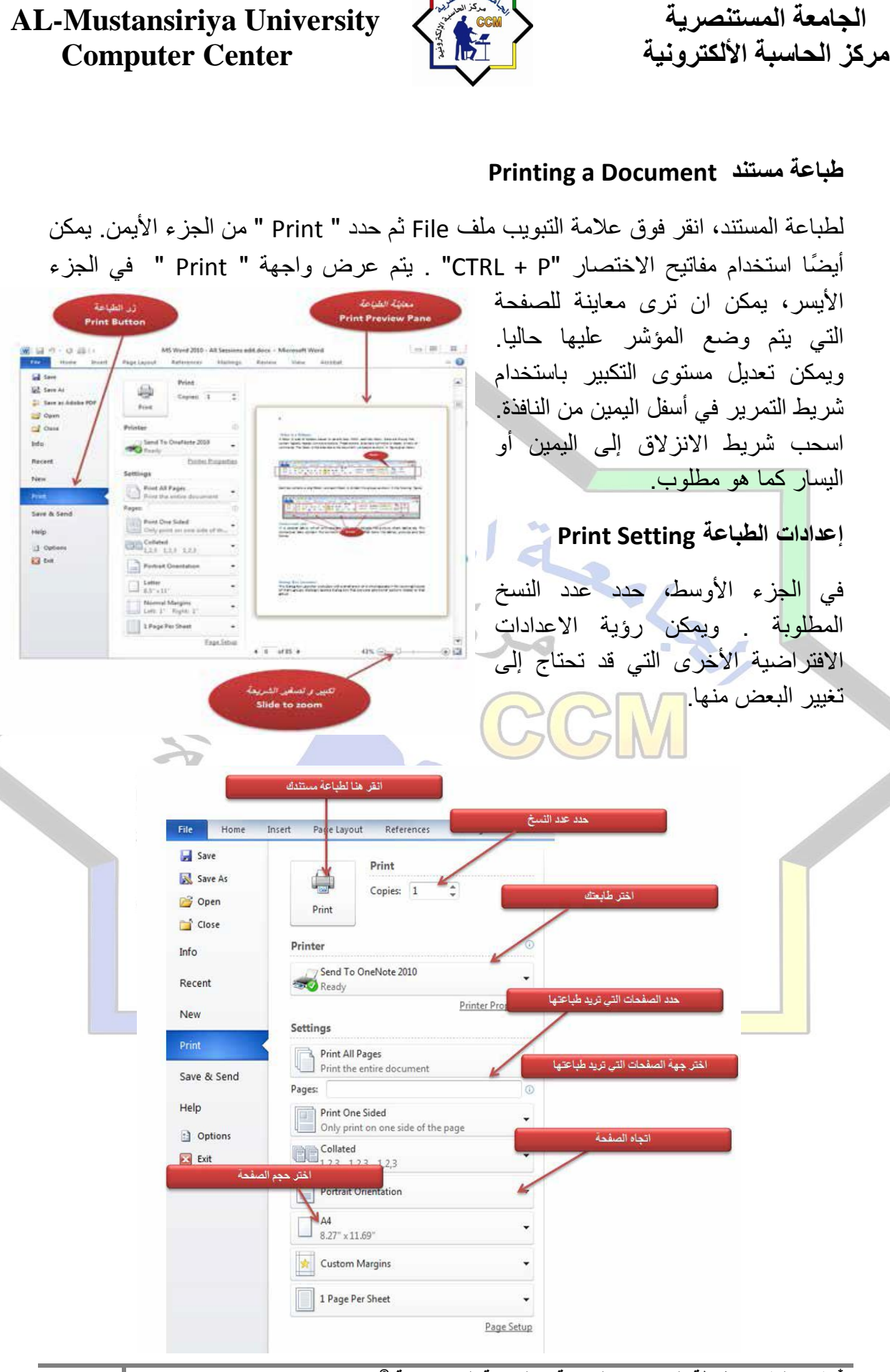

# الجامعة المستنصرية المستنصرية المستنصرية المستنصرية الجامعة المستنصرية<br>مريز الحاسبة الألكترونية الجامعة الجامعة الجامعية الجامعية الجامعية الجامعية الجامعية الجامعية الجامعية الجامعي **Computer Center**

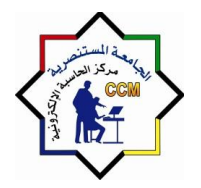

☆ 路路

 $\frac{1}{\sqrt{2}}$ 

# **استخدام أداة الطباعة السرٌعة Tool Print Quick Using**

يمكن تبسيط عمليـة الطباعـة عـن طريـق إضــافة ر ابـط الطباعـة السـريعة إلـي شـريط أدوات الوصول السريع.لا يظهر أمر الطباعة السريعة على شاشة الخيار ات. بل يقوم باختيار الاعدادات التلقائية والطابعة التي تم اختيار هـا مسبقًا. لذلك يكون مفيد جداً عند الحاجـة لطباعـة مستندات كثيرة. لاضافة هذا الأمر إلى شريط أدوات الوصول السريع، انقر على السهم في الطرف األٌمن وانقر على طباعة سرٌعة Print Quick .

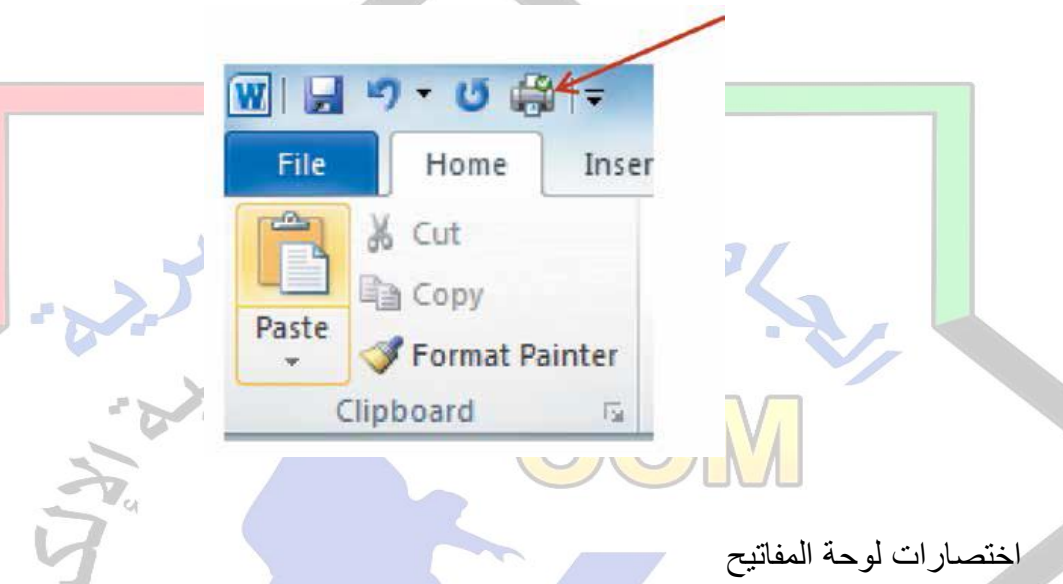

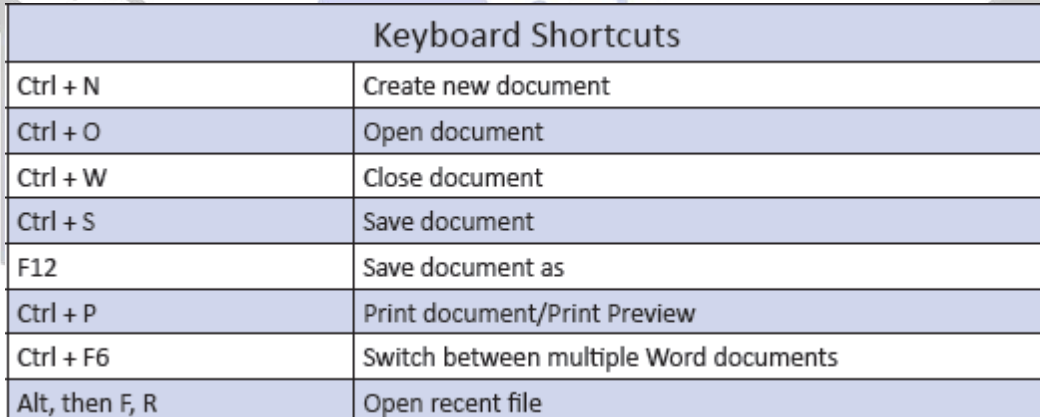

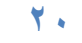

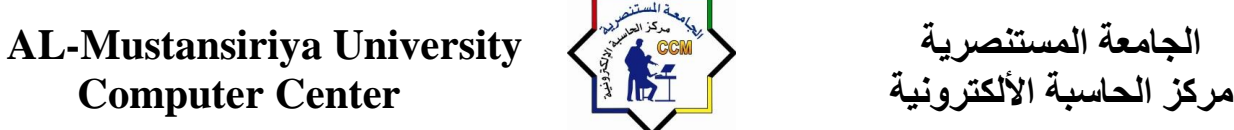

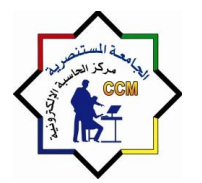

**الفصل الثالث : تبوٌب الصفحة الرئٌسٌة )Home)**

#### **مقدمة**

 $\frac{\lambda}{\lambda}$ 

ٌتم استخدام عالمة تبوٌب الصفحة الر ٌسٌة Home عمو ًما لتنسٌق المستند، مثل غامق Bold ، مائل Italic ، تسطير Underline ، وحجم النص محاذاة النص والأنماط السر بعة وتنسبق الفقرة بأكملها وما إلى ذلك. يمكن أيضًا استخدامه لايجاد واستبدال النص.

 $19.079$ - Microsoft Word (Product Activ Home Insert Page Layout References File Mailings 44 Find ▼14 ▼ A A | Aa | 찅 Ei ★ ヨ ★ 구 \* | 事 파 | \* 14 | 2↓ |  $A$ Arial **hCcDdEe** bCcDdEe cDdEe ab<br>Cac Replace Paste **B**  $I$  **U**  $\rightarrow$  abe  $X$ ,  $X^2$   $\rightarrow$   $\rightarrow$   $\rightarrow$   $\rightarrow$   $\rightarrow$   $\rightarrow$   $\rightarrow$ f Normal **1** No Spaci... Heading  $1 \rightleftharpoons \frac{\text{Change}}{\text{Styles}}$  $\rightarrow$ a Select lipboard 5 Paragraph وتنق<mark>سم</mark> علامة التبويب الأوامر الرئيسية في خمس مجموعات. ويرد وصف موجز لكل منها فيما يلي

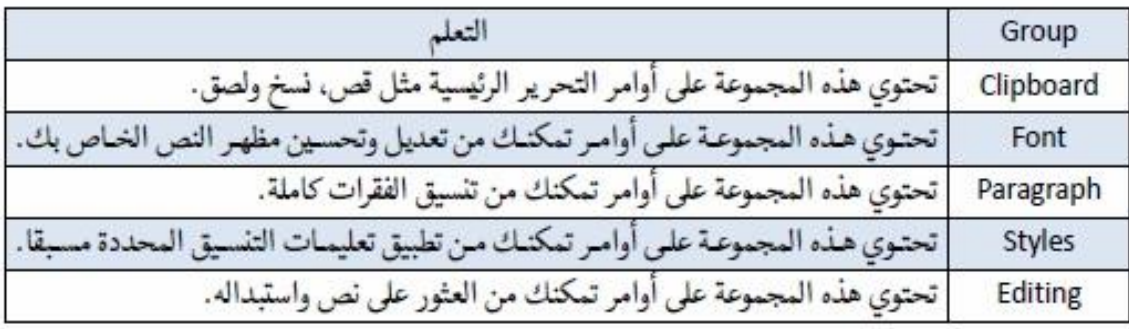

#### **مجموعة Clipboard**

الحاف<mark>ظة</mark> Clipboard هي منطقة تخزين مؤقتة حيث يتم الاحتفاظ بالنص و غير ه من البيانات التي<mark> تم قصها أو تم نسخها من</mark> ملف حتى يتم لصقه في ملف آخر . المجموعة الأولى في علامة تبويب الصفحة الرئيسية هي مجموعة الحافظة Clipboard تحتوي على مجموعة أوامر التحرٌر الر ٌسٌة مثل قص Cut ، نسخ Copy ولصق Paste .

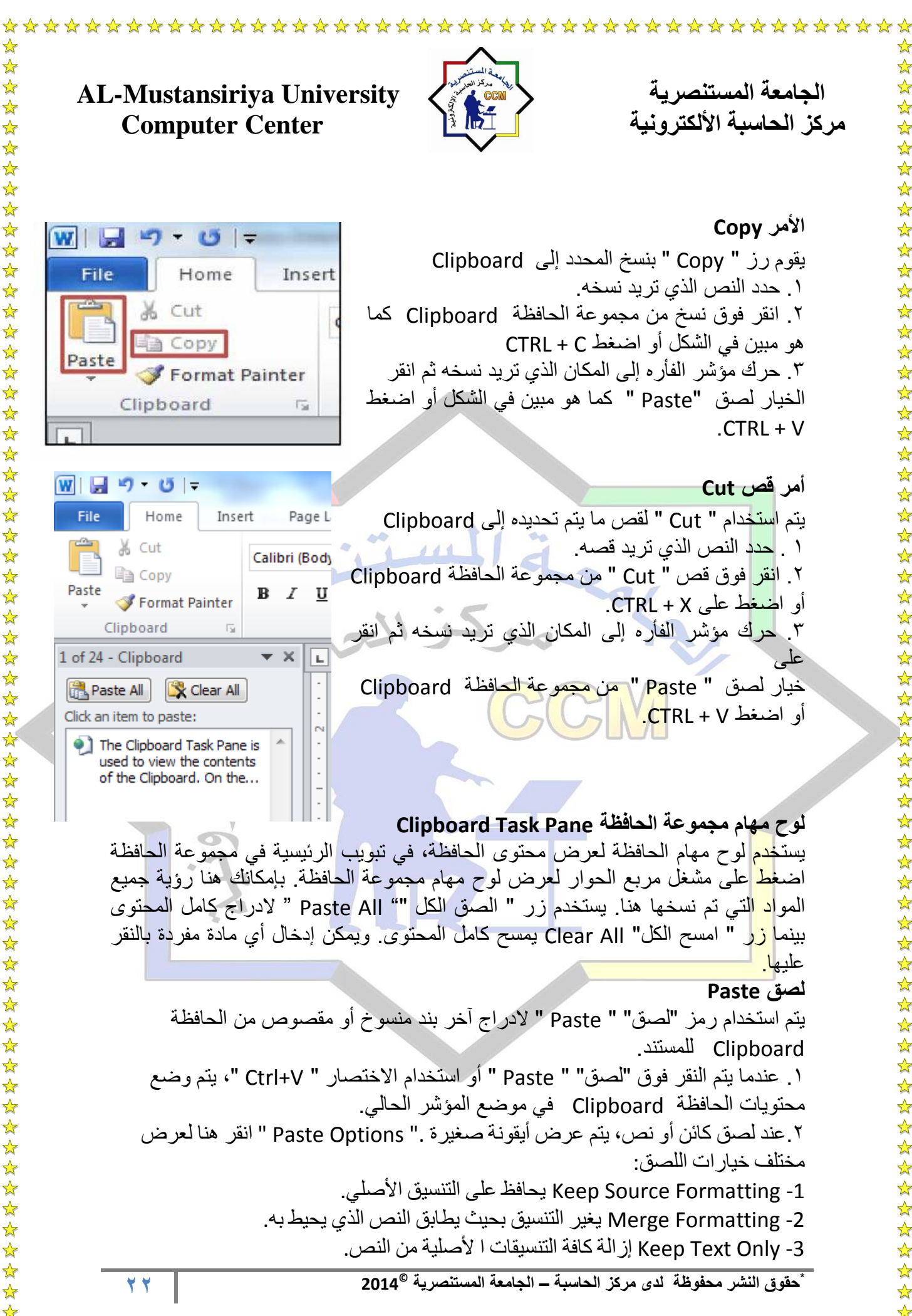

☆

 $\rightarrow$ 

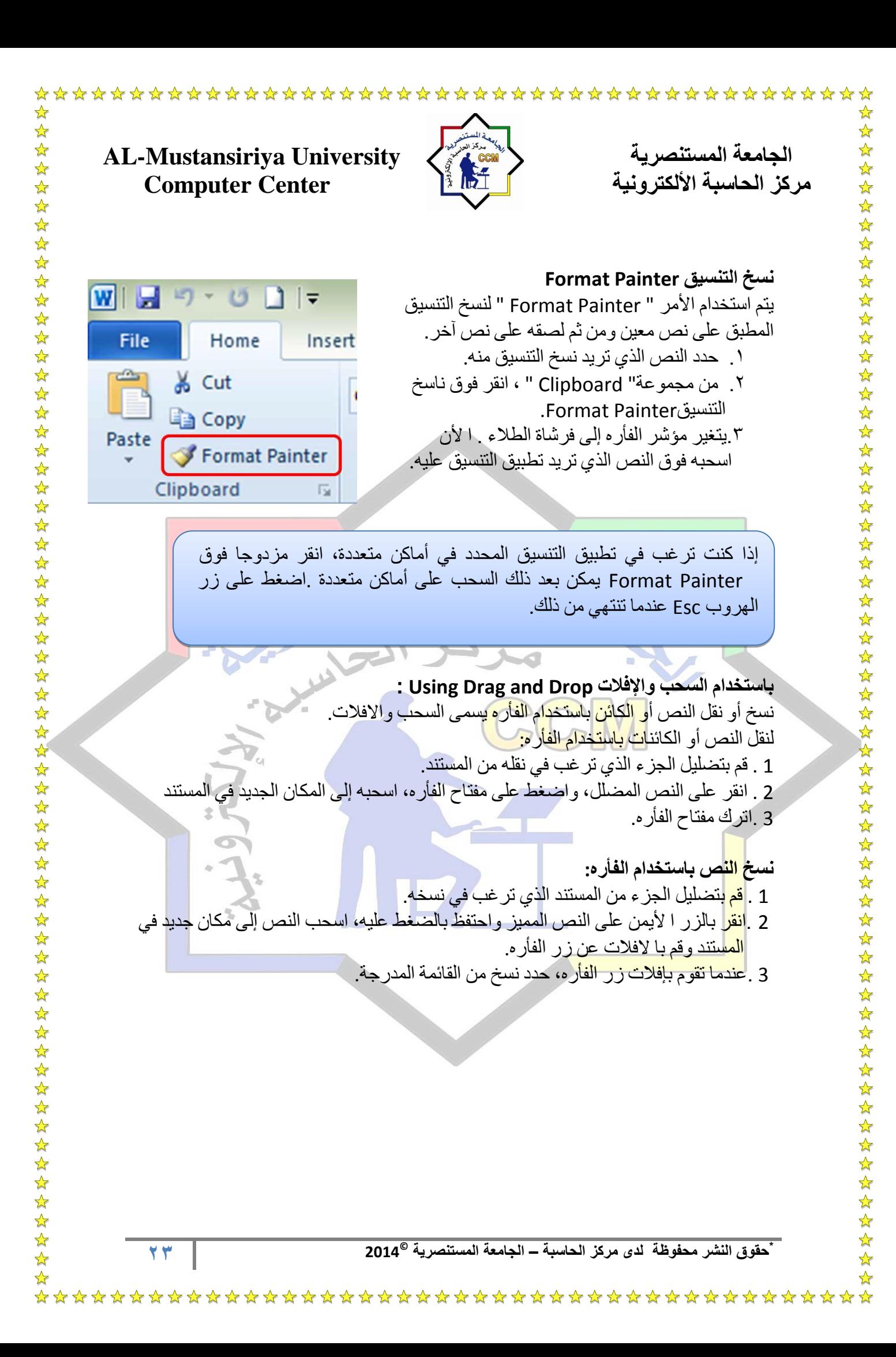

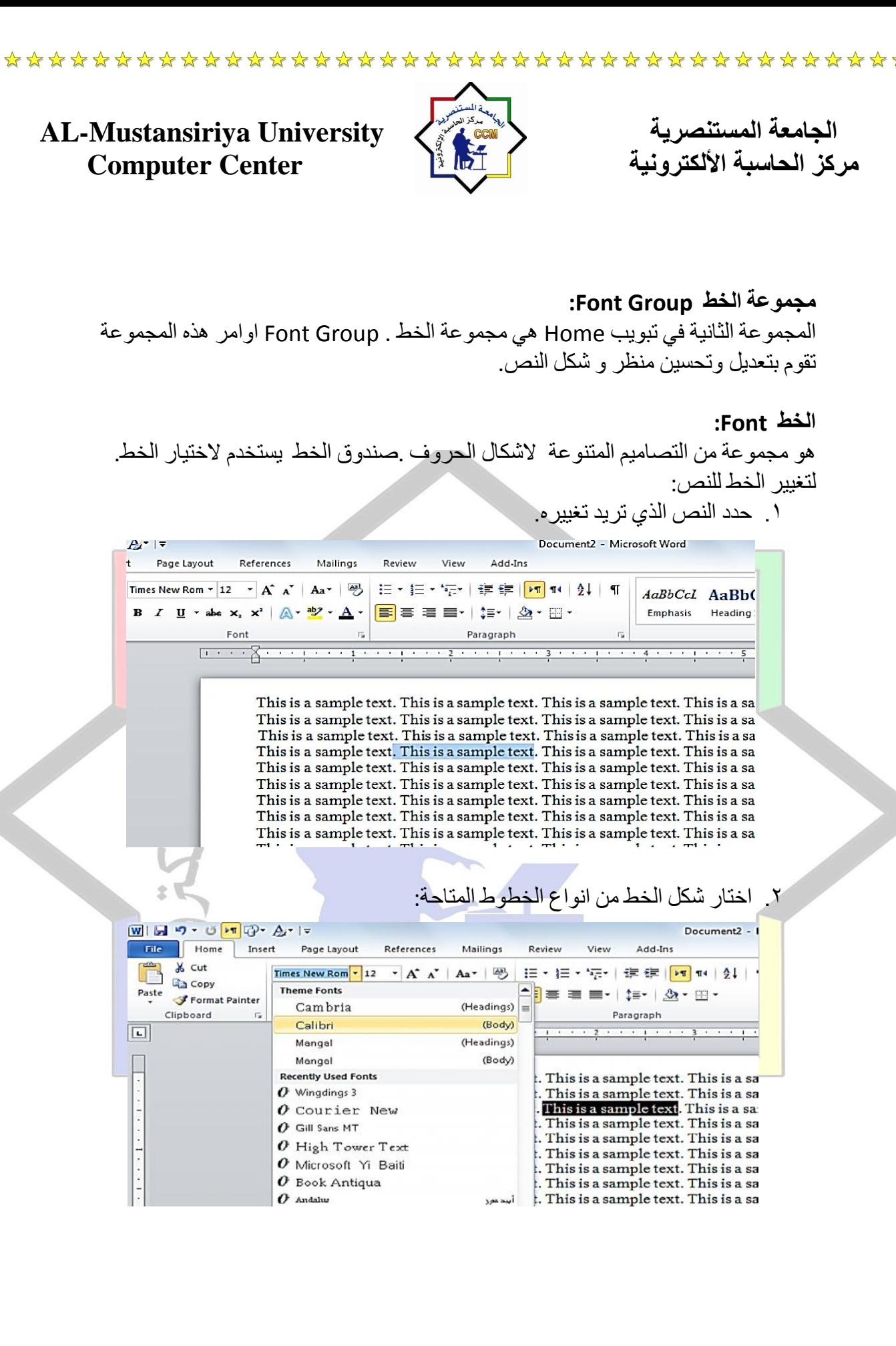

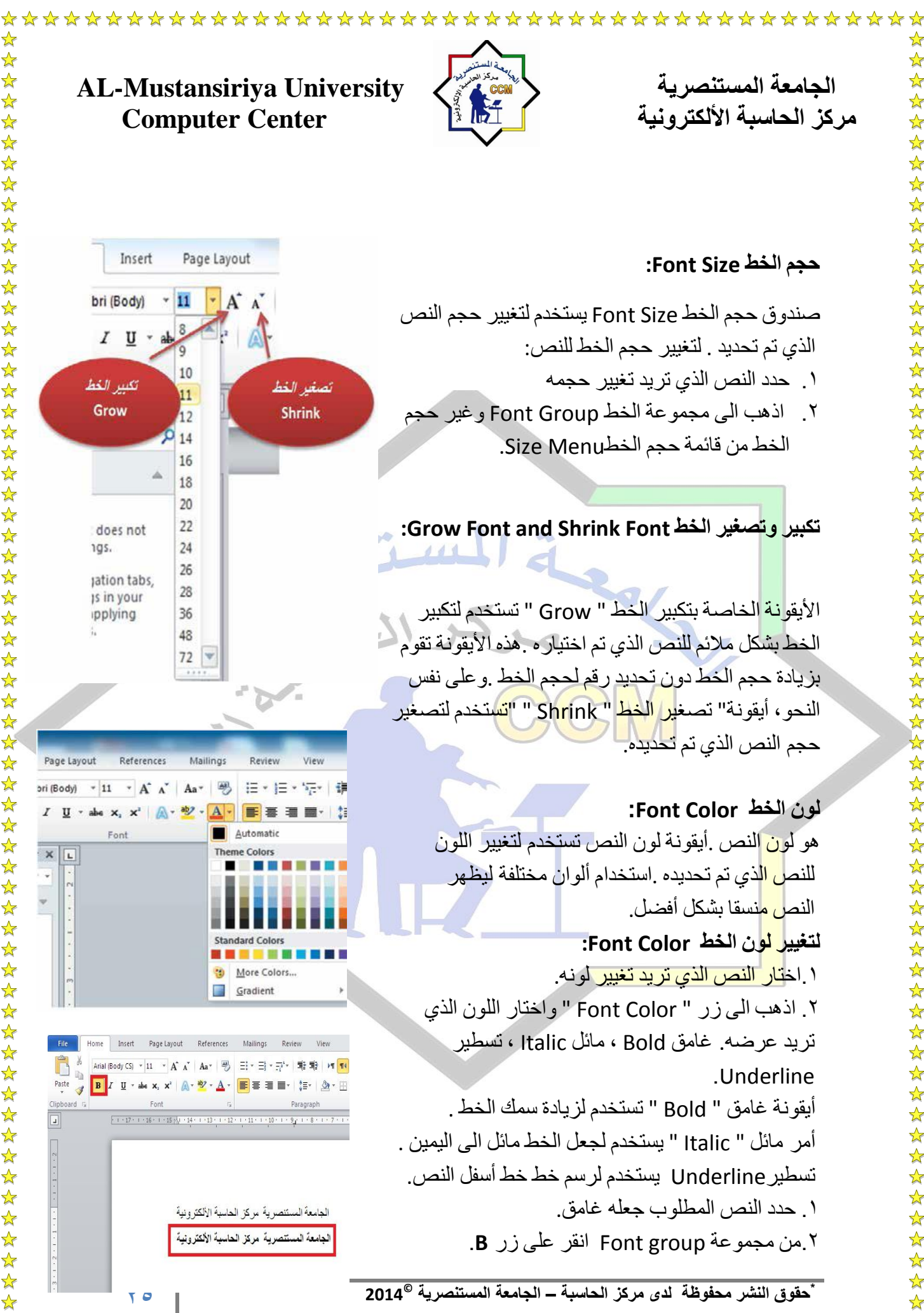

\*\*\*\*\*\*\*\*\*\*\*\*\*\*\*\*\*\*\*\*\*\*

☆☆☆☆☆☆☆☆☆☆☆☆☆☆☆☆☆☆☆☆☆☆☆☆☆☆☆☆☆☆☆☆☆☆☆

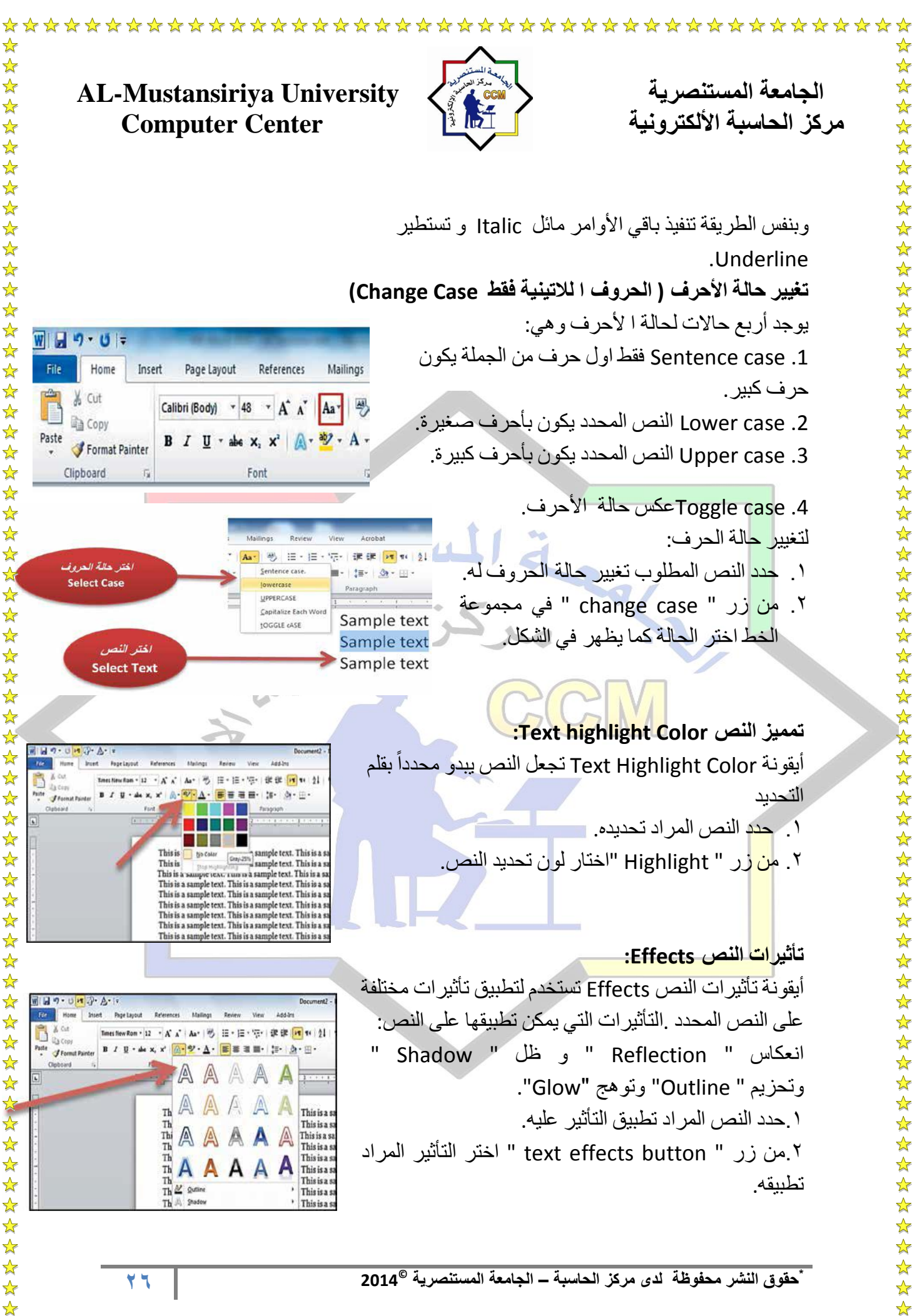

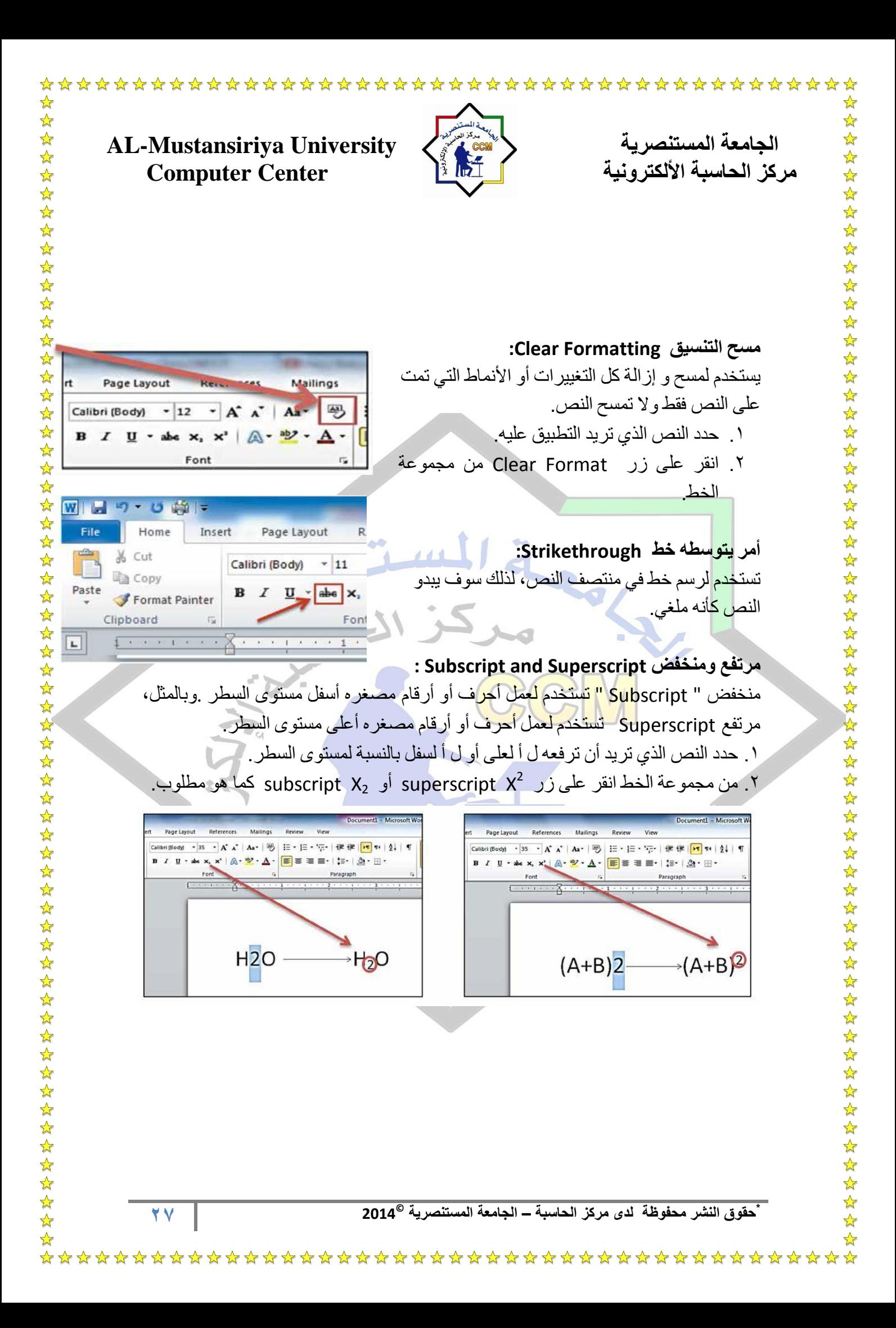

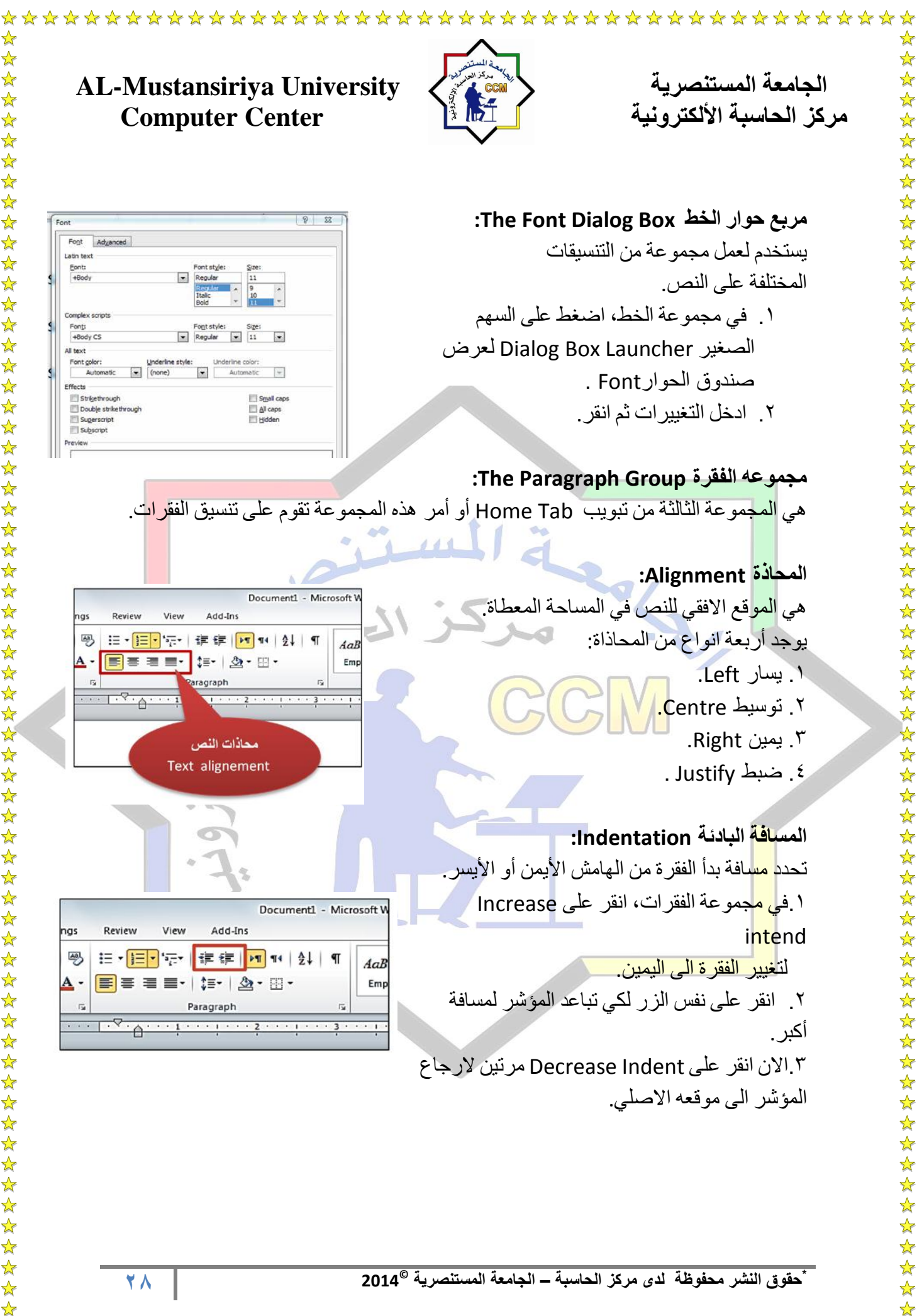

\*\*\*\*\*\*\*\*\*\*\*\*\*\*\*\*\*\*\*\*\* \*\*\*\*\*\*\*\*\*\* 55年 女女女女女女女女女女女女女女女女女 25 25 25 25 25  $\frac{1}{\sqrt{2}}$  $\frac{1}{\mathcal{N}}$  $\bigstar$ 

☆ ☆

☆ ☆

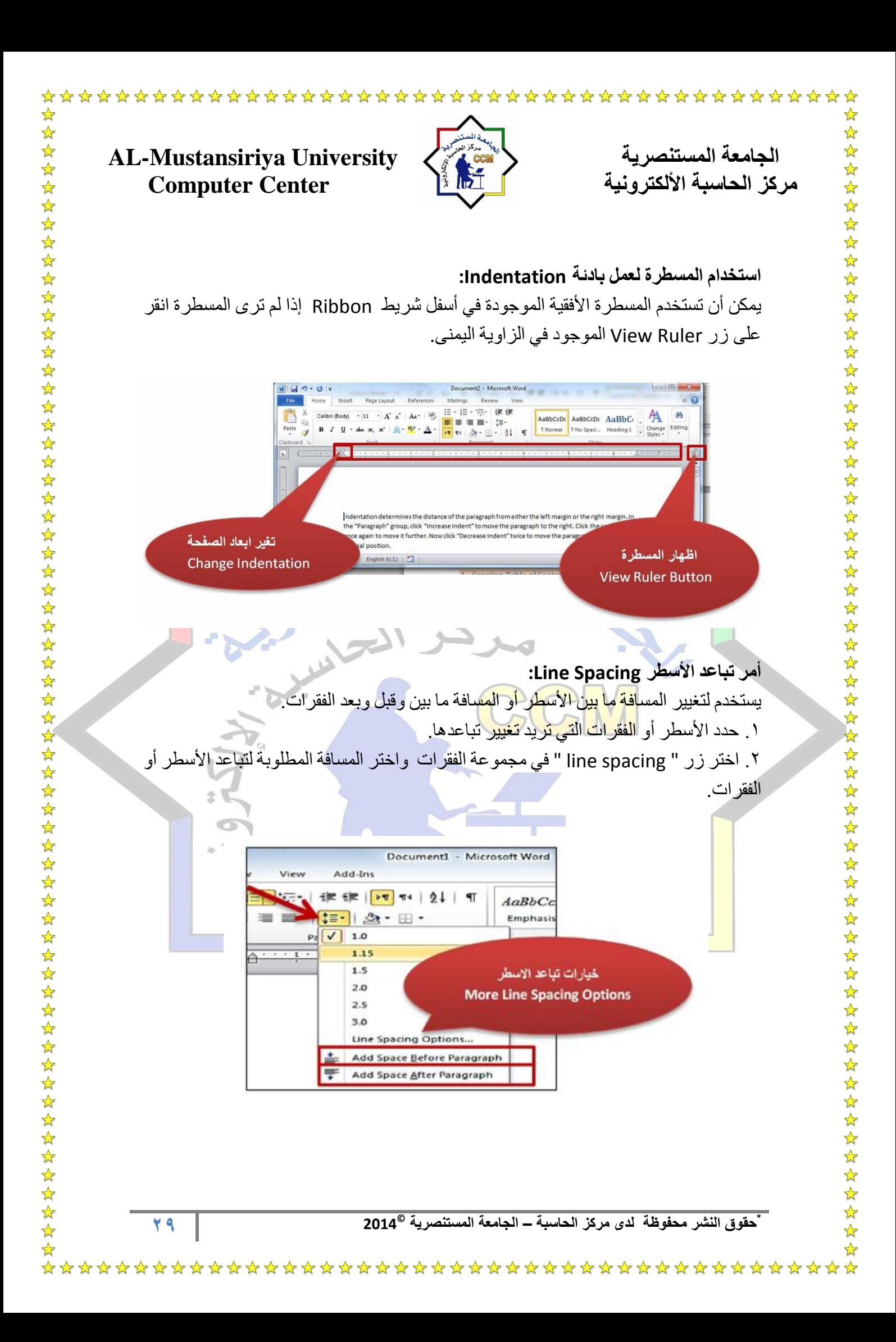

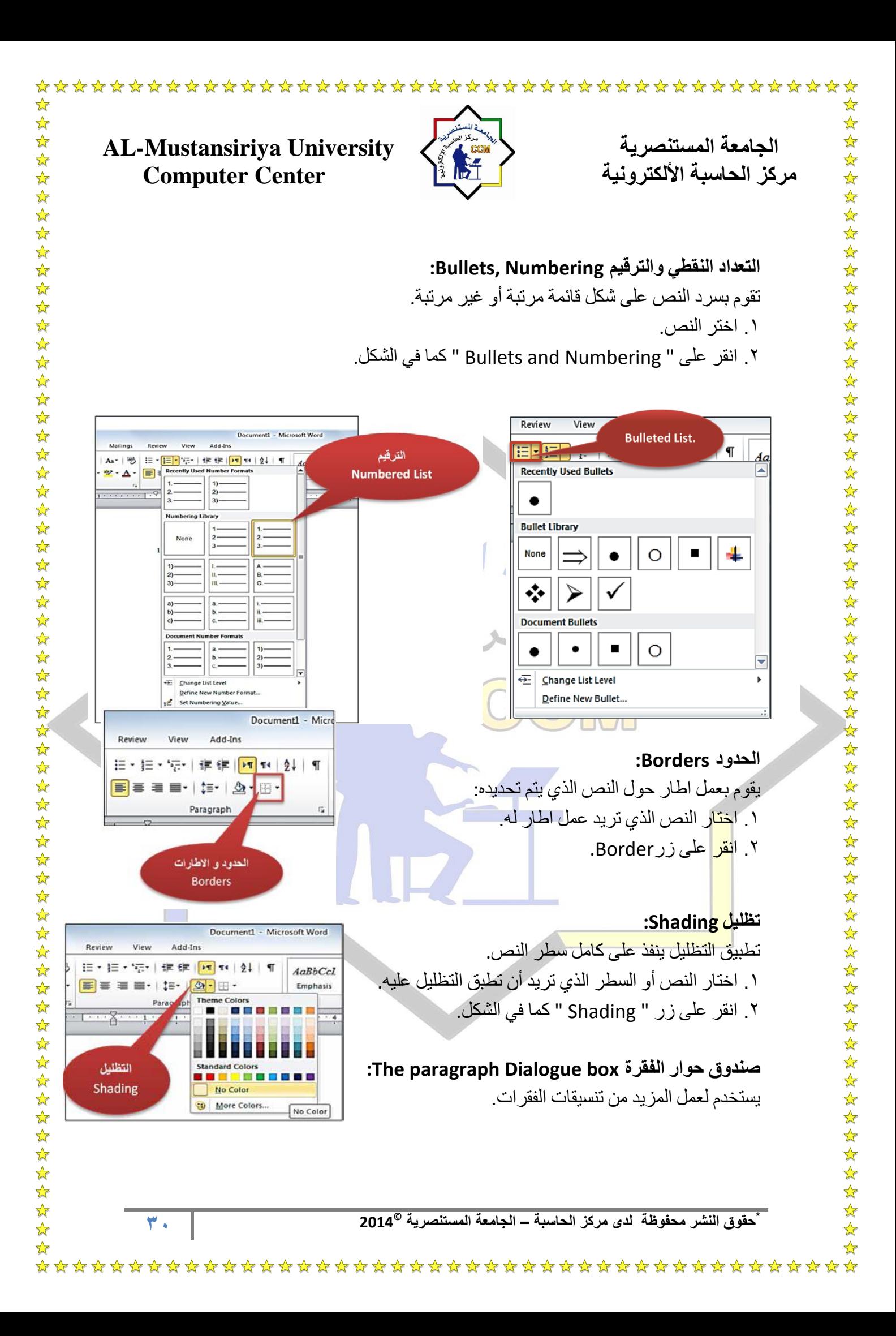

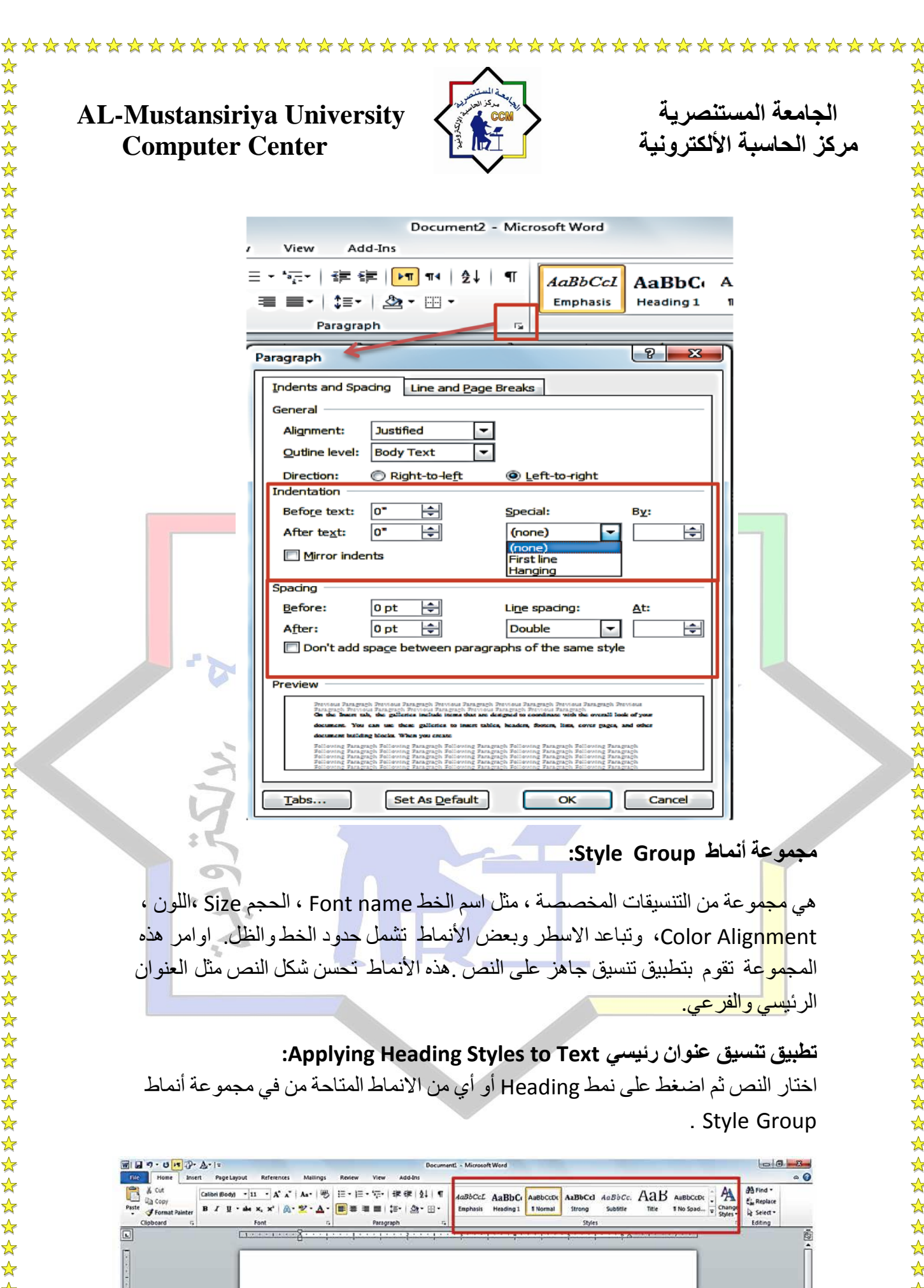

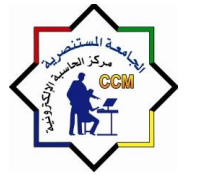

**Computer Center** 

**AL-Mustansiriya University المستنصريت الجامعت** 

# **مجموعة تحرٌر Group Editing**

المجموعة الخامسة من علامة التبويب الرئيسية Home هي تحرير . Editing مجموعة Editing تقوم بالتعدٌل واالستبدال أو البحث عن كلمة فً المستند.

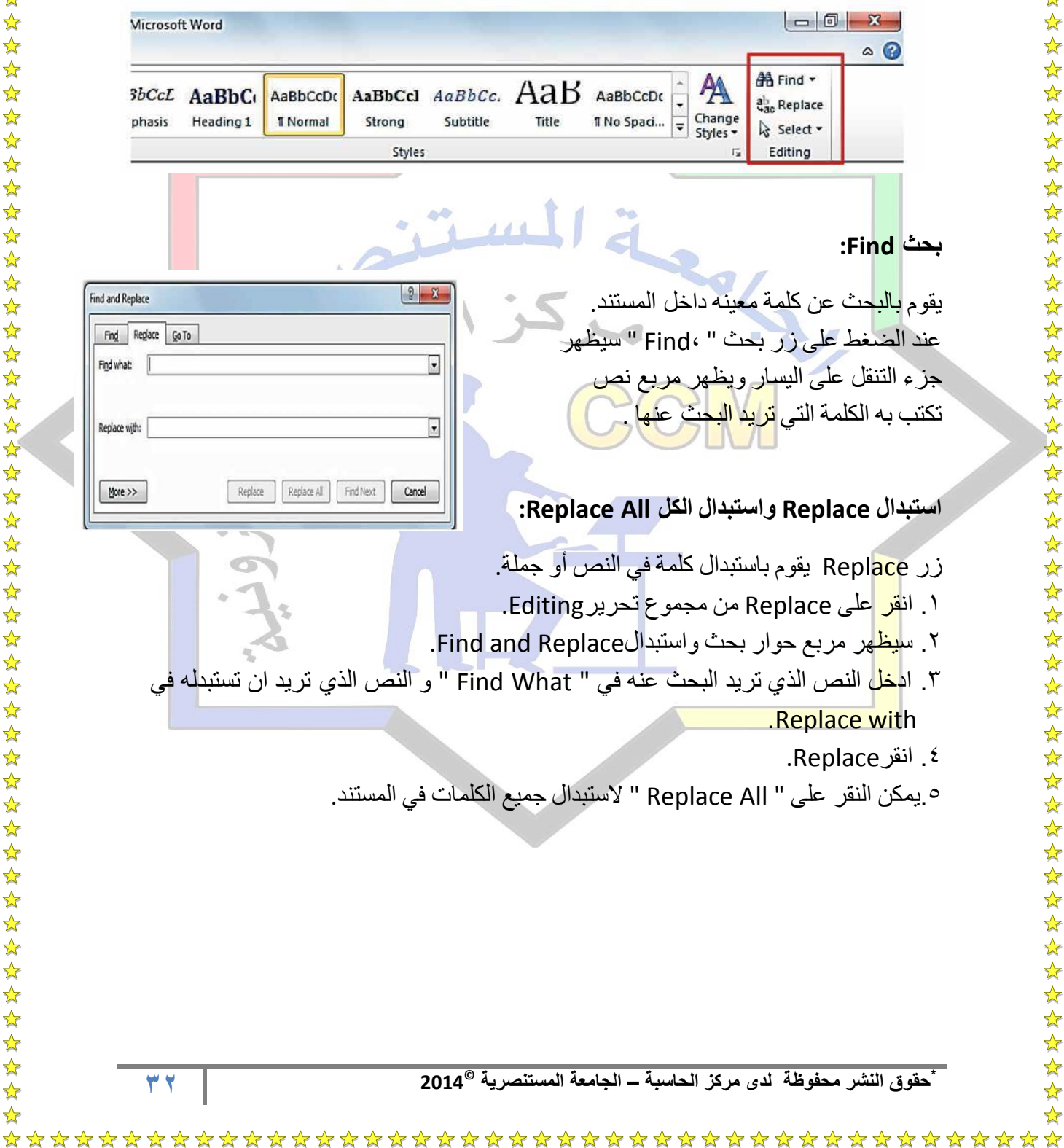

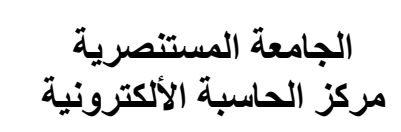

 $\mathbf{r}$ 

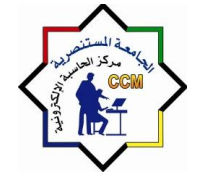

# الجامعة المستنصرية المستنصرية المستنصرية المستنصرية الجامعة المستنصرية<br>مركز الحاسبة الألكترونية الجامعة الجامعية الجامعية الجامعية الجامعية الجامعية الجامعية الجامعية الجامعية الجام **Computer Center**

**اختٌار النصوص والكائنات:** يقوم باختيار النص والكائنات في المستند.

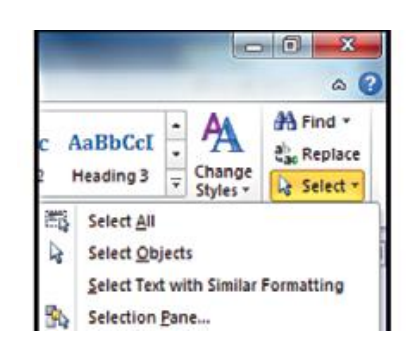

# **اختصارات لوحة المفاتٌح Shortcut Keyboard :**

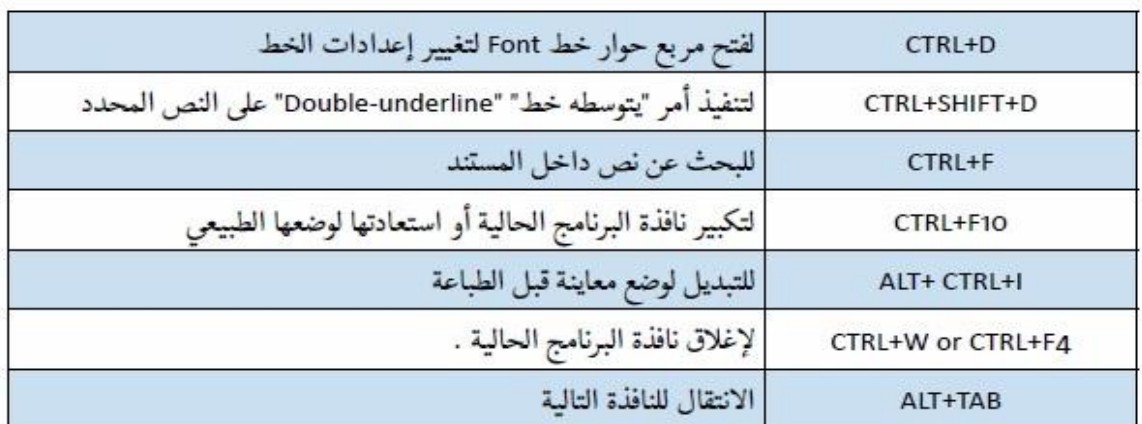

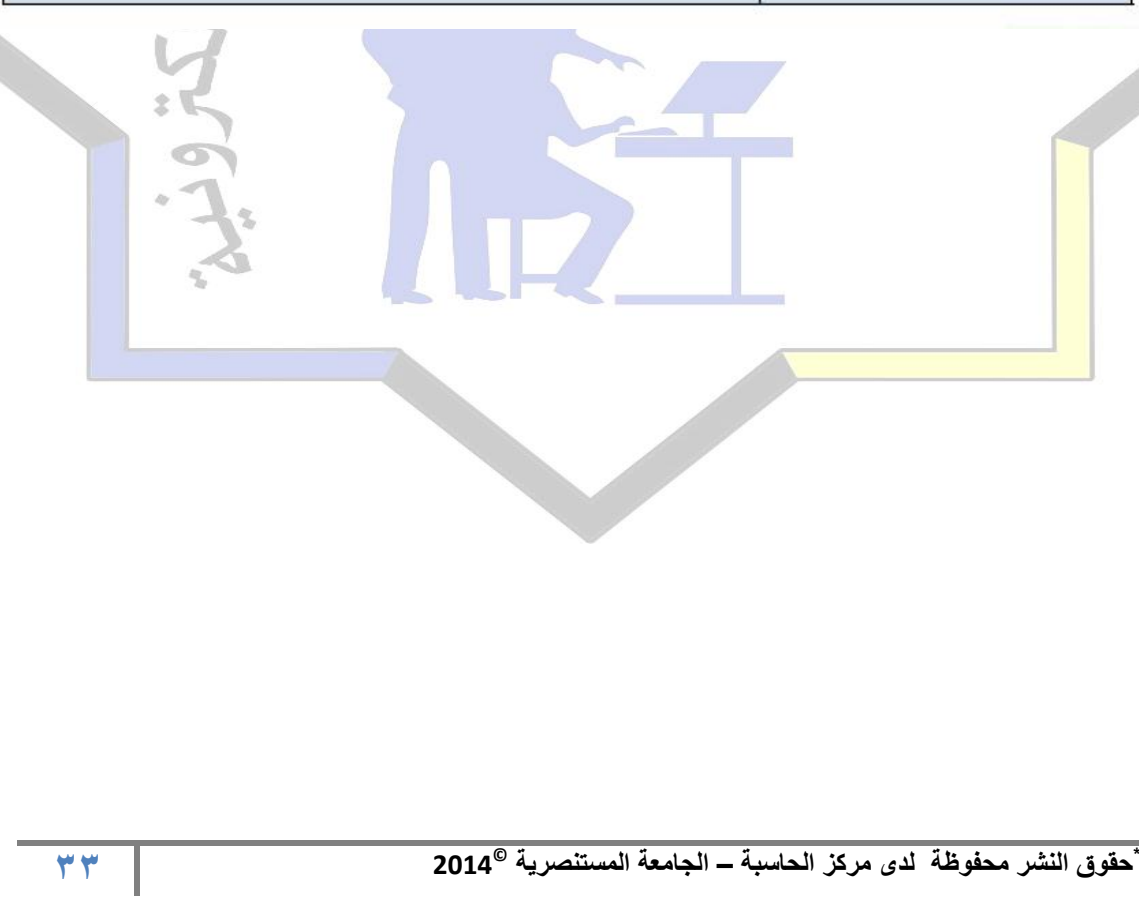

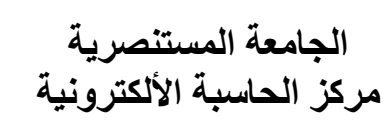

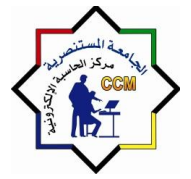

**AL-Mustansiriya University المستنصريت الجامعت**  مركز الحاسبة الألكترونية المسلمة المنطقة المنطقة المنطقة المنطقة المنطقة المنطقة المنطقة التي التي تعليم المنطق

**الفصل الرابع : تبوٌب إدراج )Tab Insert The)**

#### **تبوٌب إدراج Tab Insert**

هو التبويب الثاني في . 2010 Microsoft Word هذا التبويب فيه الكثير من الميزات التي تقوم بإدراج العناصر والكائنات مثل :الصور، والصور الرسومية، و الأشكال ورسوم SmartArt ، والرسوم البيانية Charts.

### **مجموعات تبوٌب إدراج:**

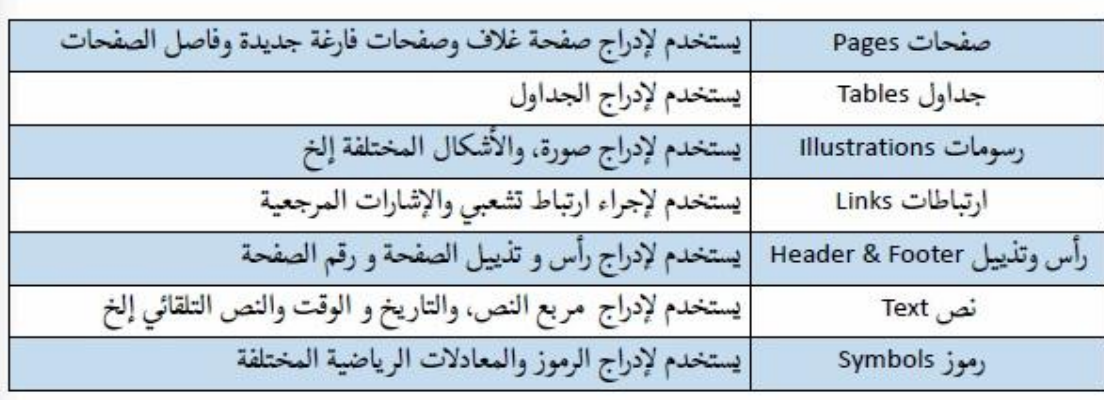

**مجموعة صفحات Group Pages:**  $U \sqrt{|\mathbf{H}|} \mathbf{Q} \cdot \mathbf{A} \cdot |\mathbf{H}|$  $W<sup>2</sup>$ it) + Insert File Home Page Layo تحتو<mark>ي </mark>على الأوامر التي تستخدم الادراج صفحة غلاف <u>uran</u> ĦĦ  $\sim$ Page Cover، أو صفحة فارغة " Page Blank " أو Cover Blank Page Table Picture Page -Page **Break** فاصل الصفحات Break Page. Pages **Tables**  $\blacksquare$ The Page Layout References Mailings Review View Add-<br>Table Picture City Shapes Smarton Charl Screeninet Psycerink Booking<br>Table Picture City Shapes Smarton Charl Screeninet Psycerink Booking **غالف صفحة Page Cover: ET [Year]** هو أول صفحة في أي مقال أو كتاب . أيقونة Type the documen<br>and and an<br>and and an page Cover تستخدم الضافة غالف فً Cover pages بداية المستند . و يمكن كتابة المعلو مات على **34 \* © حقوق النشر محفوظة لدى مركز الحاسبة – الجامعة المستنصرٌة 2014**

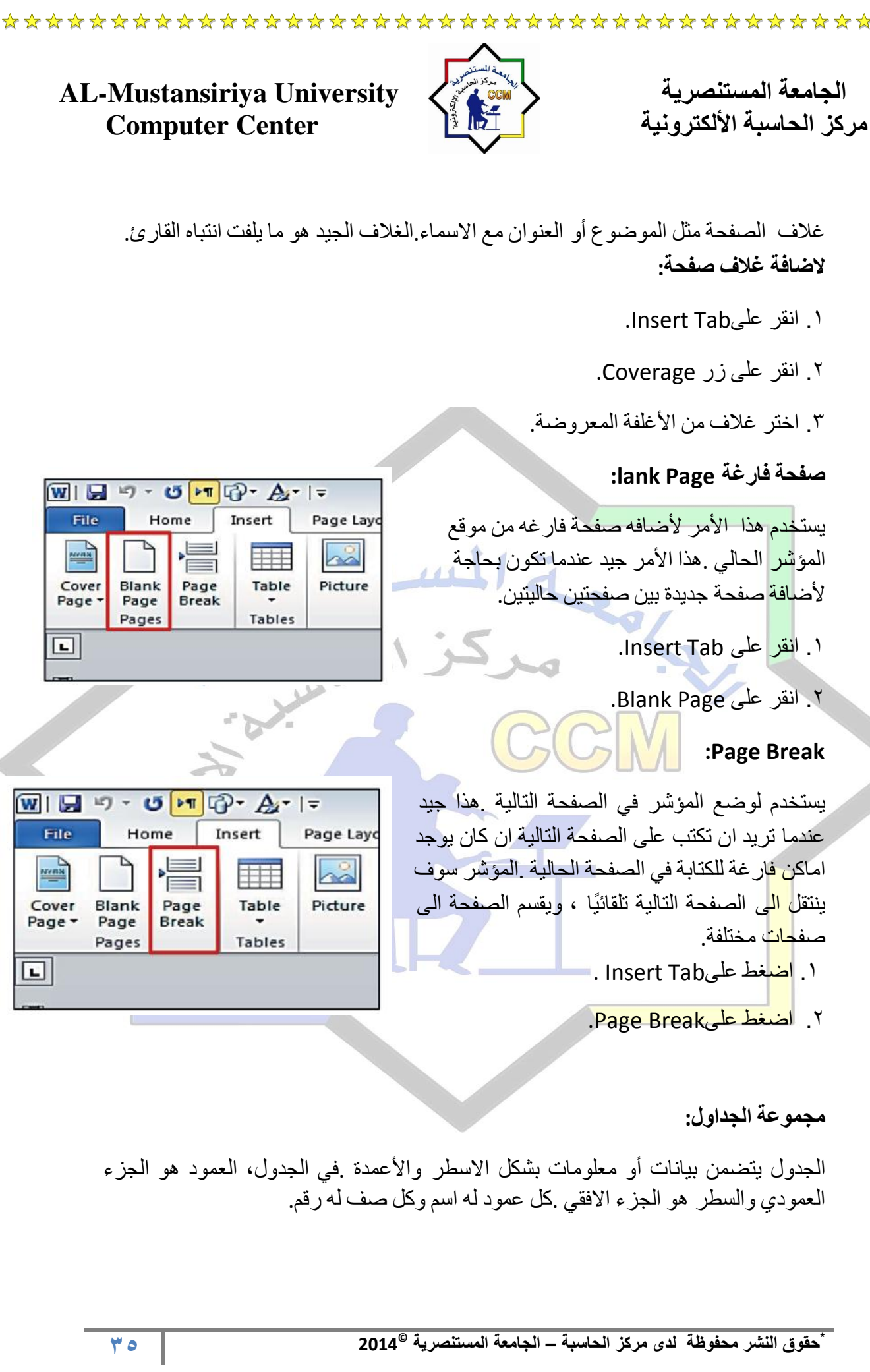

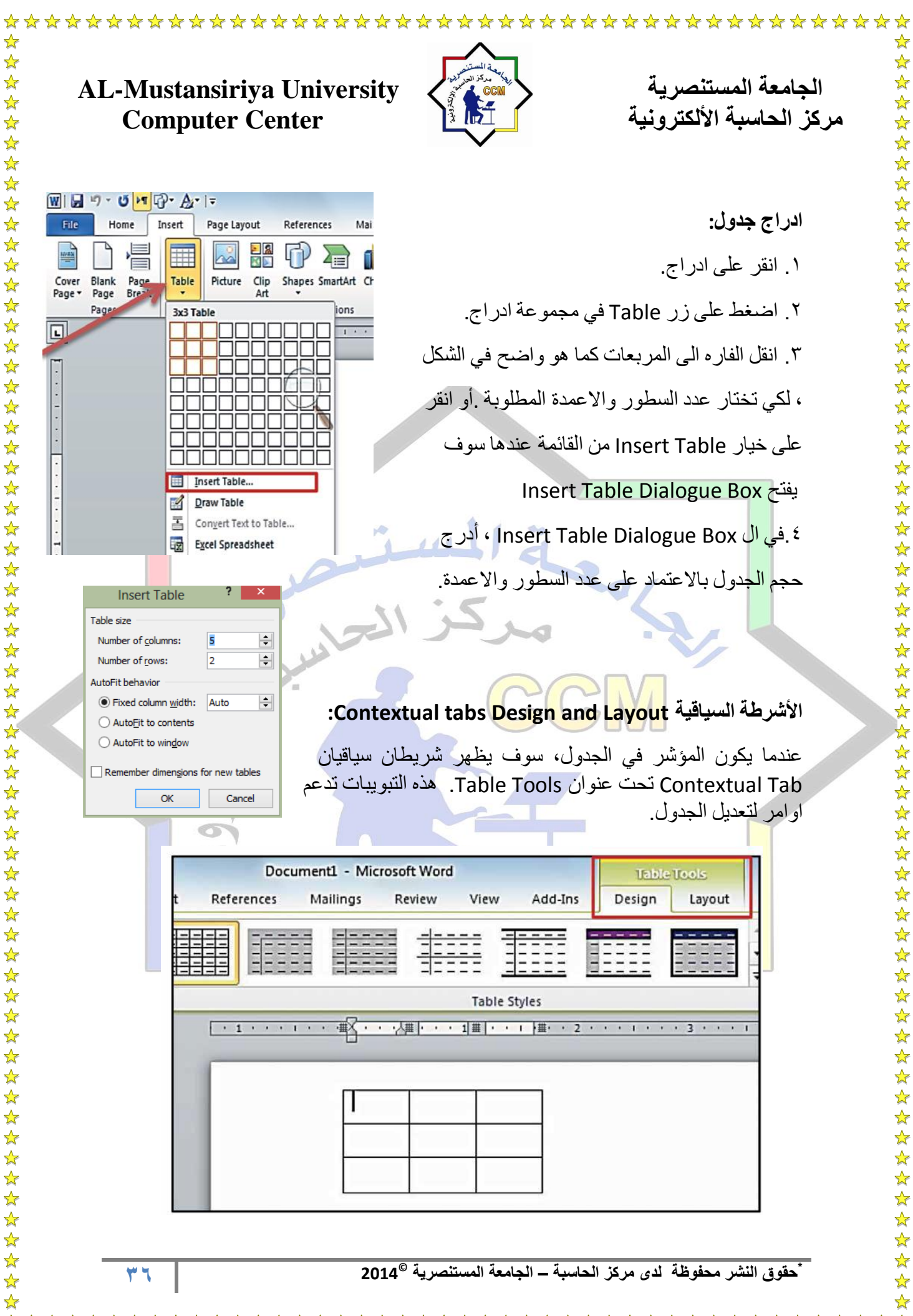
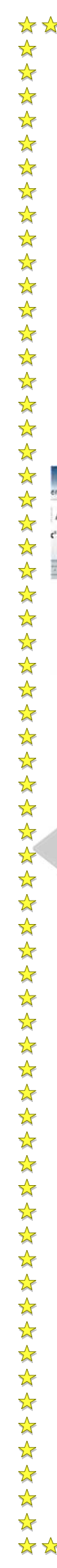

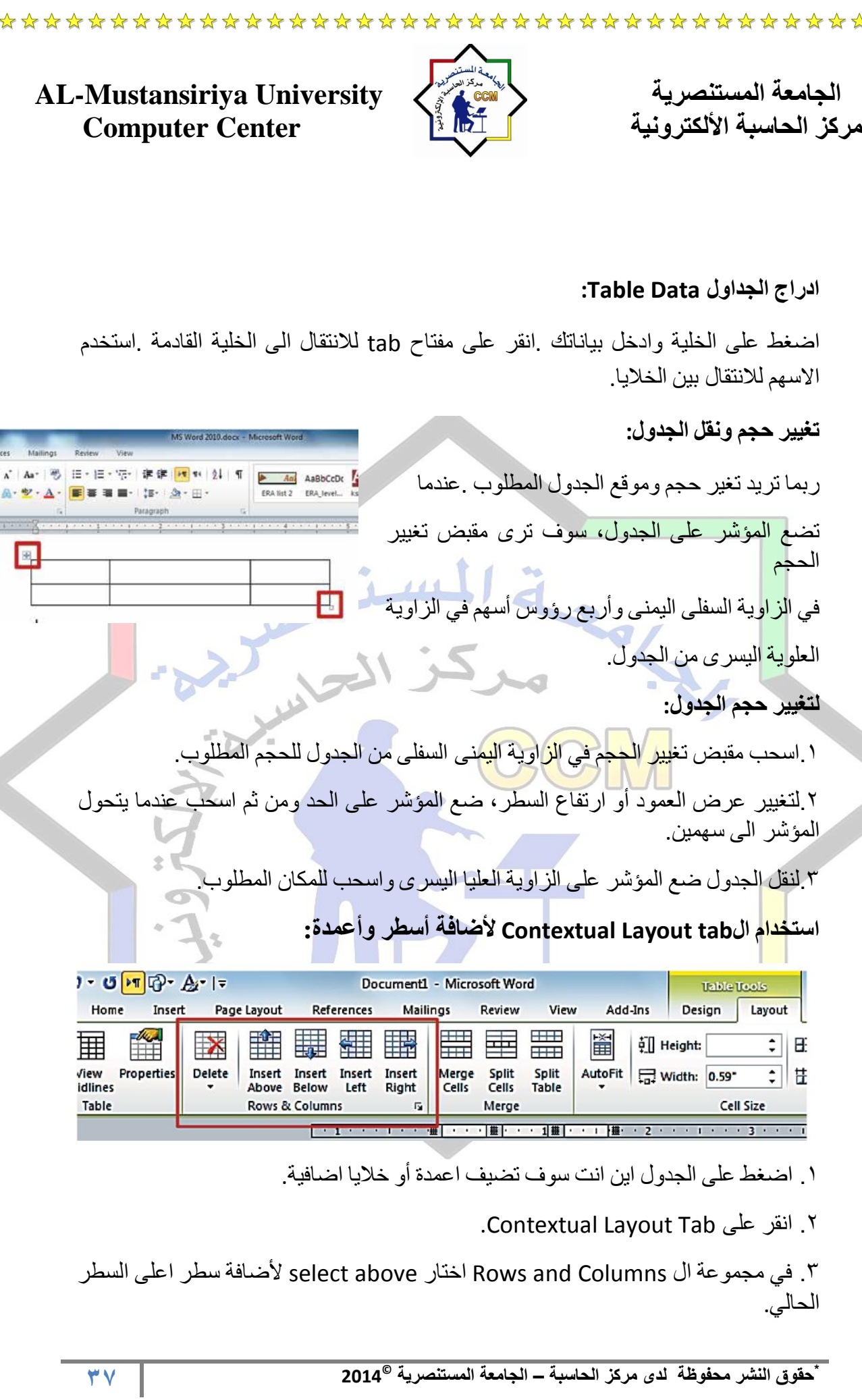

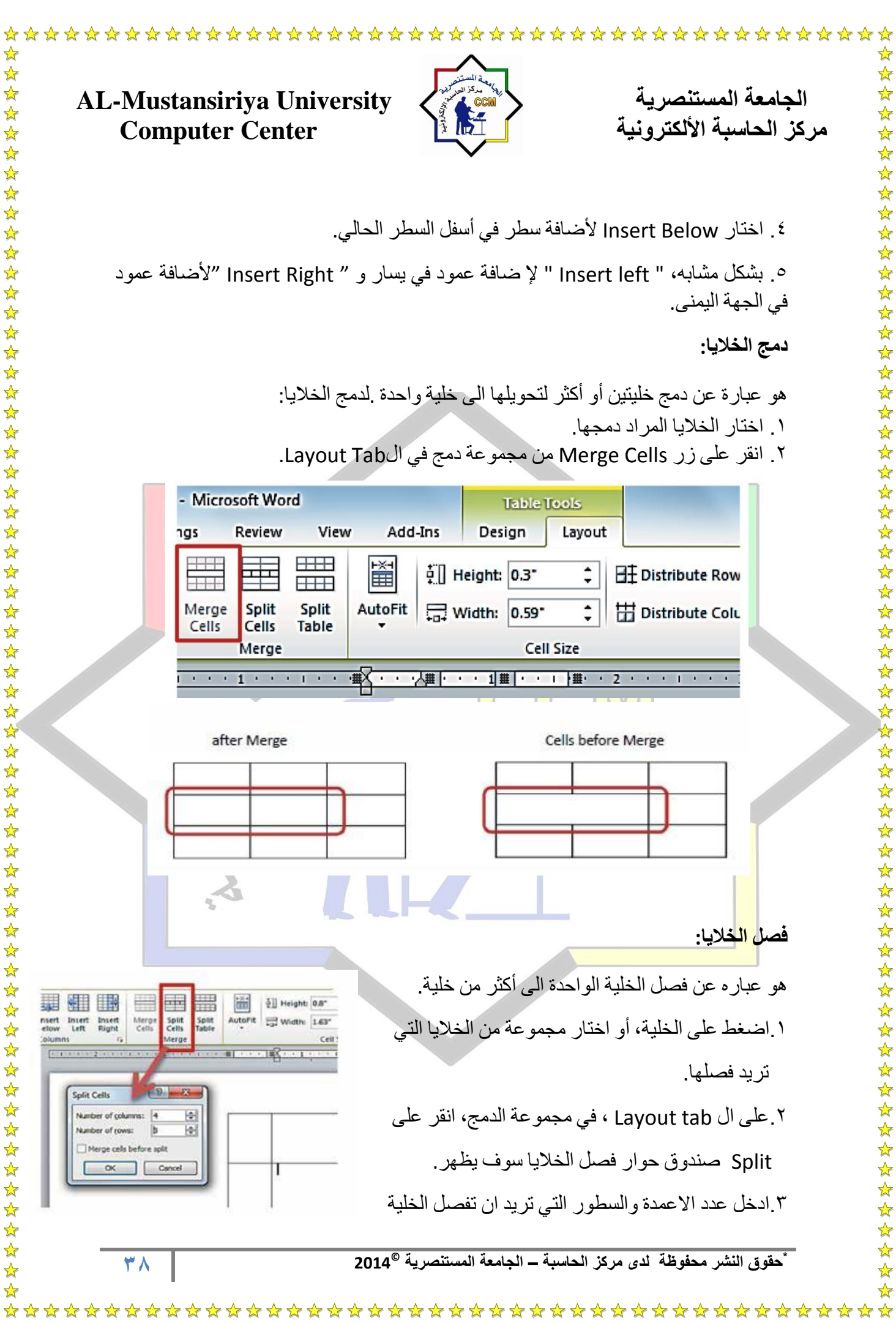

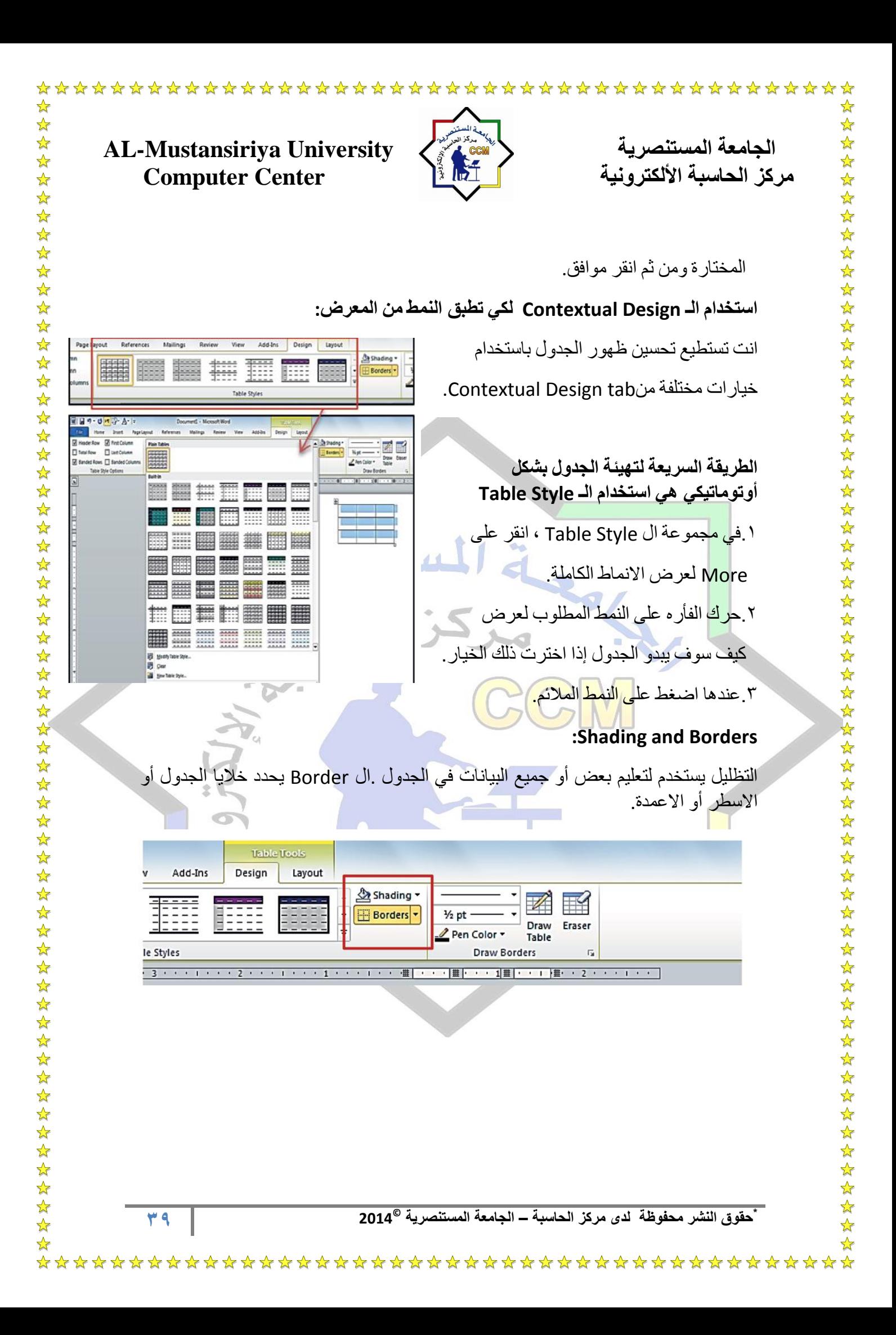

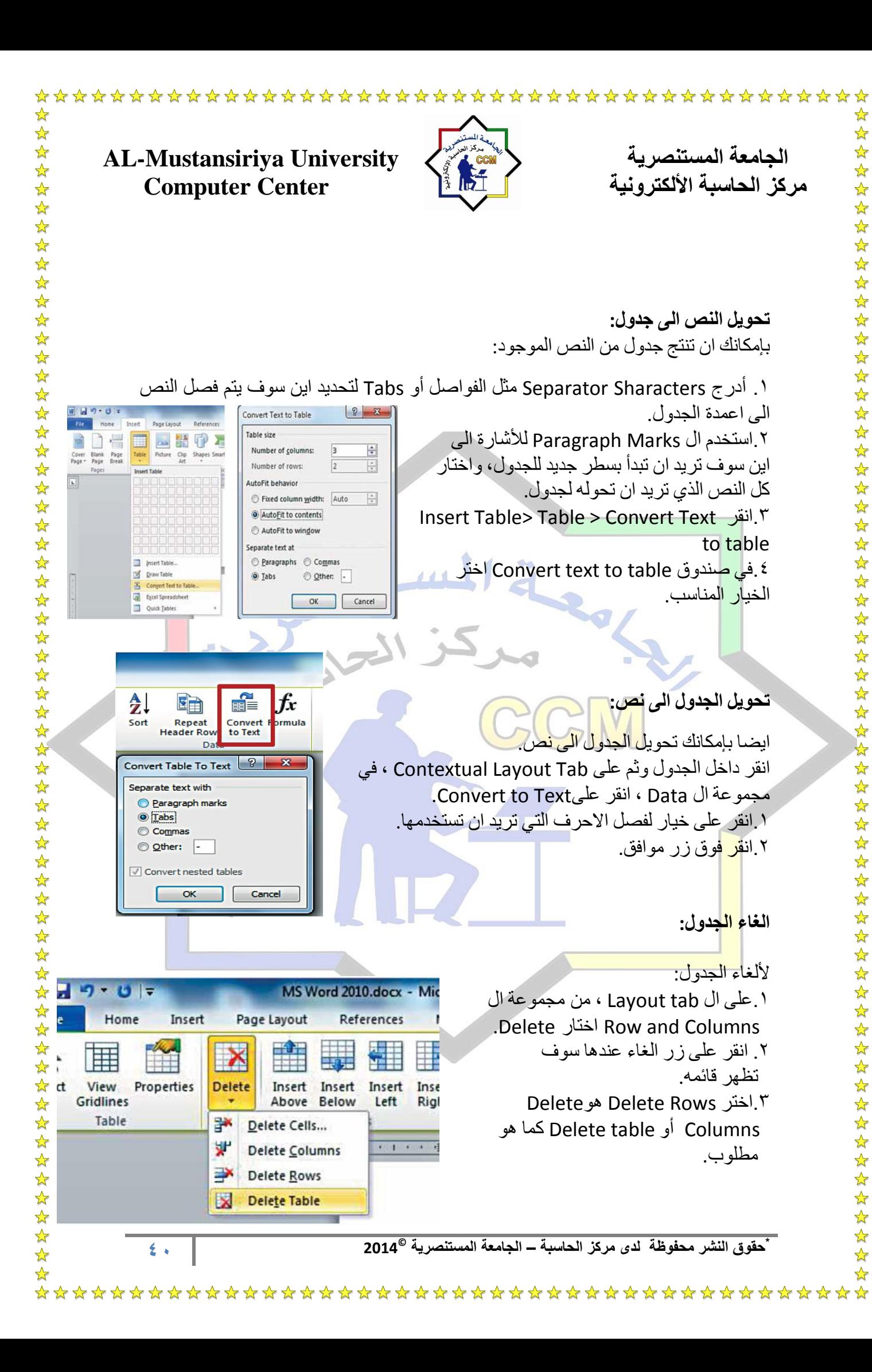

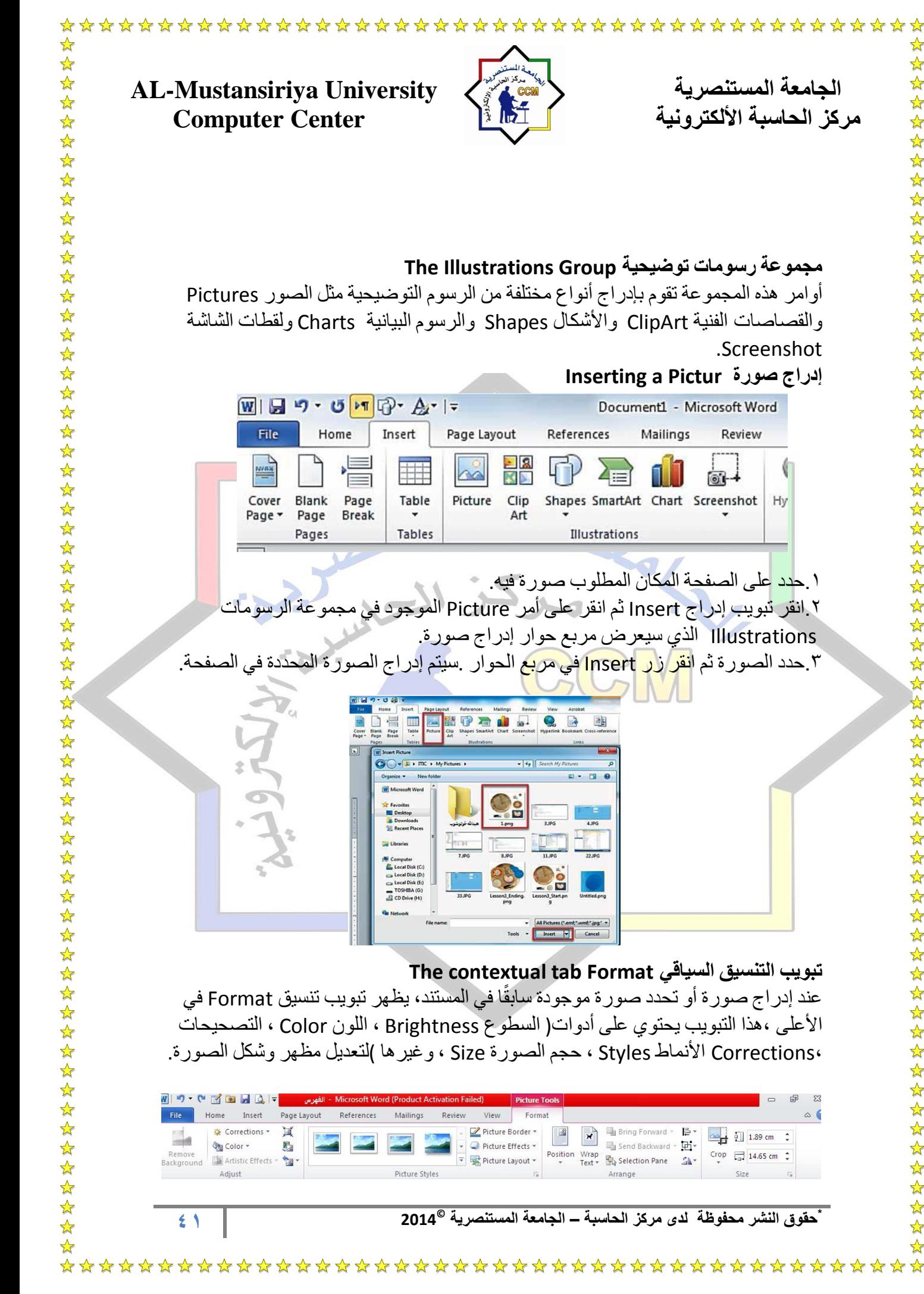

 $\frac{\lambda}{\lambda}$ 

☆

# **مجموعة رسومات توضٌحٌة Group Illustrations The**

أوامر هذه المجموعة تقوم بإدراج أنواع مختلفة من الرسوم التوضٌحٌة مثل الصور Pictures والقصاصات الفنية ClipArt والأشكال Shapes والرسوم البيانية Charts ولقطات الشاشة .Screenshot

## **Inserting a Pictur صورة إدراج**

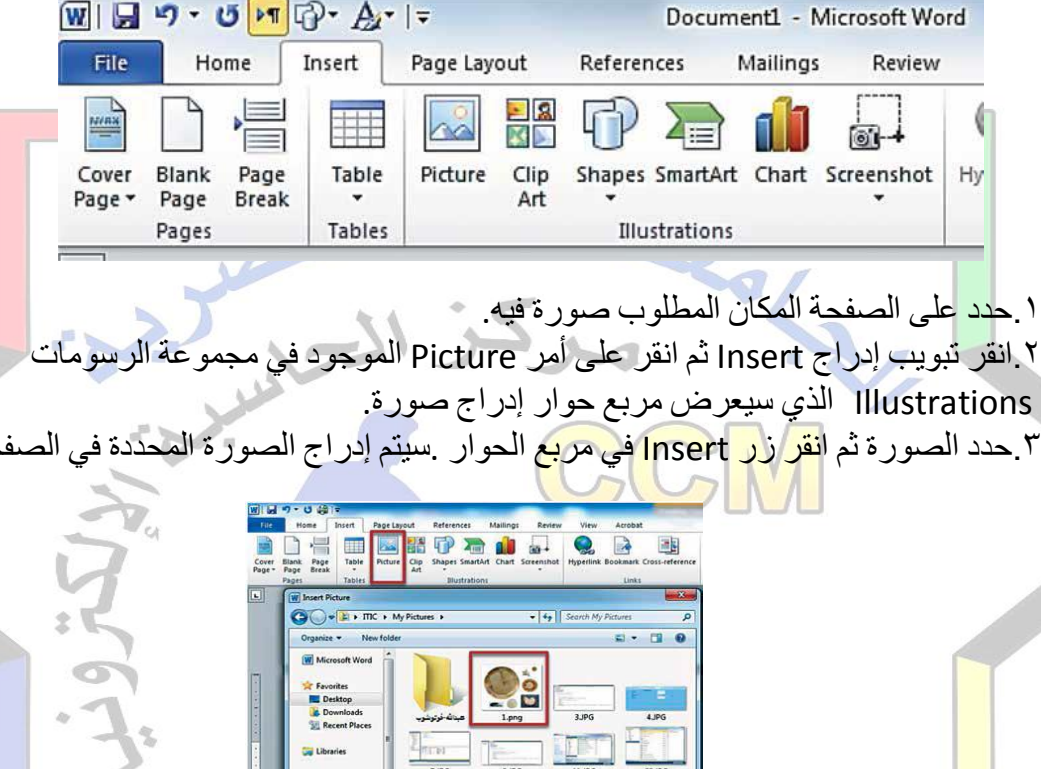

**تبوٌب التنسٌق السٌاقً Format tab contextual The** عند إدر اج صور ة أو تحدد صور ة موجودة سابقًا في المستند، يظهر تبويب تنسيق Format في الأعلى ،هذا التبويب يحتوي على أدوات( السطوع Brightness ، اللون Color ، التصحيحات ،Corrections األنماط Styles ، حجم الصورة Size ، وغٌرها )لتعدٌل مظهر واكل الصورة.

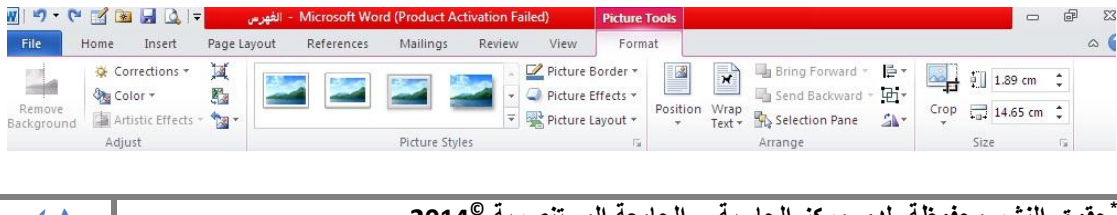

**45 \* حقوق النشر محفوظة لدى مركز الحاسبة – الجامعة المستنصرٌة 2014**

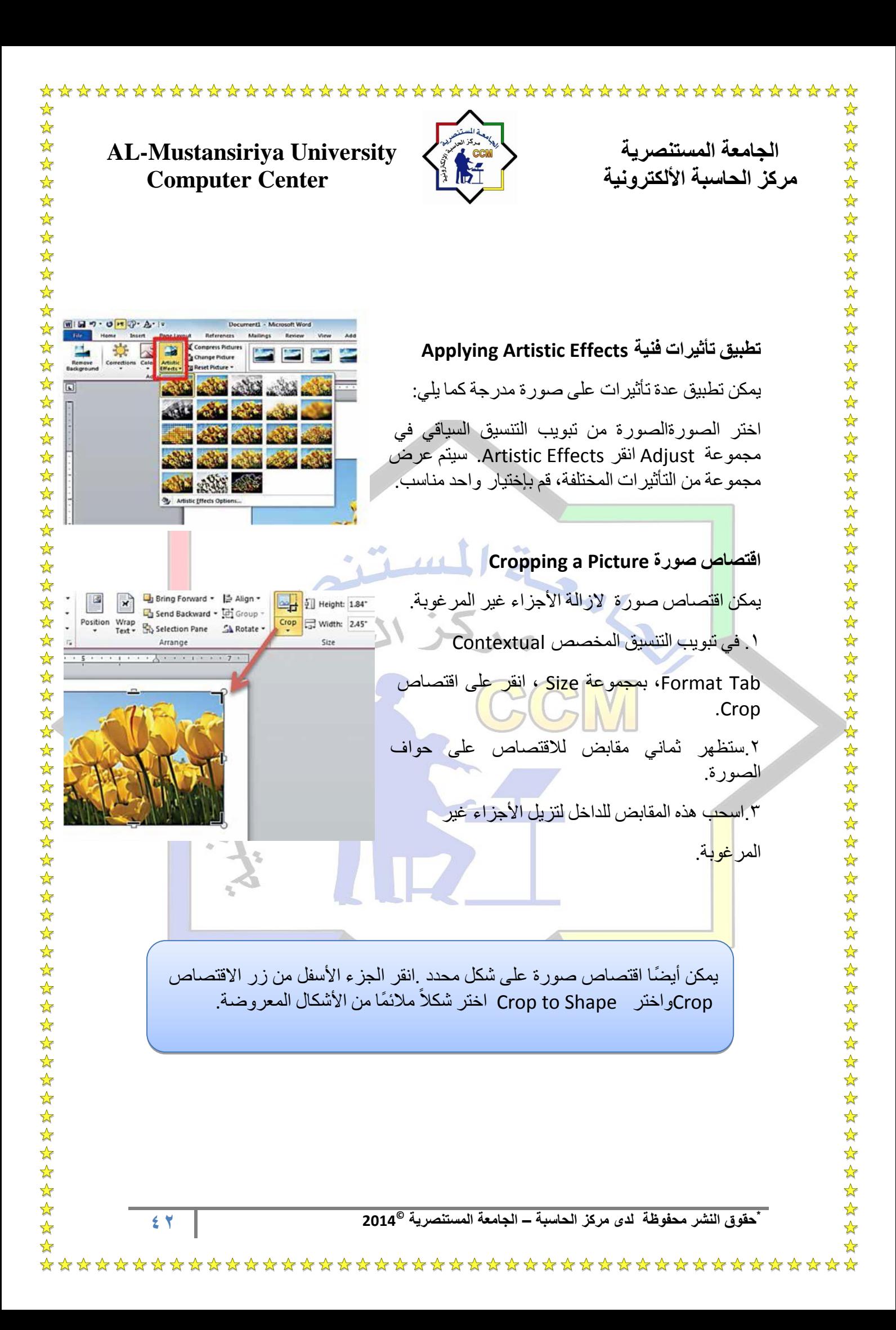

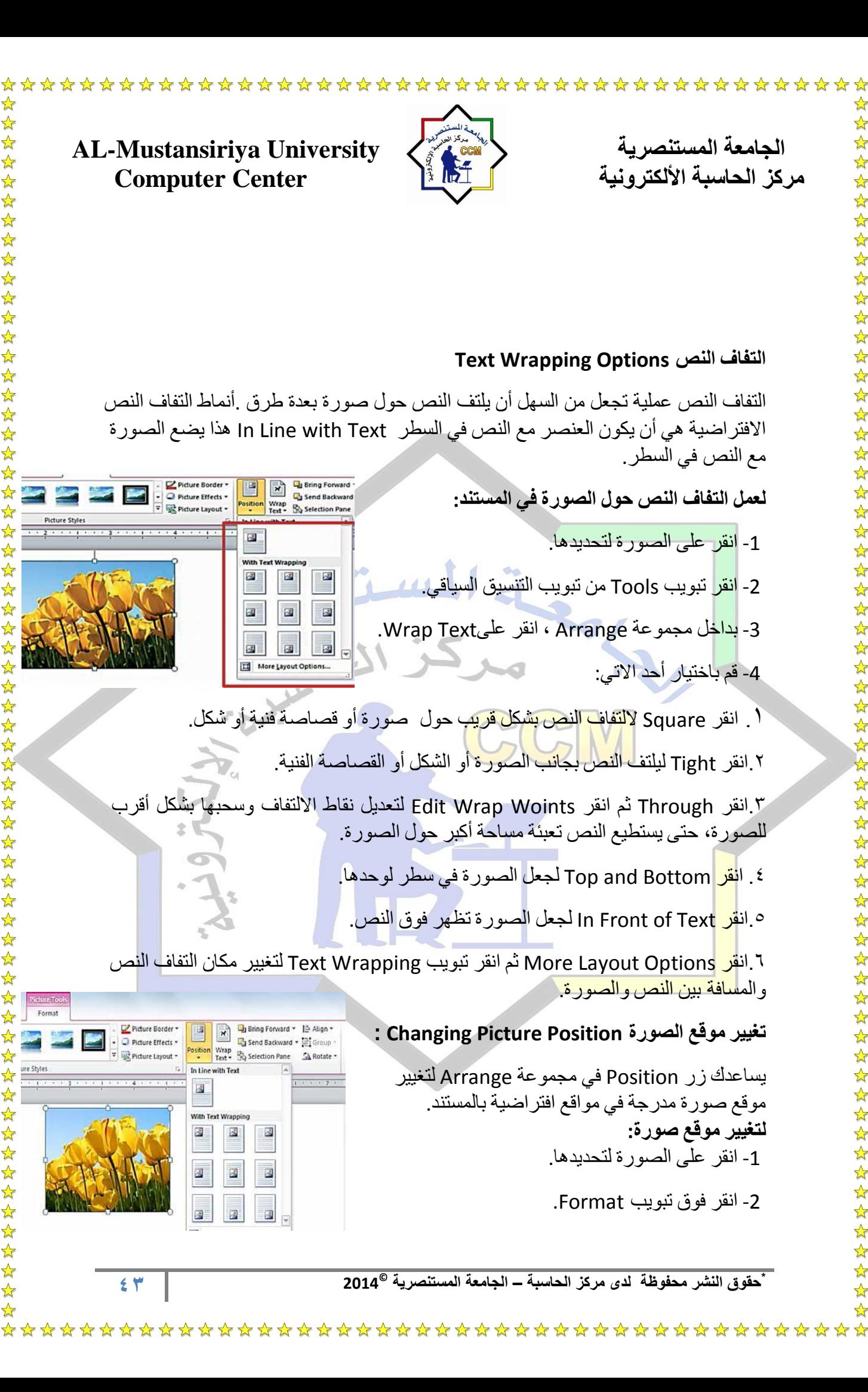

# $\blacktriangle$

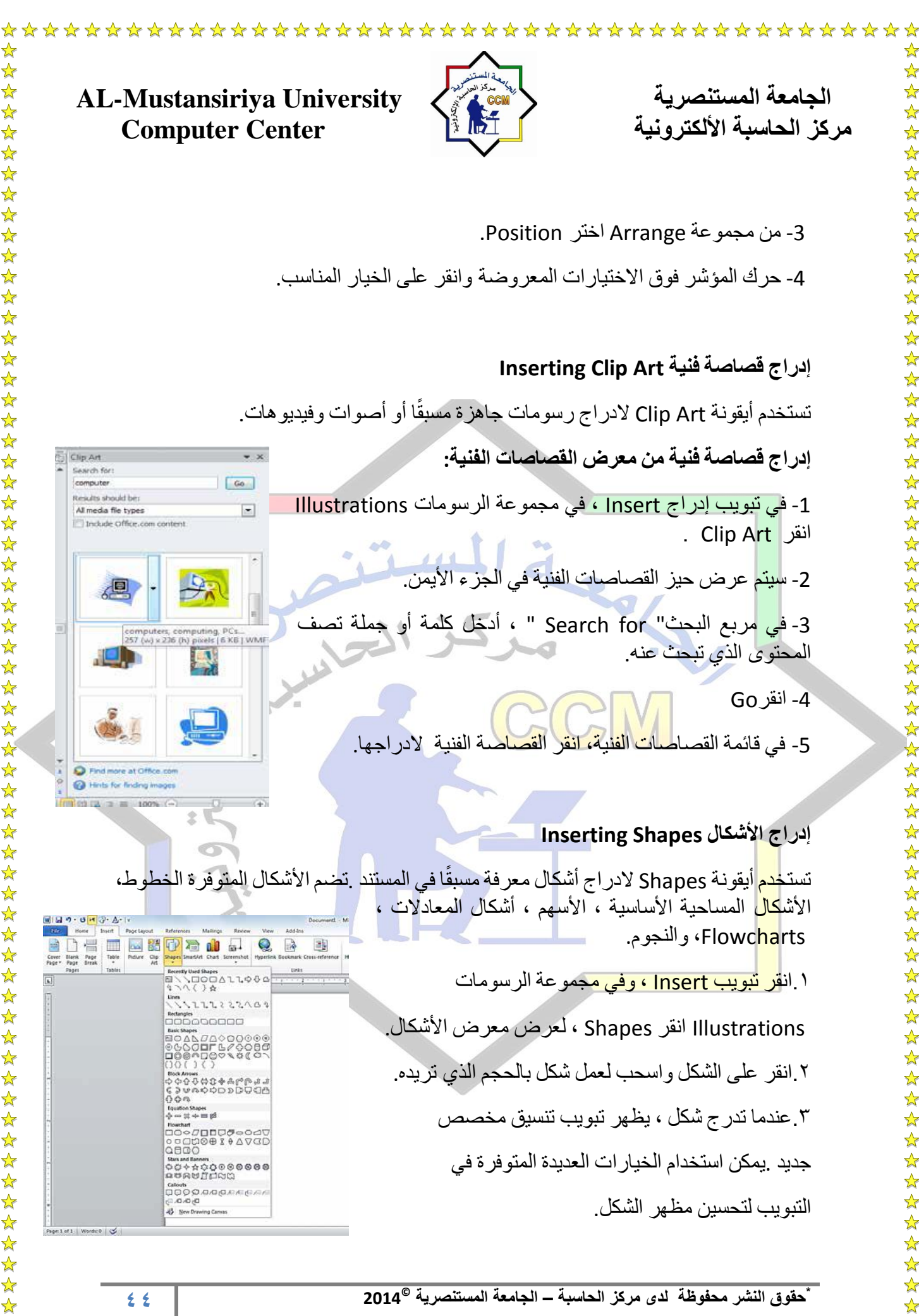

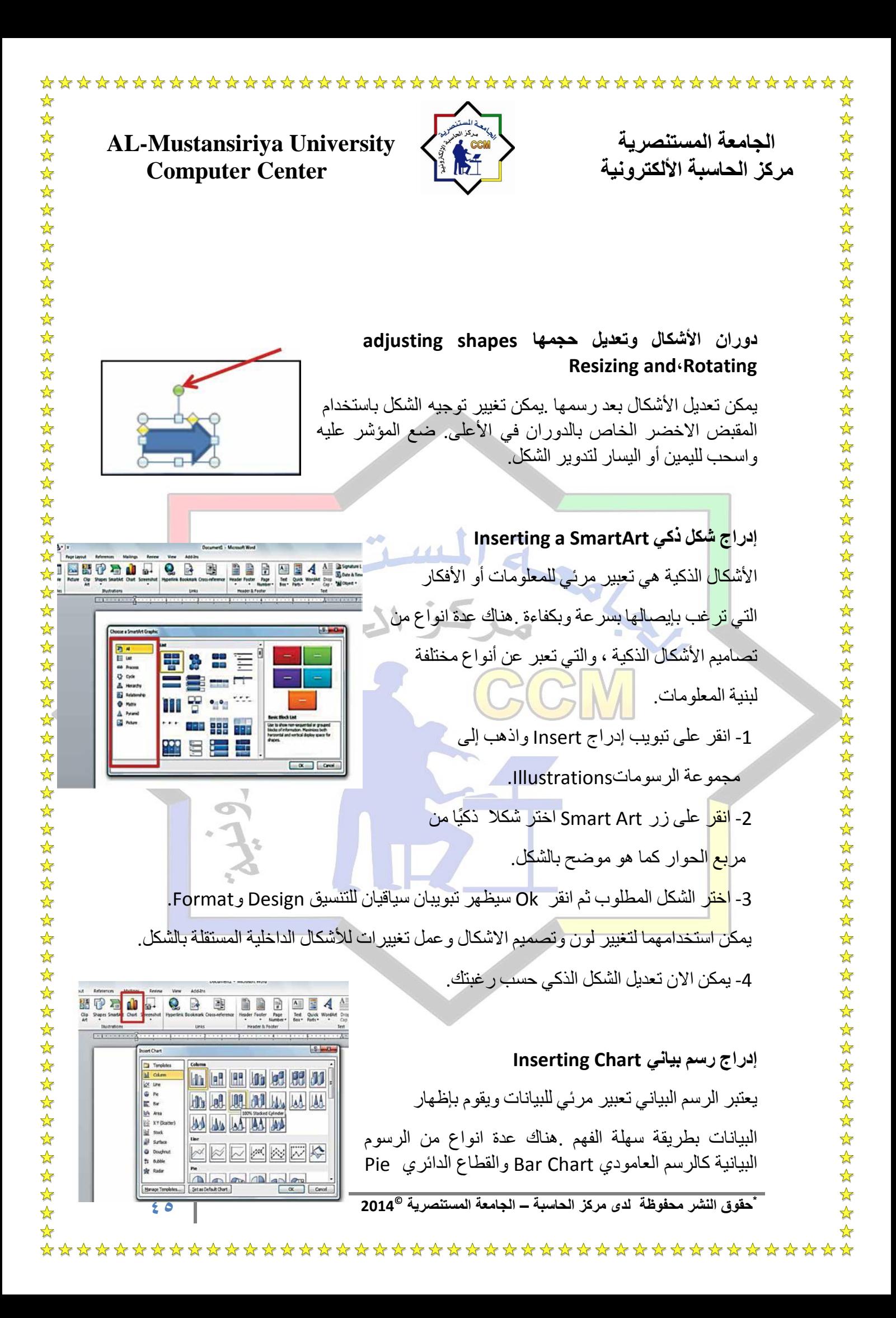

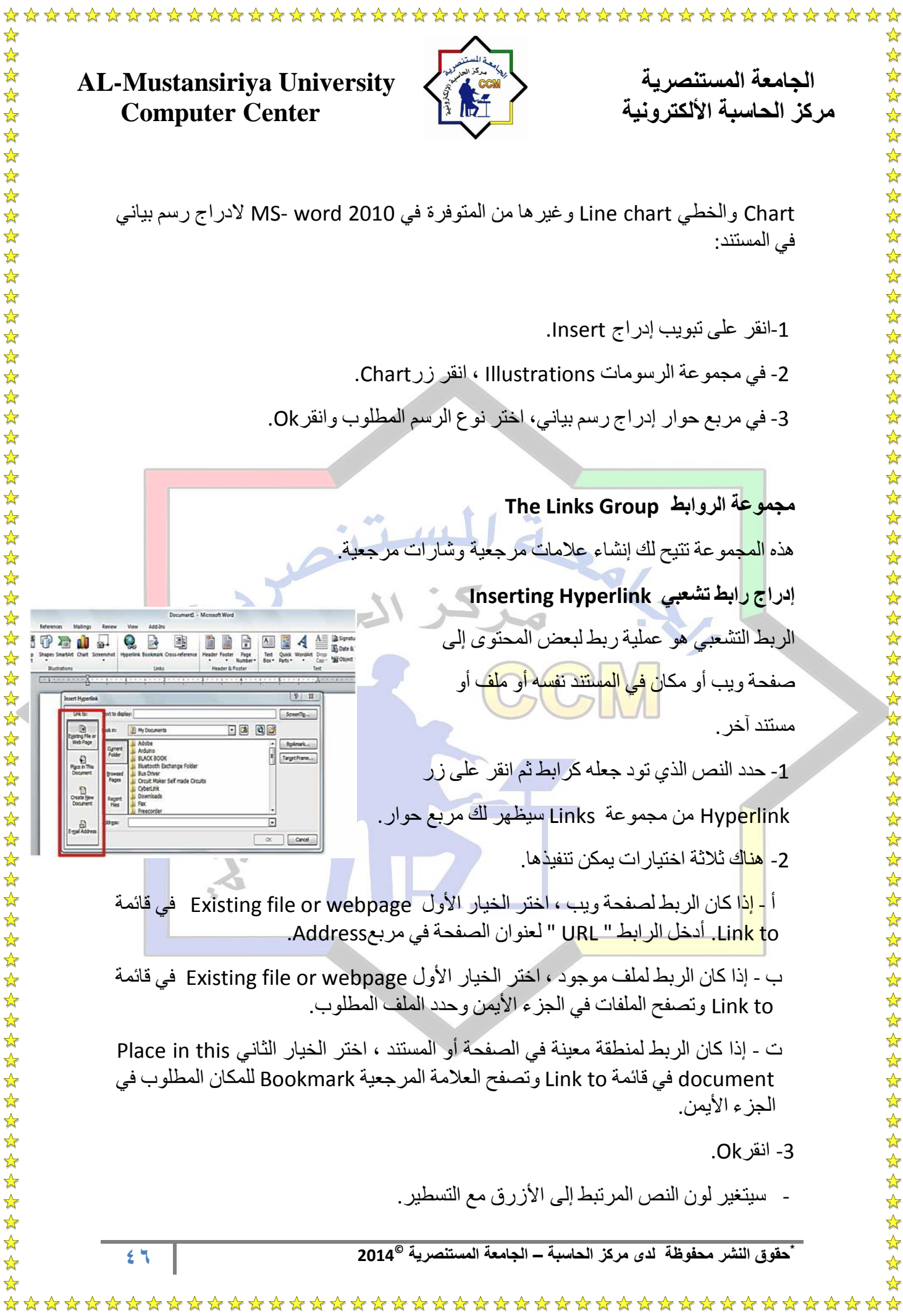

 $\sum_{i=1}^{n}$ 

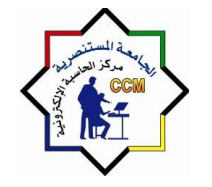

**AL-Mustansiriya University المستنصريت الجامعت**  مركز الحاسبة الألكترونية المسلمة المنطقة المنطقة المنطقة المنطقة المنطقة المنطقة المنطقة التي التي تعليم المنطق

外外外外科

☆☆☆☆☆☆☆☆☆☆☆☆☆☆☆☆☆☆☆☆☆☆☆☆☆☆☆☆☆☆☆☆☆☆

25252525

- لفتح الرابط، ضع المؤار فوق نص الرابط مع الضغط والتثبٌت فوق مفتاح Ctrl والنقر بعدها بالزر الأيسر للفأرة.

# **حذف رابط تشعبً hyperlink Removing**

لحذف الار تباط التشعبي من نص معين:

- انقر بالزر األٌمن واختر Hyperlink Remove .

وبطريقة أخرى، يمكن تحديد النص المرتبط والنقر على زر Hyperlink في مجموعة Links بداخ<mark>ل تب</mark>ويب Insert.

- س<mark>يظه</mark>ر مربع حوار Edit Hyperlink .

- يم<mark>كن</mark> تعديل أو حذف الرابط التشعبي.

**إدراج عالمة مرجعٌة Bookmark Inserting**

إذا كنت تعمل على <mark>مستند طويل وأردت التنق</mark>ل لمكان معين في المستند، عو ضًا عن التصفح للكثير من الصفحات نزوا<mark>لاً في المستند، يمكن القفز</mark> بسرعة لمواقع محددة في المستند .خاصية العلامة المرجعية تسمح لك بتحديد مواقع معينة ضمن المستند والتنقل فيما بينها.

**ألدراج عالمة مرجعٌة فً المستند:**

1- ضع المؤشر في المكان الذي تود تحديده كعلامة. 2- ا<mark>ختر</mark> Bookmark من تبويب Insert. 3- س<mark>يع</mark>رض لك مربع حوار Bookmark. 4- ف<mark>ي م</mark>ربع الاسم Name ، اكتب اسمًا لعلامتك المرجعية . يجب أن ت<mark>بدأ</mark> بحرف ولا تحتوي فراغات( يمكن استخدام إشارة Underscoreلفصل الكلمات.) -5 انقرAdd. -6 للوصول لموقع العالمة المرجعٌة ، افتح مربع حوار Bookmarkمن تبوٌب Insert ، حدد اسم العالمة المرجعٌة وانقرTo Go .

# **حذف عالمة مرجعٌة Bookmark a Deleting**

لحذف علامة مرجعية ، ببساطة افتح مربع حوار العلامات المرجعية مرة أخرى وحدد العلامة التً تود حذفها وانقر زرDelete.

**47 \* © حقوق النشر محفوظة لدى مركز الحاسبة – الجامعة المستنصرٌة 2014**

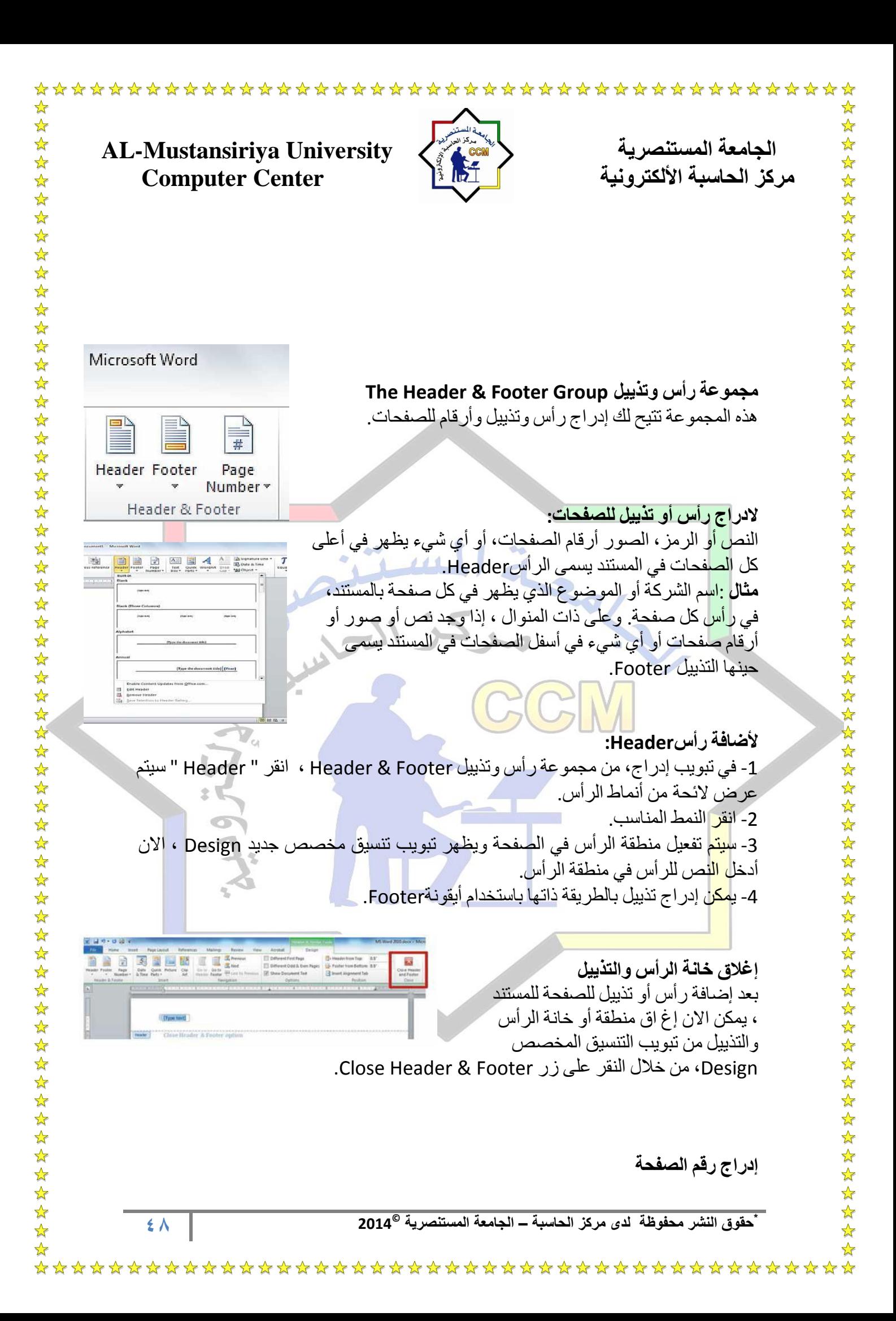

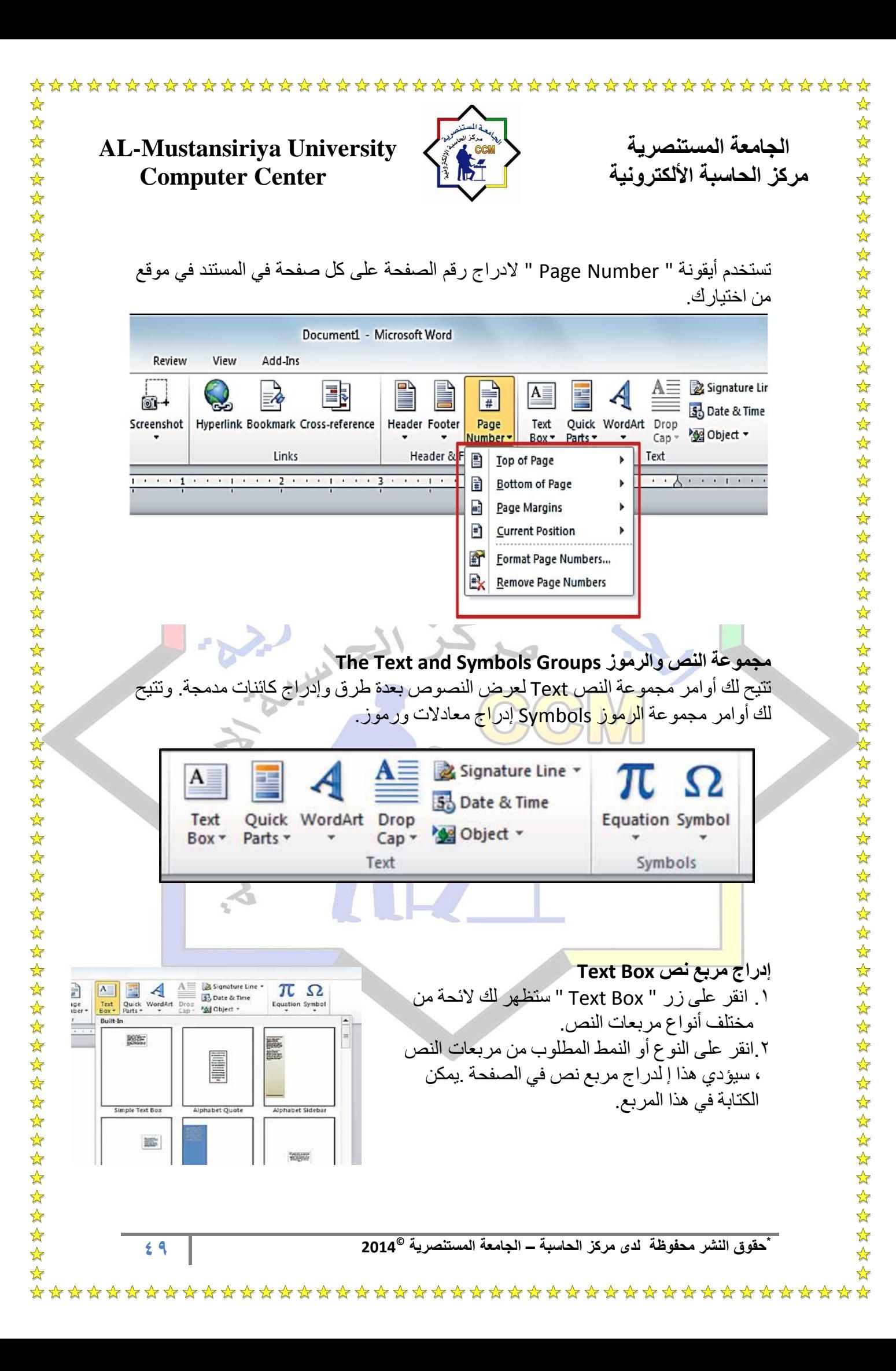

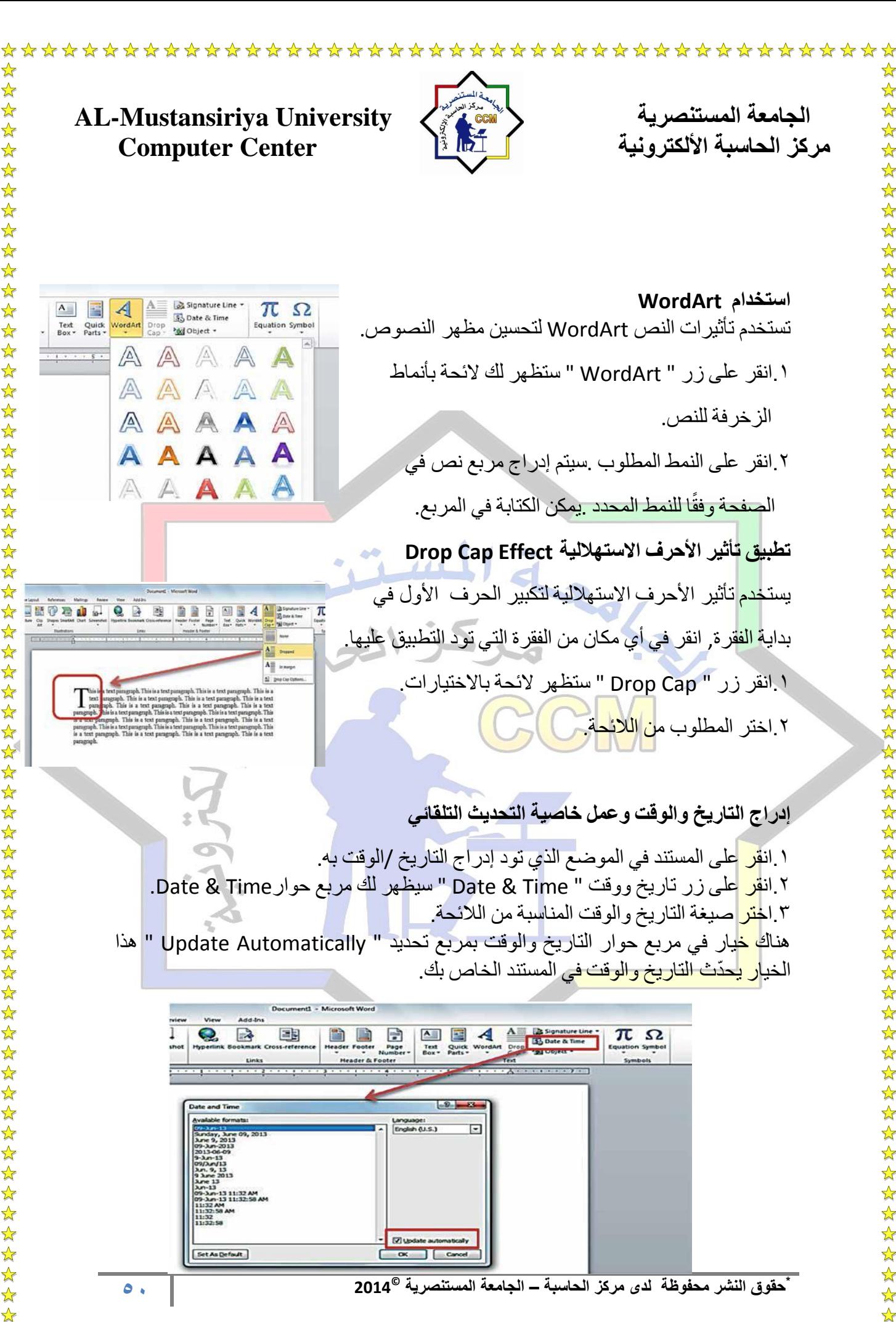

 $\frac{1}{\mathcal{N}}$ 

 $\frac{1}{\sqrt{2}}$ 

☆

☆  $\frac{\lambda}{\lambda}$  $\frac{\lambda}{\lambda}$ 2222年22 ☆ ☆  $\frac{1}{2}$  $\rightarrow$  $\frac{1}{\sqrt{2}}$  $\frac{1}{\sqrt{2}}$ ☆  $\frac{1}{\mathbf{k}}$ ☆  $\frac{1}{2}$ ☆  $\frac{1}{2}$ \*\*\*\*\*\*  $\mathbf{r}$ \*\*\*\*\*\* 琴琴琴琴琴琴 22222 24 24 24 24 24  $\frac{1}{\sqrt{2}}$ ☆  $\bigstar$ 

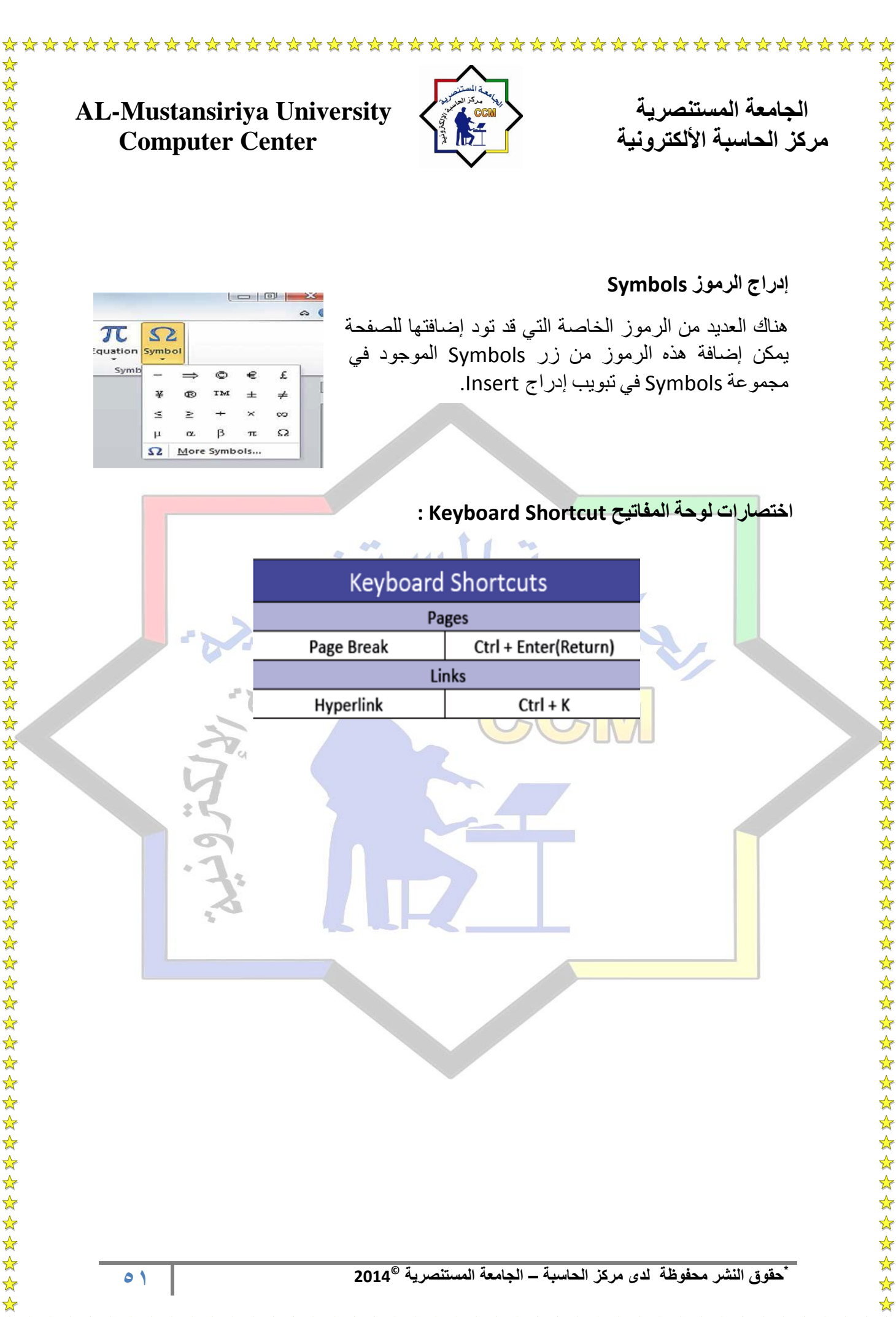

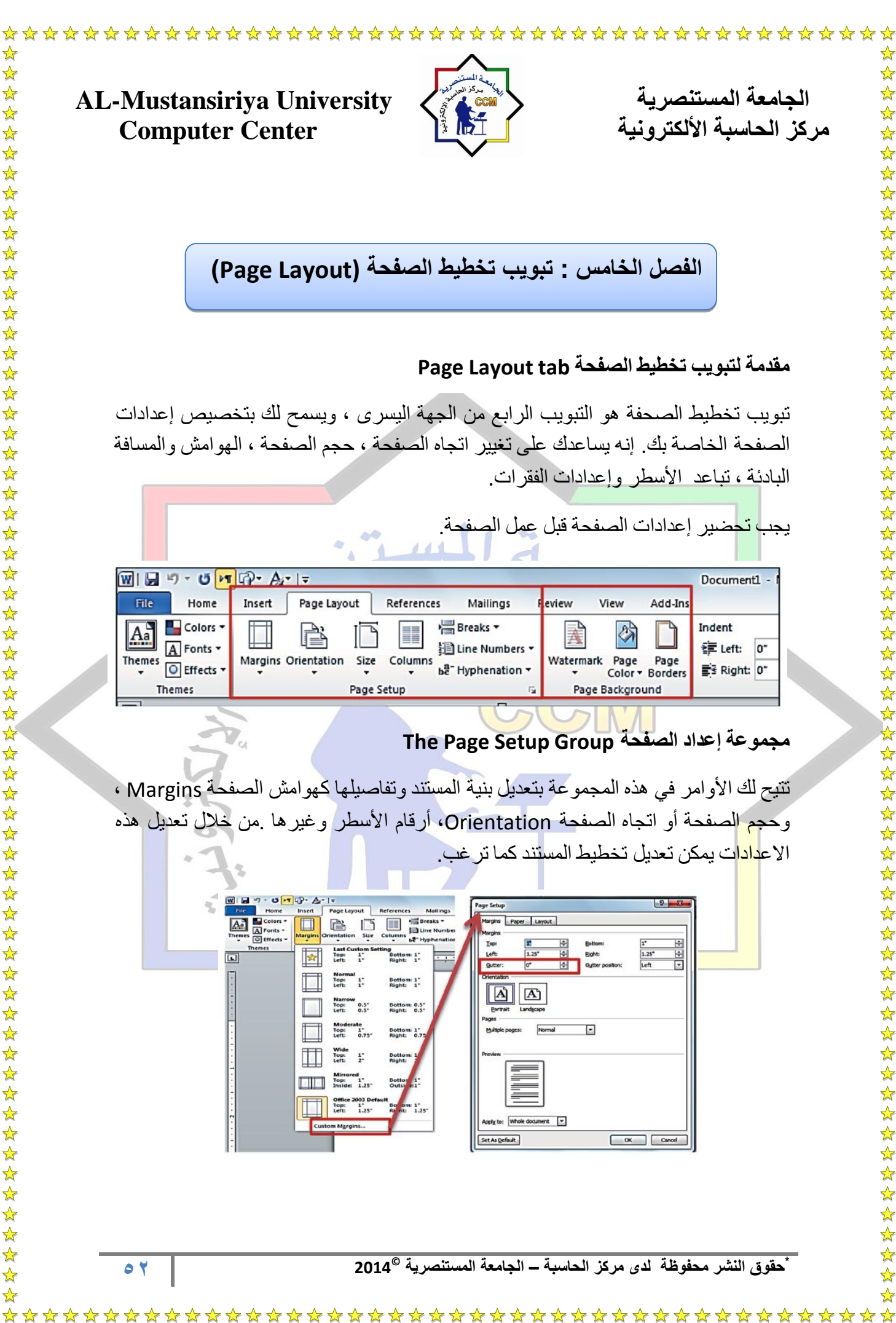

☆

☆

 $\frac{1}{2}$ 

 $\frac{1}{\sqrt{2}}$ 

 $\P$ In

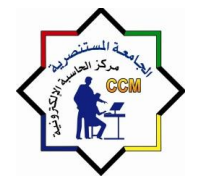

**AL-Mustansiriya University المستنصريت الجامعت مركز الحاسبت األلكترونيت Center Computer** 

# **الهوامش Margins**

الهوامش هي المسافة الفارغة حول النص .هناك أربعة أنواع من الهوامش :علوي وسفلي ويمين ويسار إضافة إلى Gutter أو بادئة الكتاب وهي بادئة خاصة تستخدم لعمل الكتب.

ا انقر زر Margin ستظهر لك لائحة تحتوي هوامش معرفة مسبقًا إضافة لخيار تخصيص .Custom margin الهوامش

.2 انقر زر margin Custom لعمل الهوامش ٌدوًٌا، عدا ذلك اختر الهامش المناسب من الال حة.

.3عند النقر على margin Custom سٌظهر لك مربع حوار ٌتٌح لك تعدٌل قٌاس الهوامش.

2 .ا<mark>ختر</mark> تبويب Layout في مربع الحوار لتغيير هوامش الرأس والتذييل

.5انقرOk.

经经

☆

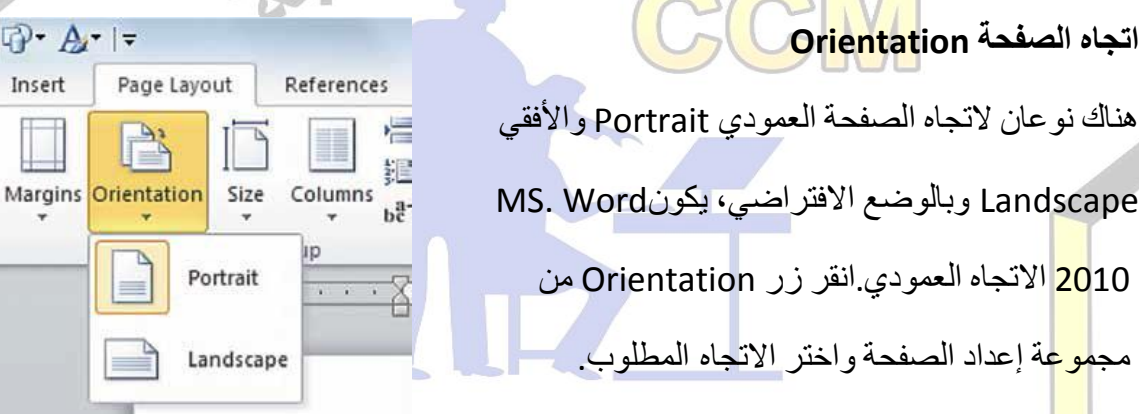

## **الحجم Size**

تستخدم أيقونة الحجم Size لتعديل حجم الصفحات في المستند .فمن الممكن أن تكون أحجام Page Setup من Size الحجم زر انقر، رهاٌوغ ،A4 ،A3 ،A5 ، Legal ، Letter الصفحات واختر الحجم المطلوب.

**53 \* © حقوق النشر محفوظة لدى مركز الحاسبة – الجامعة المستنصرٌة 2014**

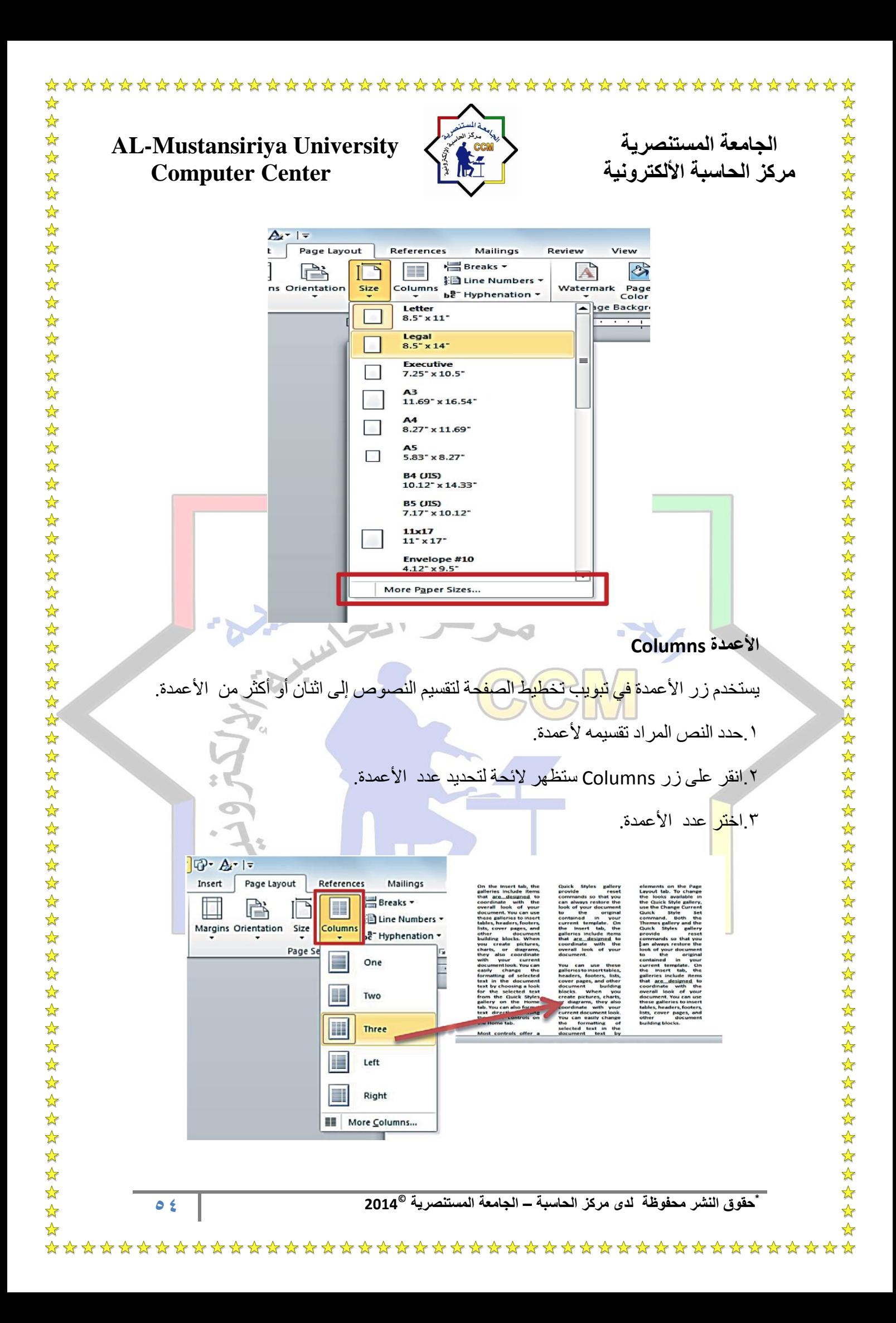

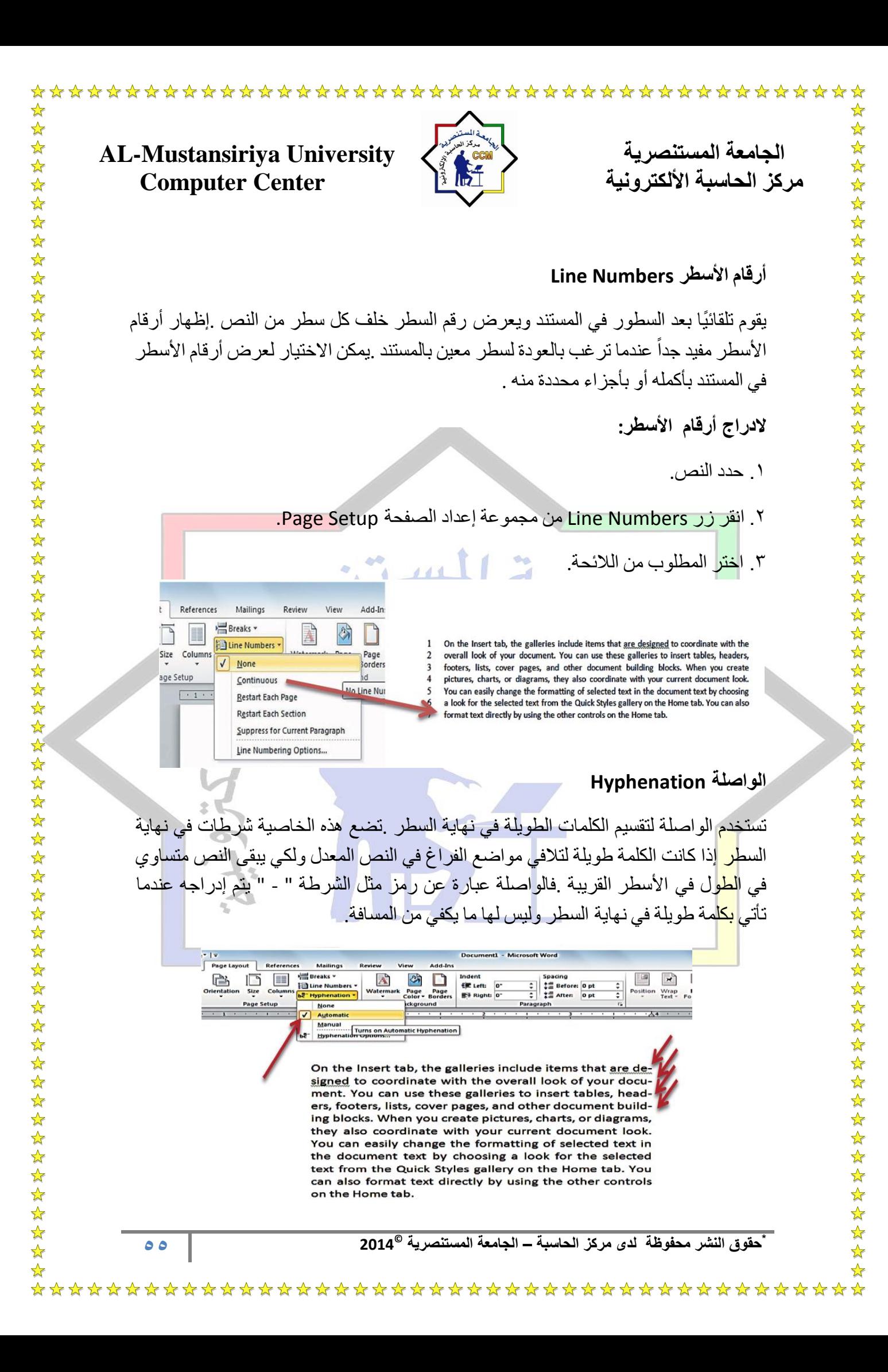

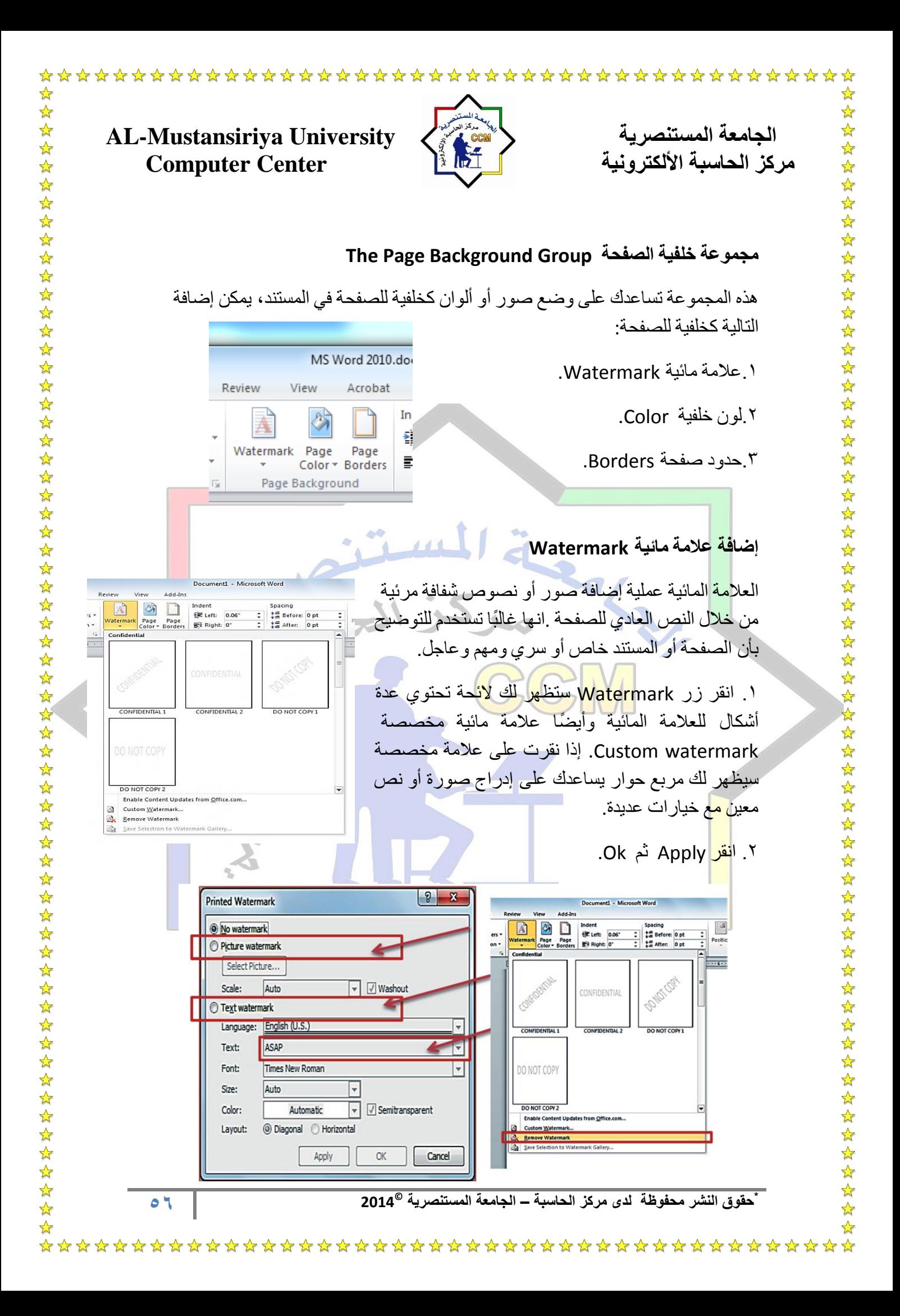

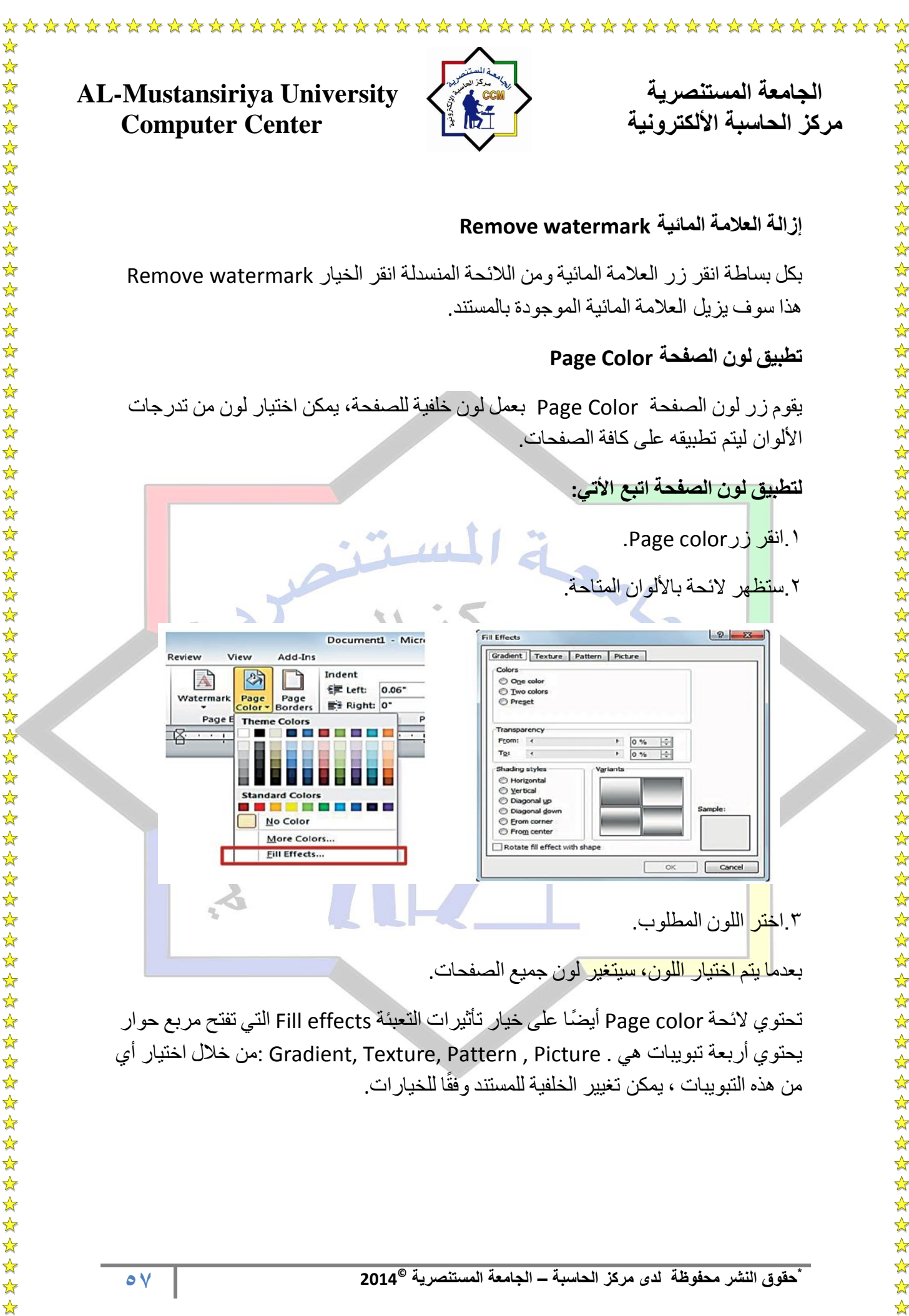

☆

 $\frac{1}{2}$ 

 $\frac{1}{\sqrt{2}}$ 

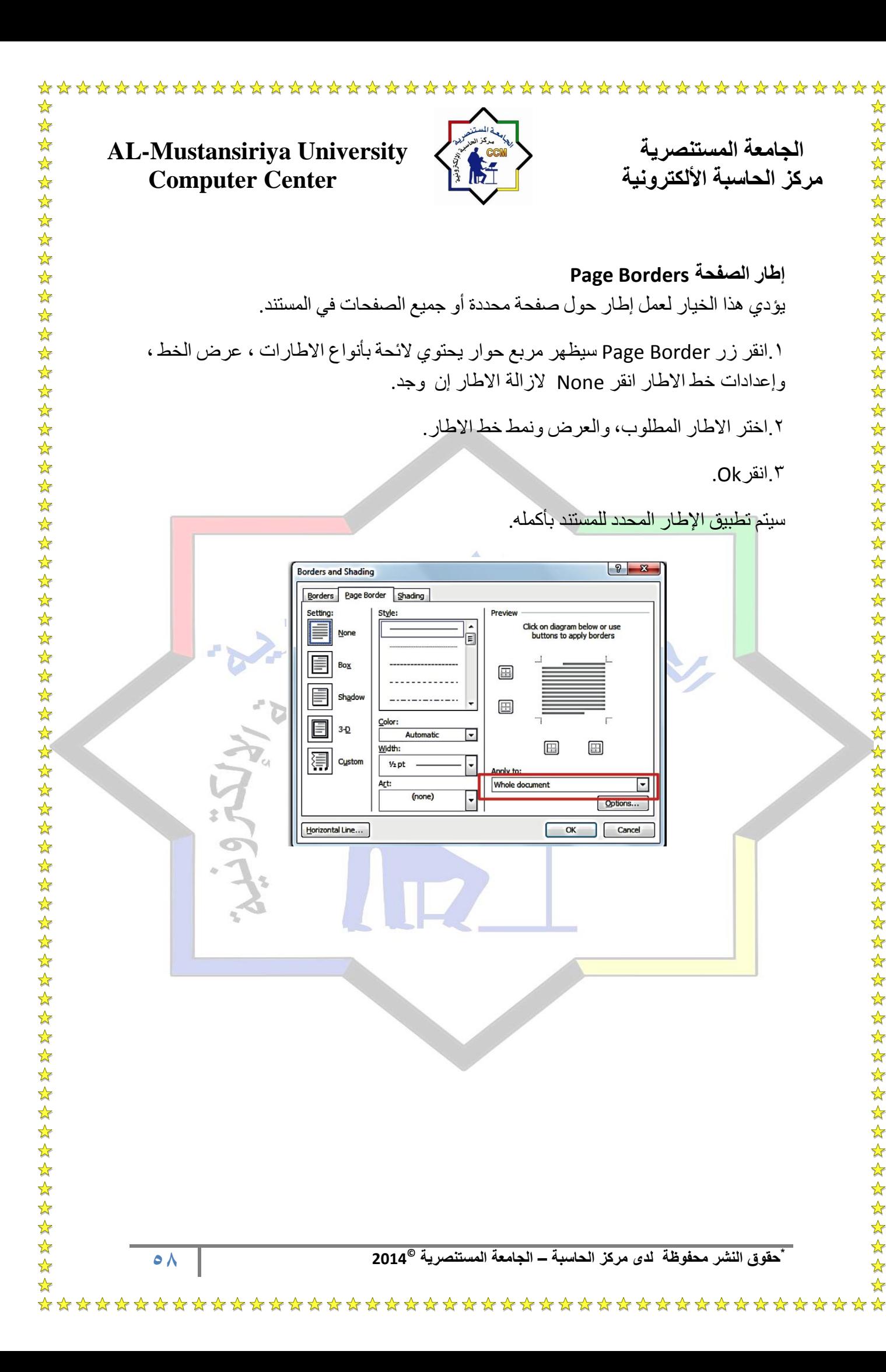

 $\frac{1}{\sqrt{2}}$ 

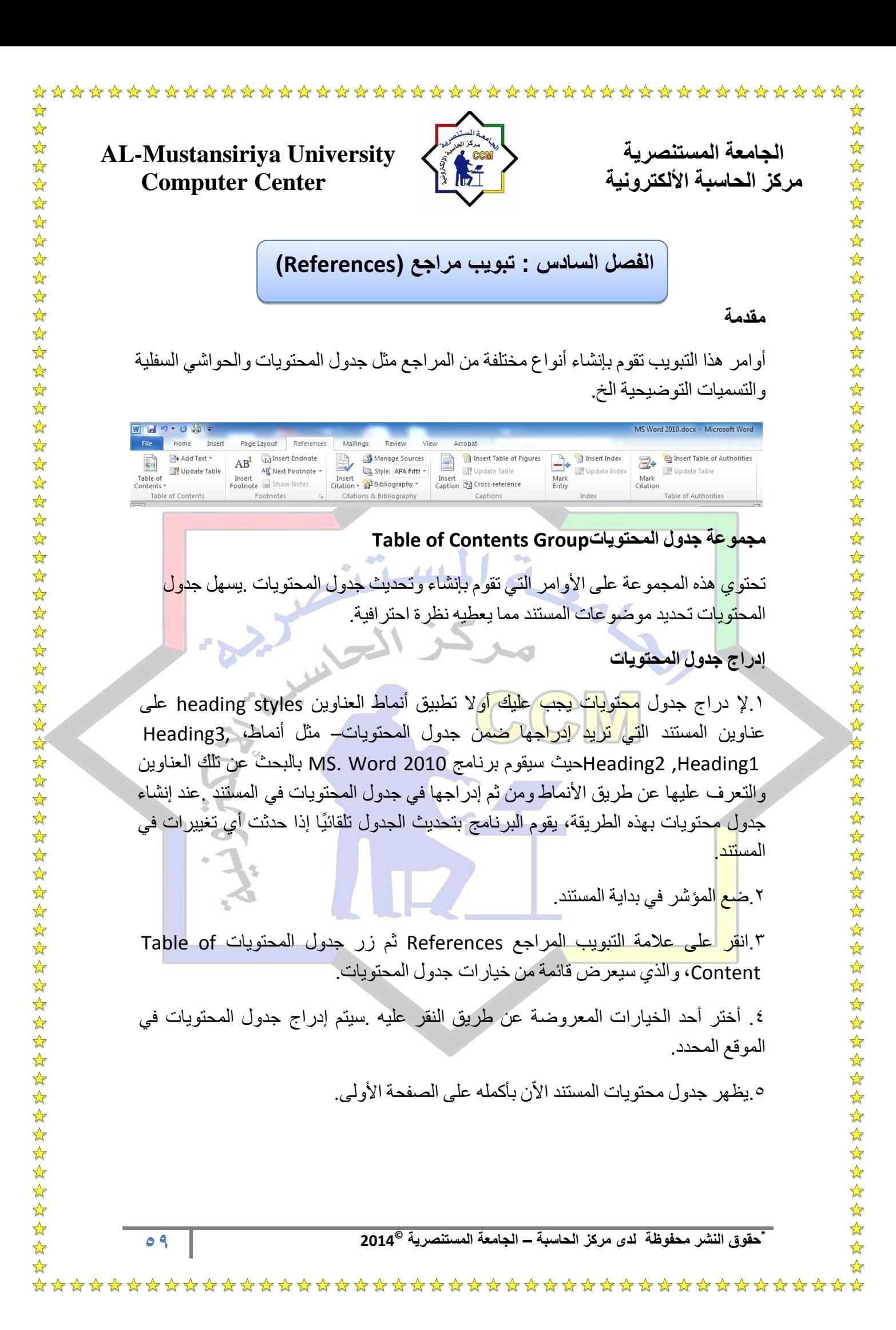

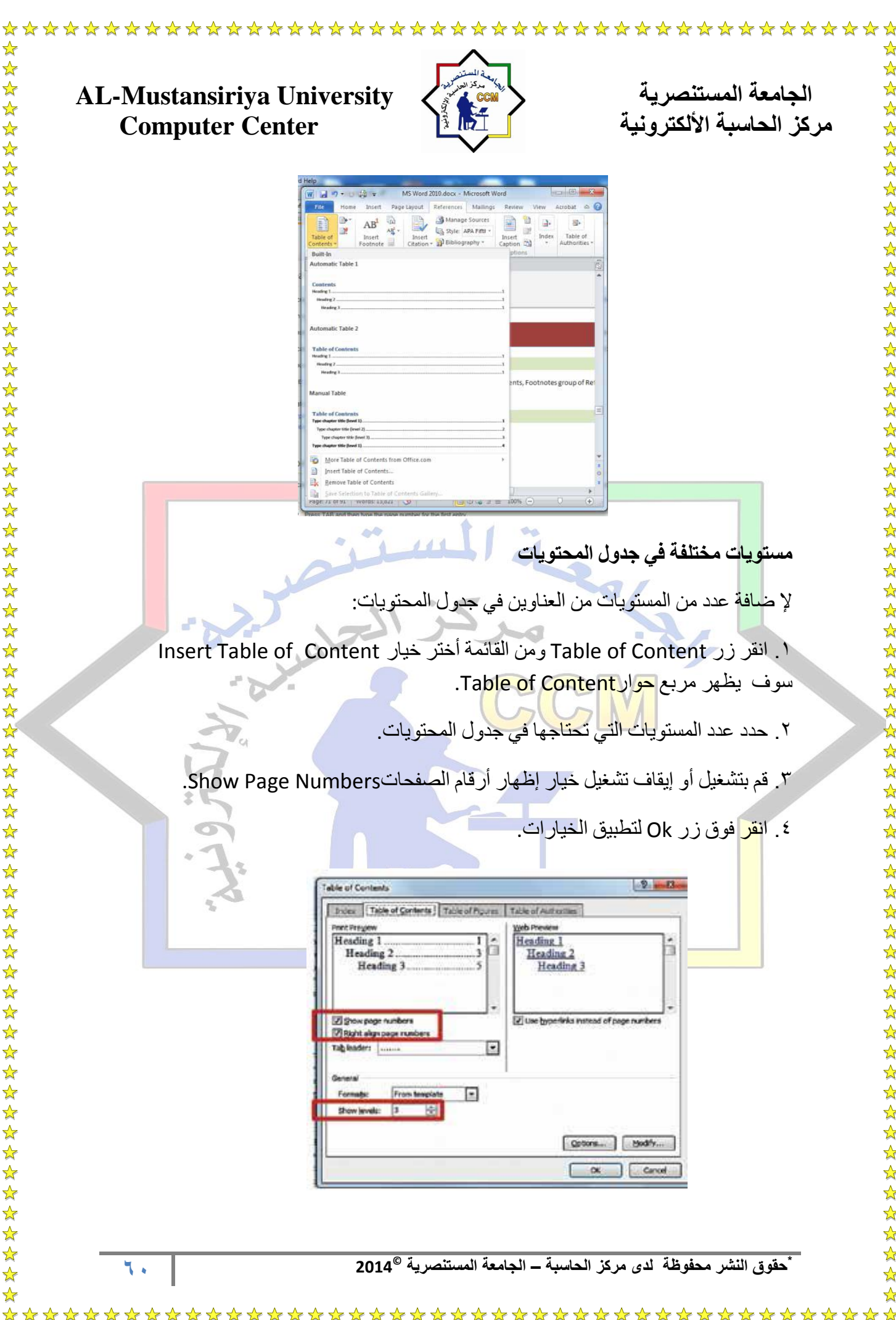

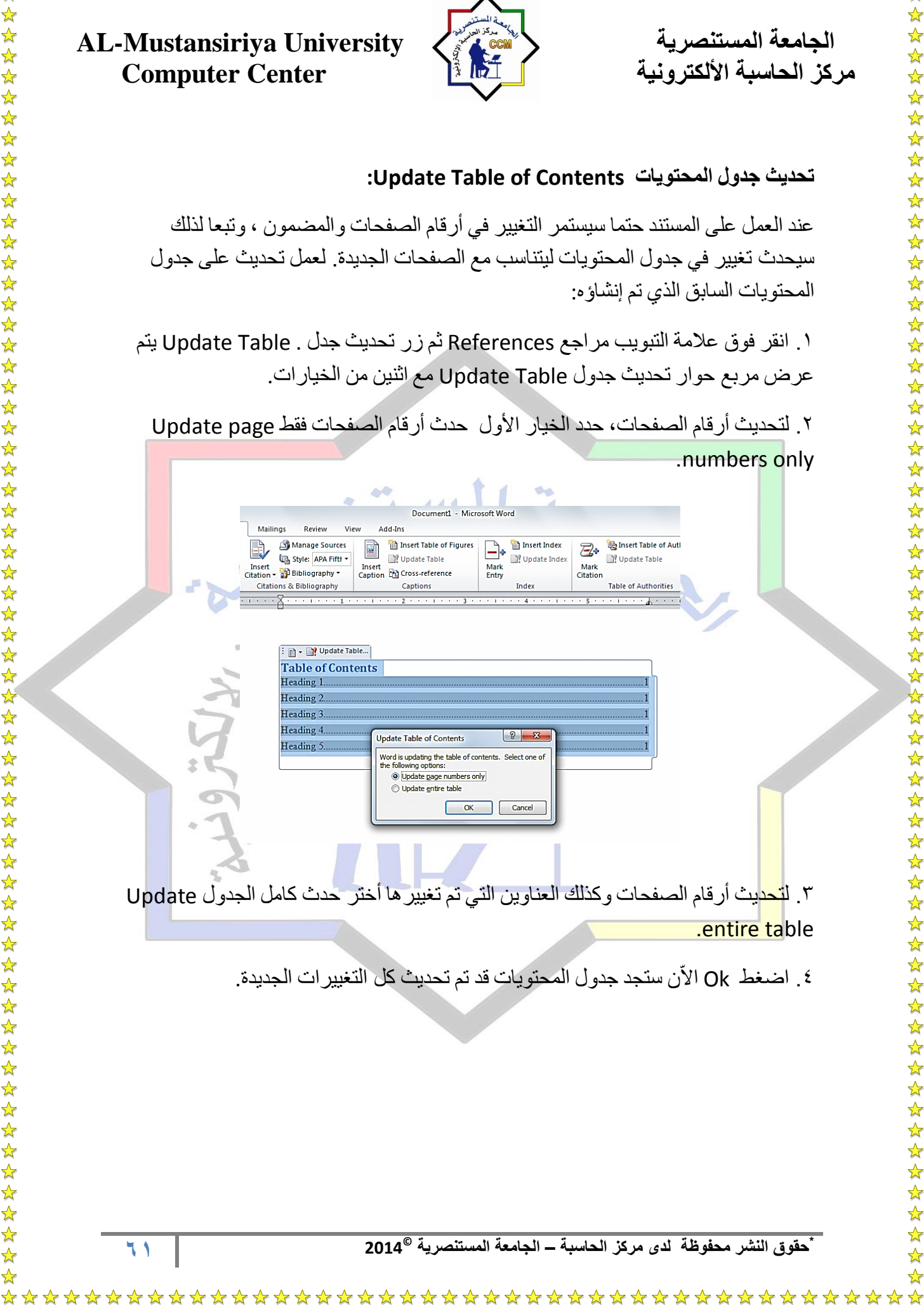

☆ 55 55

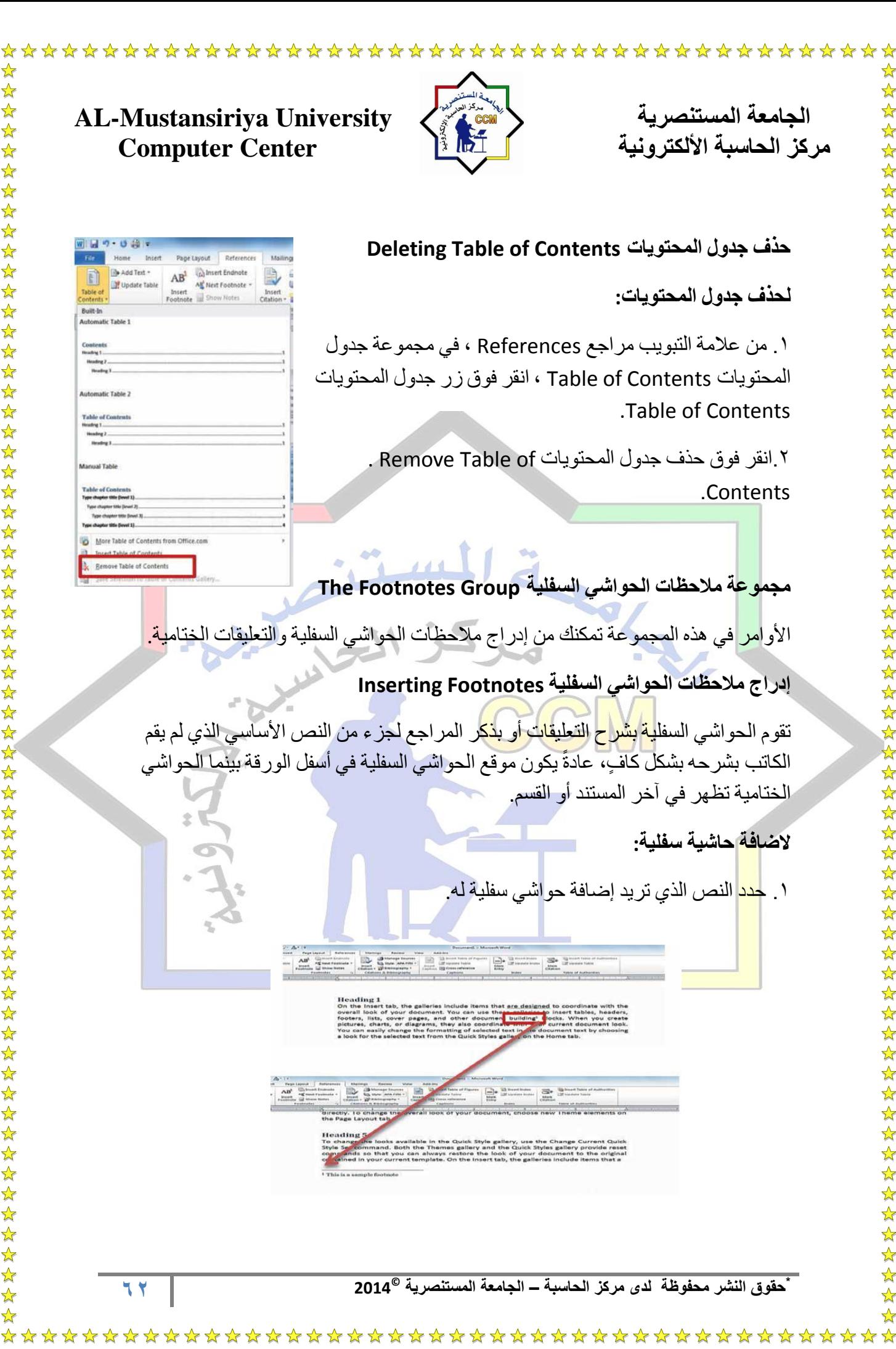

 $\frac{1}{\mathcal{N}}$  $\frac{\lambda}{\lambda^2}$ ☆

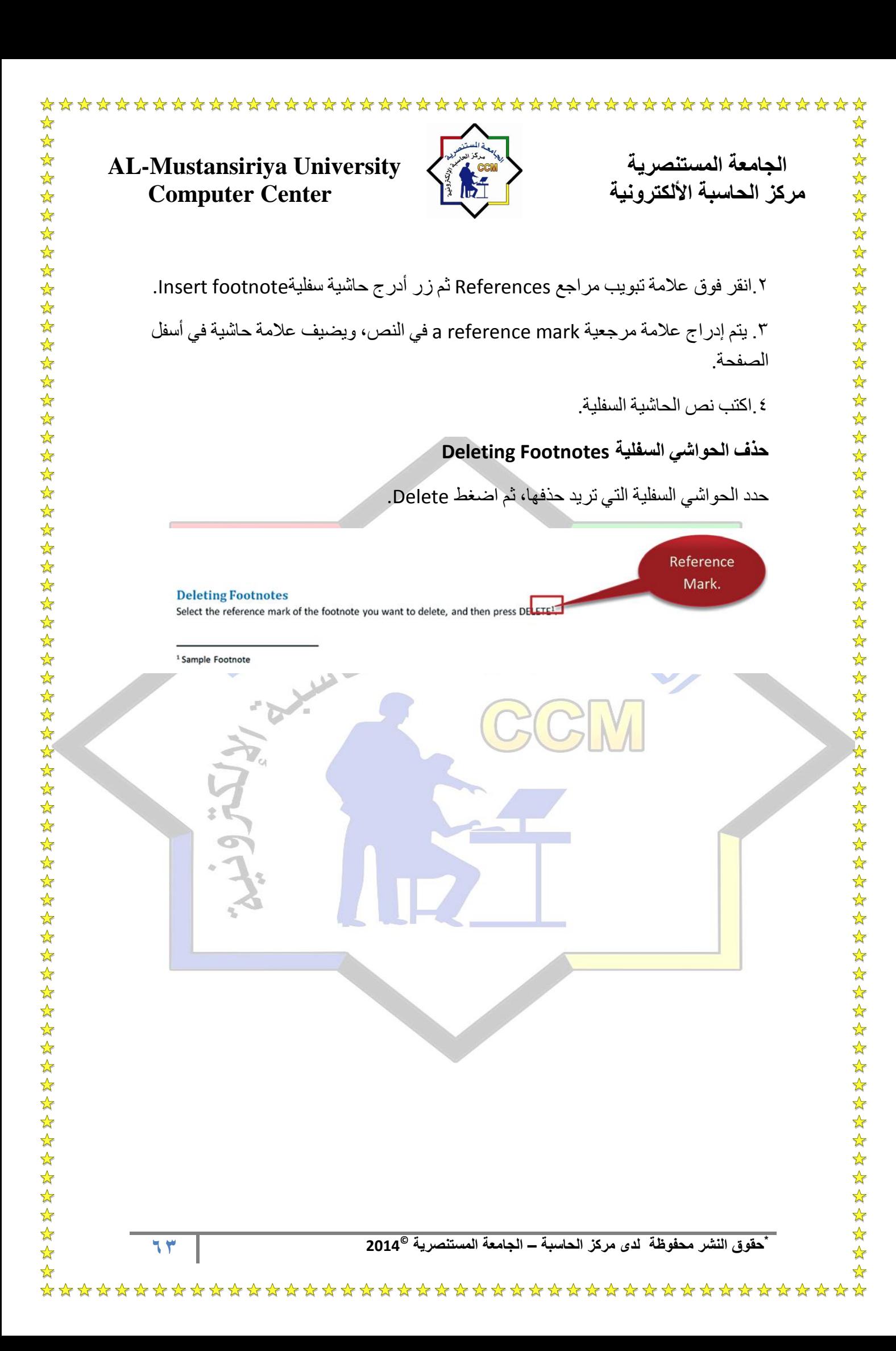

**AL-Mustansiriya University المستنصريت الجامعت**  مركز الحاسبة الألكترونية السلام المعامل المعامل المعامل المعامل المعامل المعامل المعامل المعامل المعامل المعام

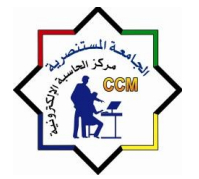

**الفصل السابع : تبوٌب مراجعة )Review(**

### **مقدمة**

أوامر هذا التبويب تقوم باستعراض وتحسين المستند بطرق مختلفة .هذا التبويب يساعد في الحصول على تدقيق إملائي ونحوي، وعد الكلمات وترجمتها، وتغيير اللغة ويمكن أيضًا إدراج التعليقات، و تعقب التغيير ات، و المقار نة بين مستندين و تأمين المستند.

# **مجموعة التدقٌق Group Proofing**

تحتوي هذه المجموعة على أوامر التدقيق الاملائي والنحوي، والبحوث، عدد الكلمات، الخ.

**التدقٌق اإلمالئً والنحوي Check Grammar and Spelling**

أثناء<mark> الك</mark>تابة، هناك احتمال حدوث أخطاء إملائية و نحوية .في مثل هذه الأخطاء يقوم البرن<mark>امج</mark> بوض<mark>ع خ</mark>ط متعرج أسفل الكلمة وهذه الخطوط تأتي بألوان مختلفة وكل لون وله مدلول:

- األحمر للداللة على األخطا اإل مال ٌة أو الكلمات التً ال ٌعرفها برنامج 2010 Word .MS
	- الأخضر بدل ع<mark>لى الأخطاء النحوية.</mark>
- الأزرق بدل على الأخطاء السياقية .كلمة مكتوبة بشكل صحيح ولكنها تستخدم خارج السياق.

**فٌما ٌلً خطوات مراجعة وتصحٌح األخطاء ا إلمالئٌة والنحوٌة:**

١. <mark>انقر</mark> على علامة التبويب مراجعة Review ثم انقر فوق زر الأخطاء ا لإملائية والنحوية .Spelling & Grammar

٢. <mark>يظه</mark>ر مربع حوار تصحيح الأخطاء Spelling and Grammar ويحتوي على الأ<mark>خط</mark>اء المكتشفة وبعض المقترحات كما في الشكل.

٣. هناك عدة خيارات لتصحيح الأخطاء الإملائية

**وهً كالتال**:**ً**

أ ) تجاهل مرة واحدة once Ignore لتجاهل الكلمة.

ب ) تجاهل الكل gnore All بتجاهل كل الأخطاء المماثلة.

ج ) إضافة إلى القاموس Add to Dictionary لإ ضافة كلمة جديدة إلى قاموس.

**\* © حقوق النشر محفوظة لدى مركز الحاسبة – الجامعة المستنصرٌة 2014**

**64**

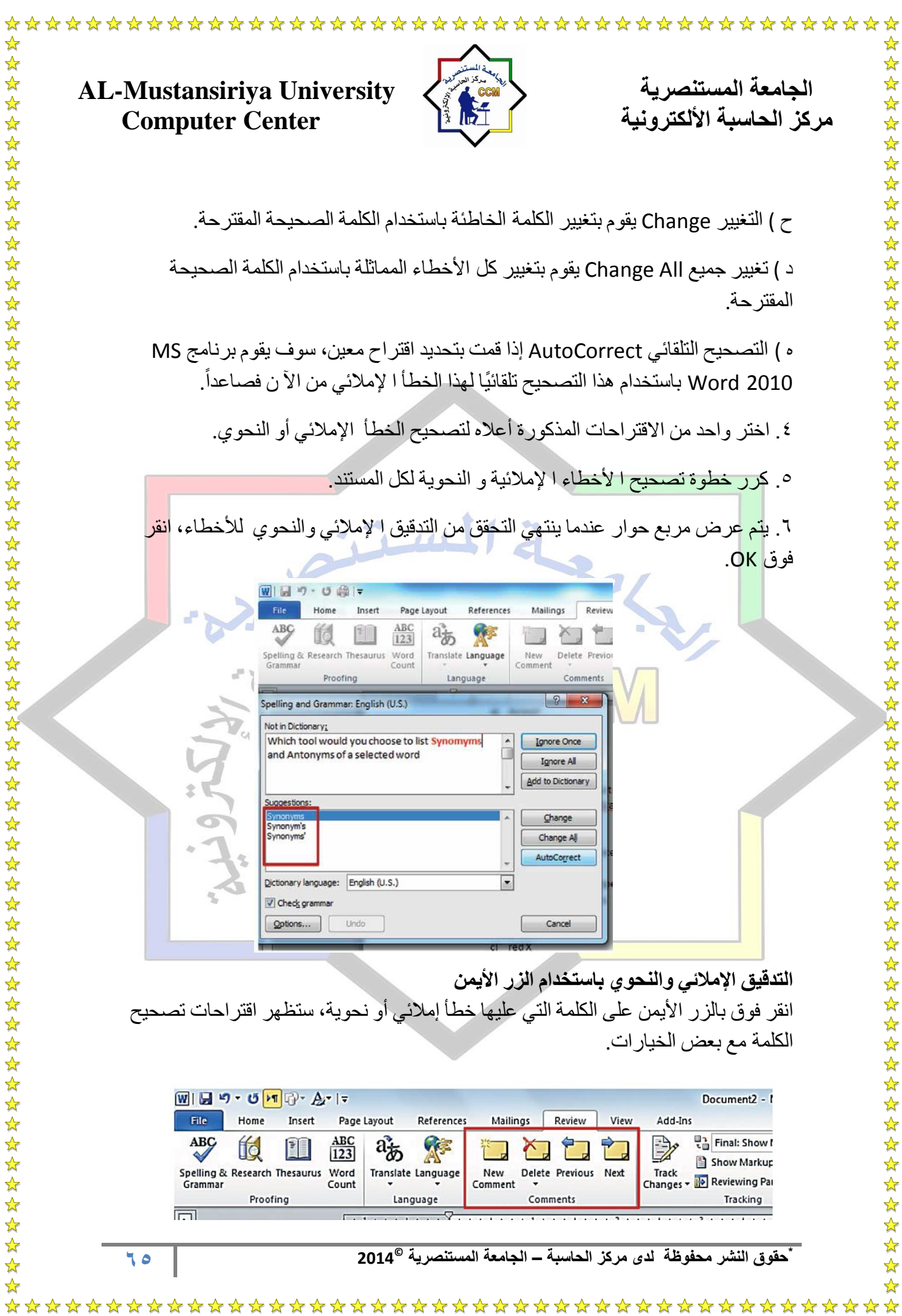

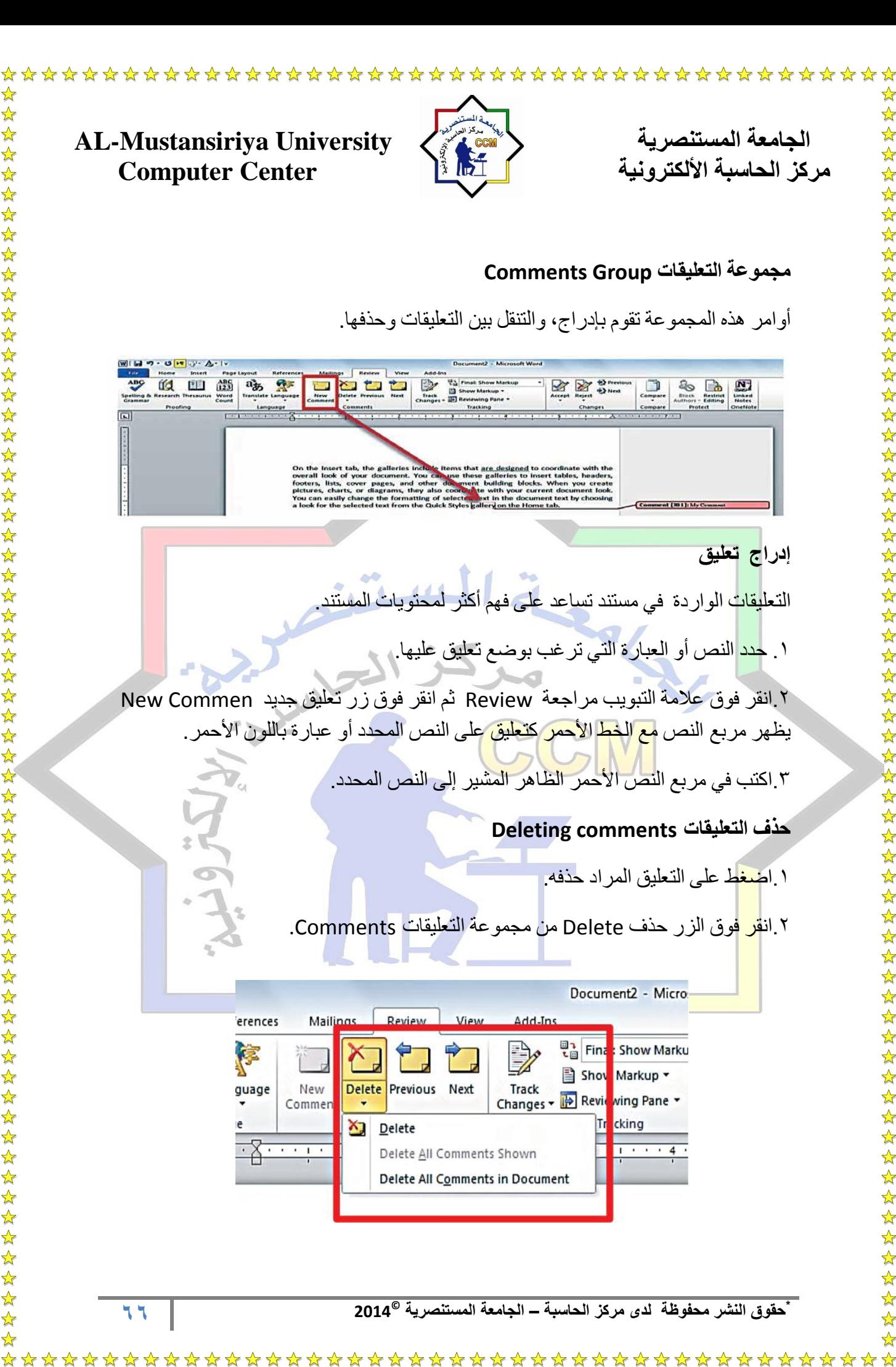

☆ ☆

 $\frac{1}{\sqrt{2}}$ 

 $\frac{1}{\sqrt{2}}$ 

 $\frac{1}{2}$ 

\*\*\*\*\*\*\*\*\*\*\*\*\*\*\*\*\*\*\*\*\*\*\*\*\*\*\*\*\*

\*\*\*\*\*\*\*\*\*\*\*\*\*\*\*\*\*\*\*\*\*\*\*\*\*\*\*\*\*\*

 $\mathbf{k}$ 

 $\frac{1}{\sqrt{2}}$ ☆

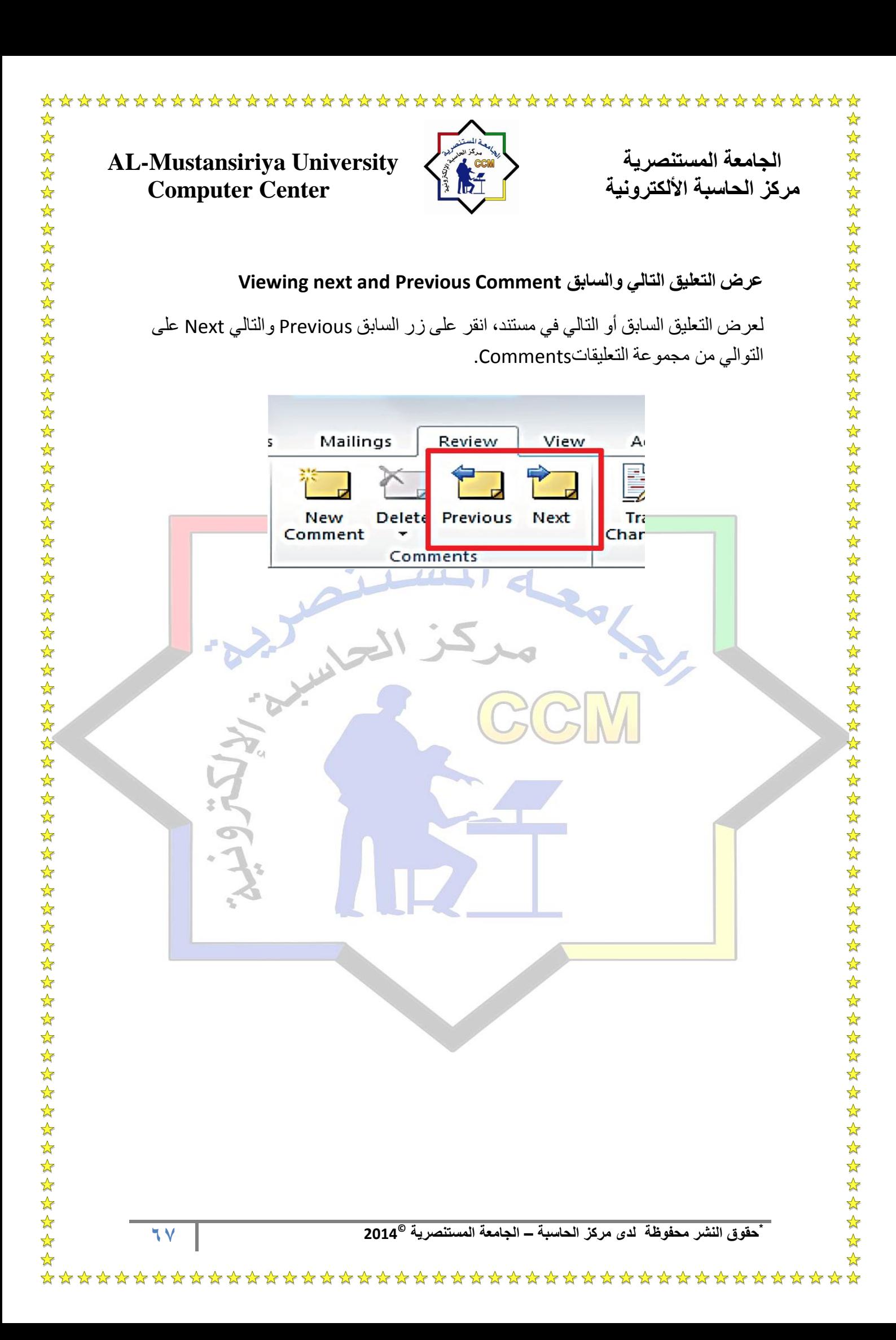

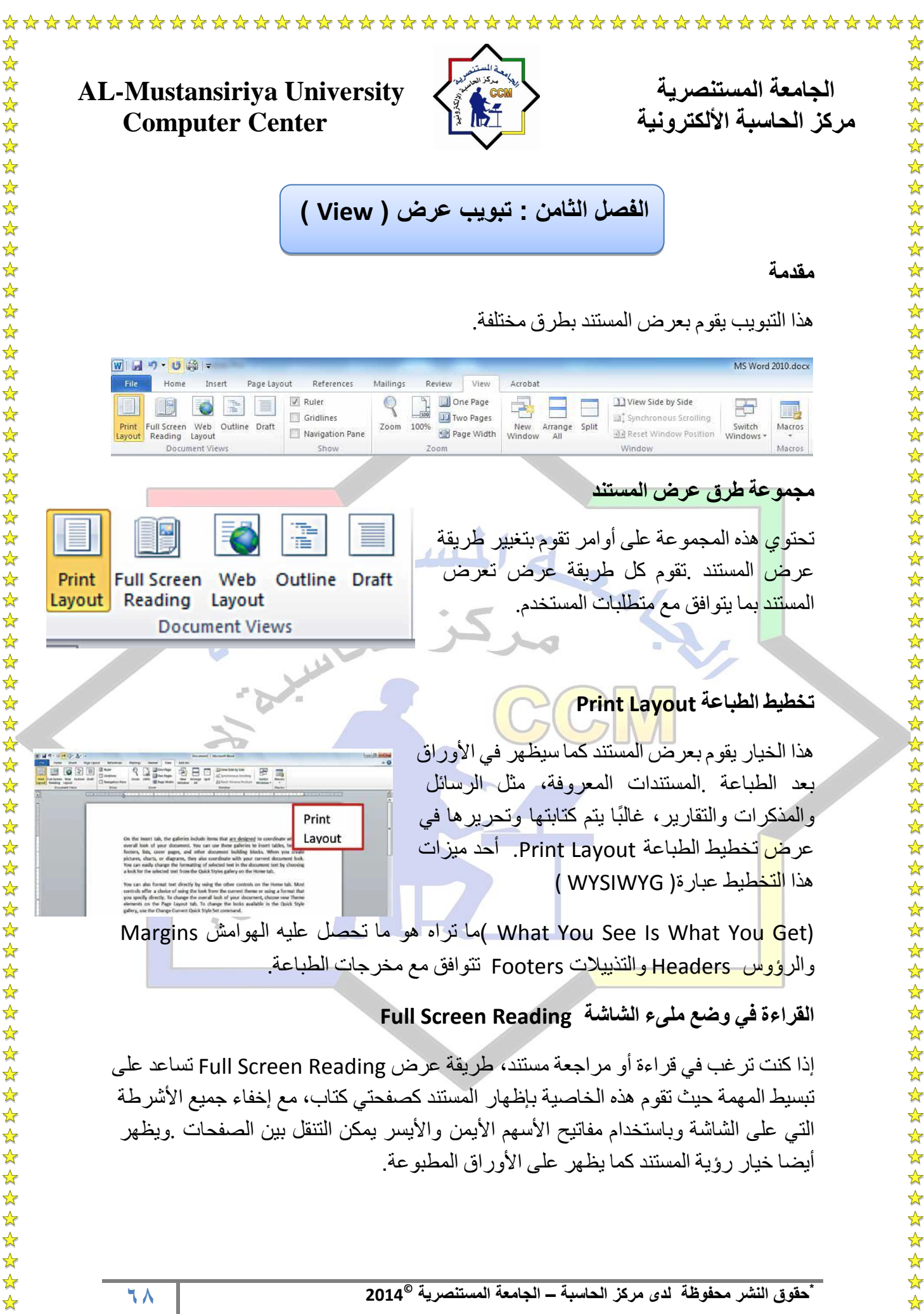

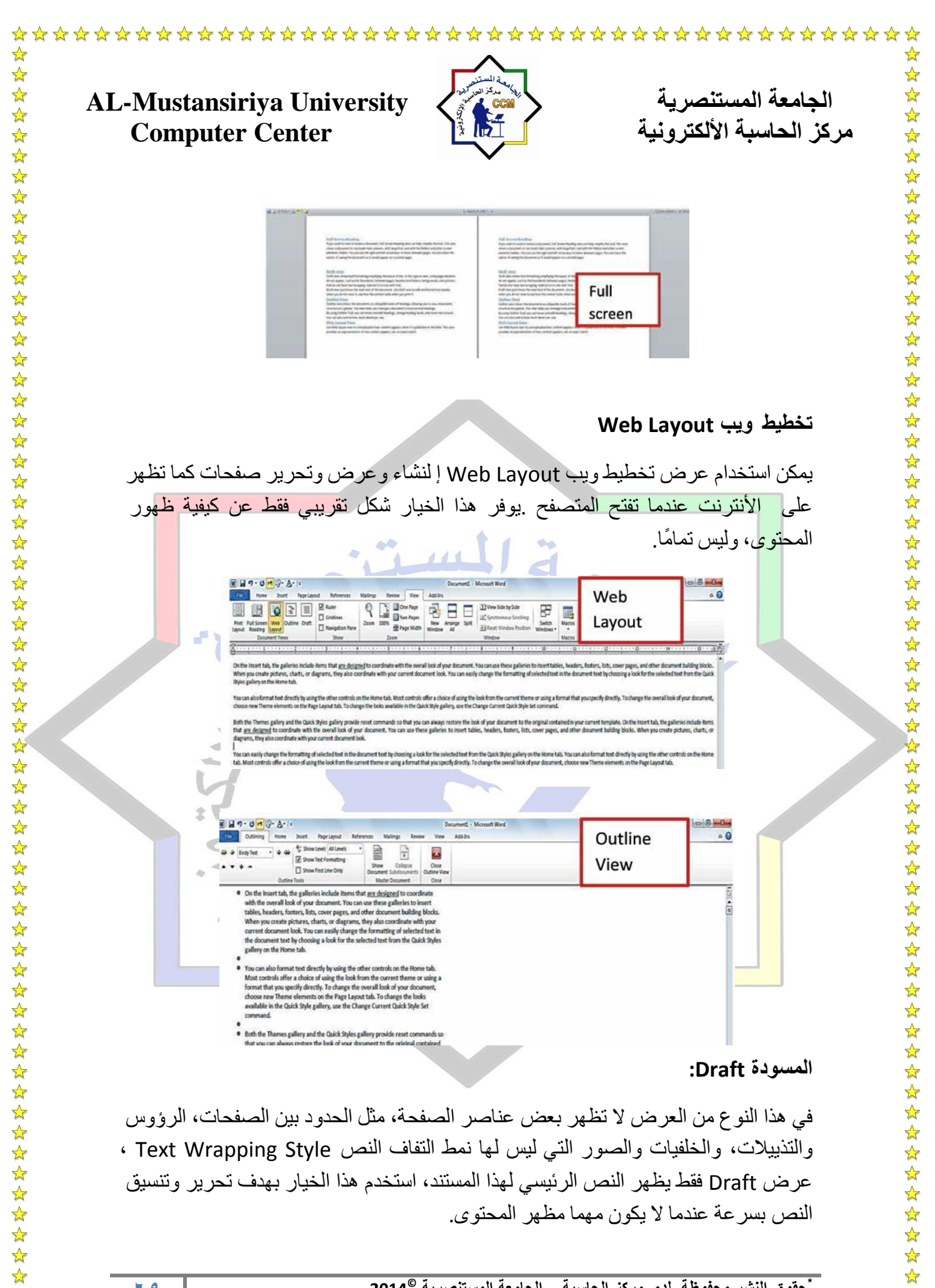

**69 \* © حقوق النشر محفوظة لدى مركز الحاسبة – الجامعة المستنصرٌة 2014**

 $\frac{1}{\sqrt{2}}$ 

☆

☆

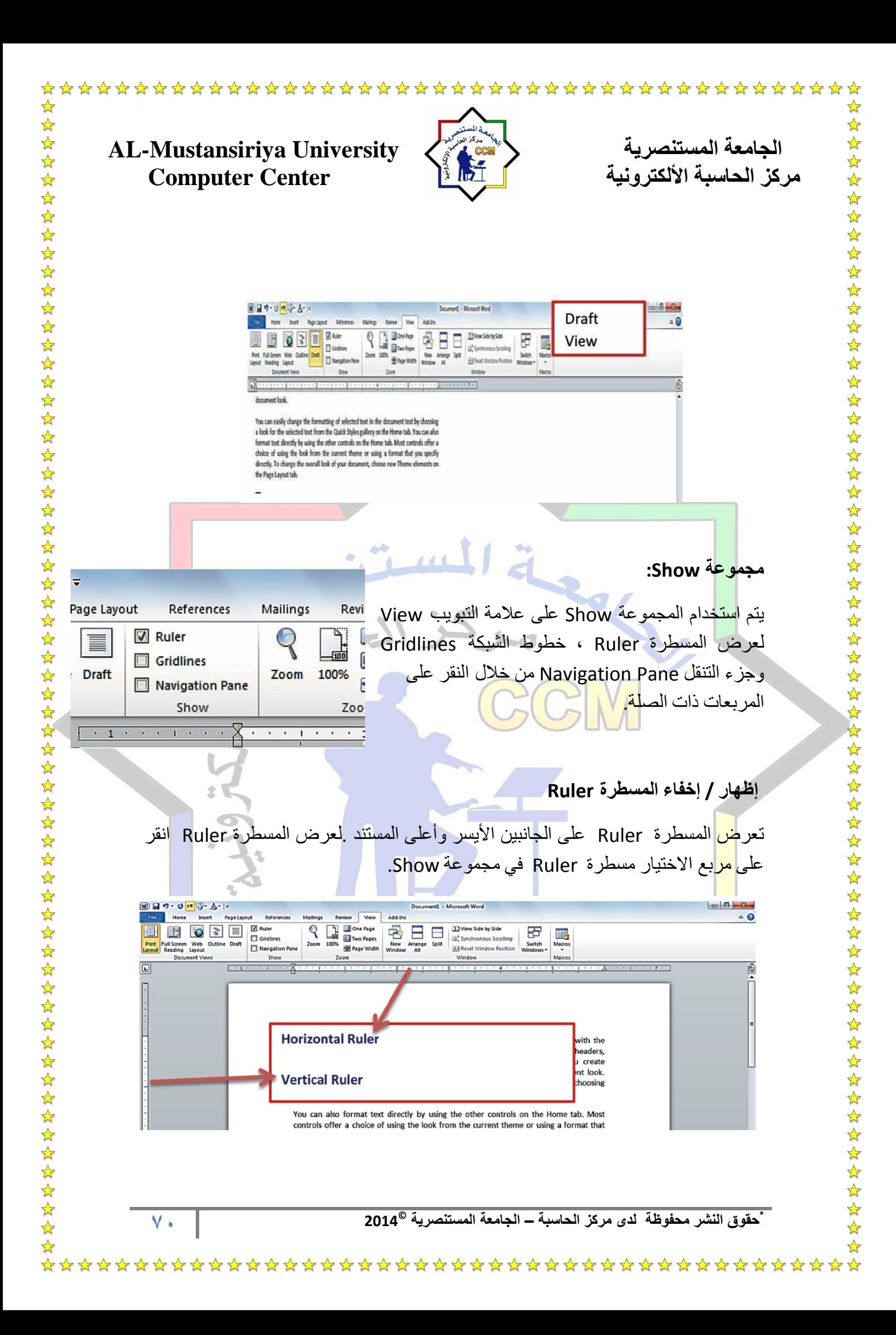

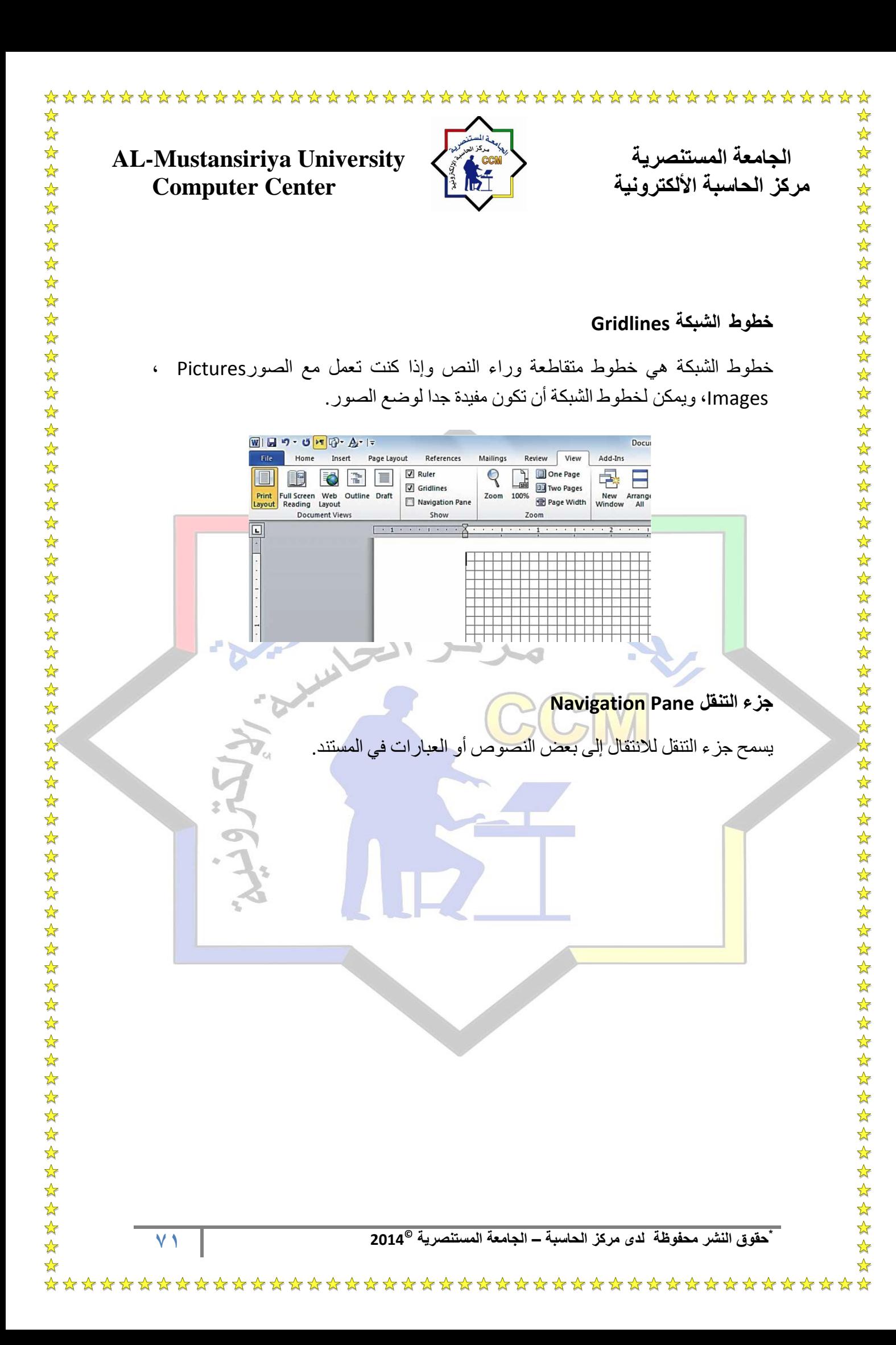

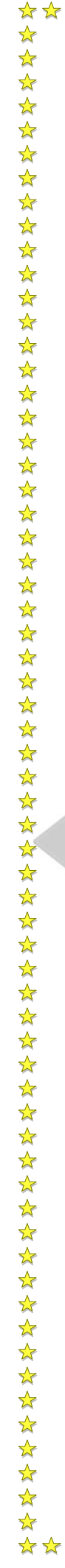

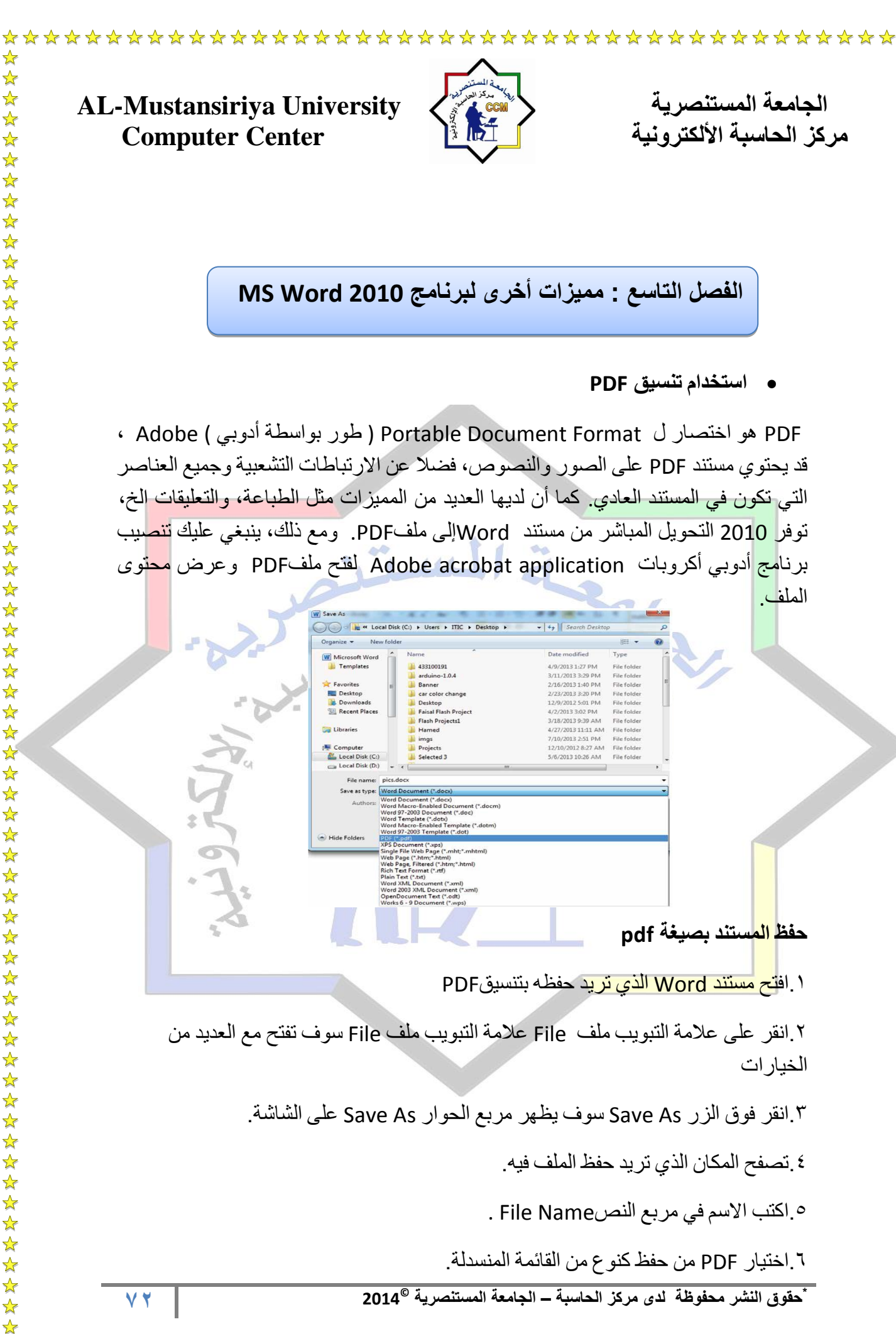
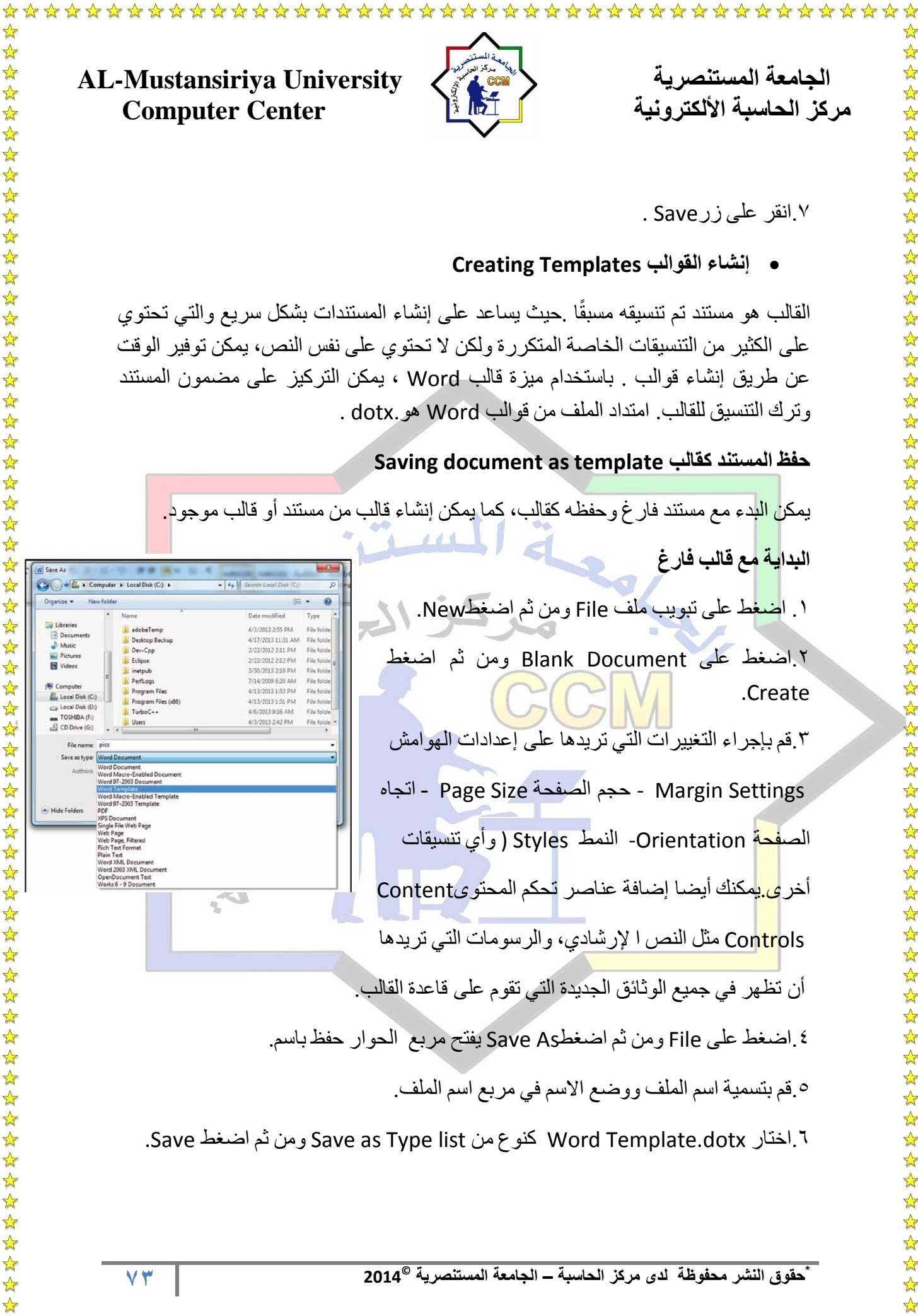

 $\frac{1}{\mathbf{k}}$ 

☆ ☆

 $\frac{\lambda}{\lambda}$ 

☆ ☆

 $\frac{1}{\mathbf{k}}$ 

☆

 $\frac{\lambda}{\lambda}$ 

 $\frac{\lambda}{\lambda}$ 

☆

.2انقر على زرSave .

## **Creating Templates القوالب إنشاء**

القالب هو مستند تم تنسيقه مسبقًا .حيث بساعد على إنشاء المستندات بشكل سريع والتي تحتوي على الكثير من التنسيقات الخاصة المتكررة ولكن لا تحتوي على نفس النص، يمكن توفير الوقت عن طريق إنشاء قوالب . باستخدام ميزة قالب Word ، يمكن التركيز على مضمون المستند وترك التنسٌق للقالب. امتداد الملف من قوالب Word هو.dotx .

### **Saving document as template كقالب المستند حفظ**

يمك<mark>ن الب</mark>دء مع مستند فار غ و حفظه كقالب، كما يمكن إنشاء قالب من مستند أو قالب مو جو د<mark>.</mark> **البداٌة مع قالب فارغ** .1 اضغط على تبوٌب ملف File ومن ثم اضغطNew. .2اضغط على Document Blank ومن ثم اضغط .Create .3قم بإجرا التغٌٌرات التً ترٌدها على إعدادات الهوامش اتجاه - Page Size الصفحة حجم - Margin Settings الصفحة Orientation- النمط Styles ) وأي تنسٌقات أخر <mark>ي.ي</mark>مكنك أيضا إضافة عناصر تحكم المحتوىContent Controls مثل النص ا لإرشادي، والرسومات التي تريدها أن تظهر في جميع الوثائق الجديدة التي تقوم على قاعدة القالب. .4اضغط على File ومن ثم اضغطAs Save ٌفتح مربع الحوار حفظ باسم. .5قم بتسمٌة اسم الملف ووضع االسم فً مربع اسم الملف. .Save اضغط ثم ومن Save as Type list من كنوع Word Template.dotx اختار.6

☆

 $\mathbf{r}$ 

# الجامعة المستنصرية المستنصرية المستنصرية المستنصرية الجامعة المستنصرية<br>مركز الحاسبة الألكترونية الجامعة الجامعية الجامعية الجامعية الجامعية الجامعية الجامعية الجامعية الجامعية الجام **Computer Center**

## **اختصارات لوحة المفاتٌح Shortcut Keyboard**

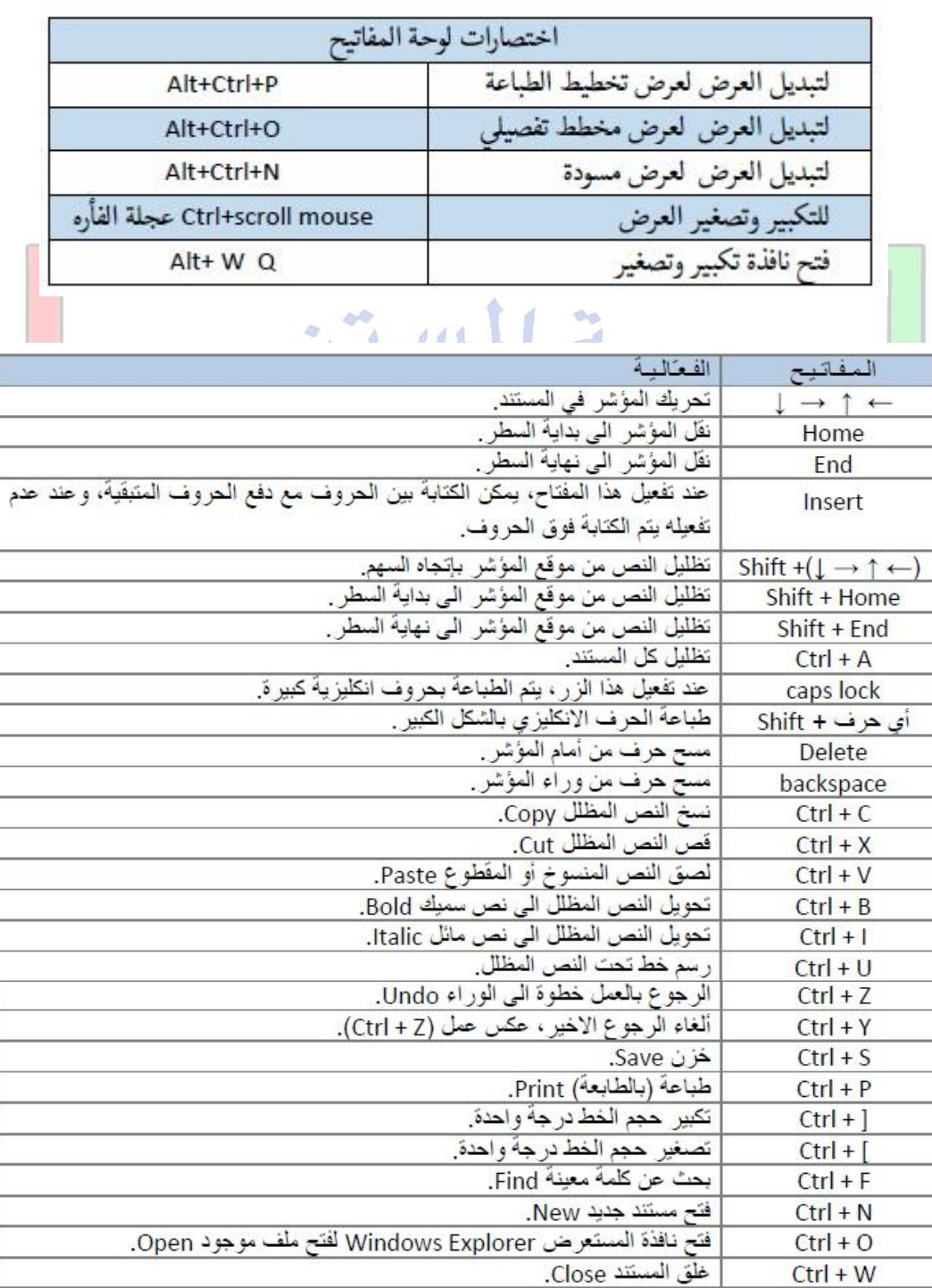

**74 \* © حقوق النشر محفوظة لدى مركز الحاسبة – الجامعة المستنصرٌة 2014**